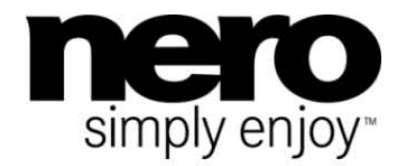

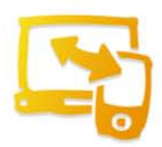

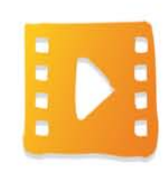

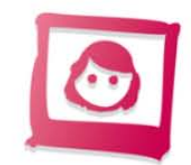

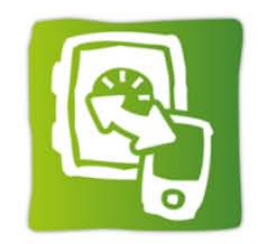

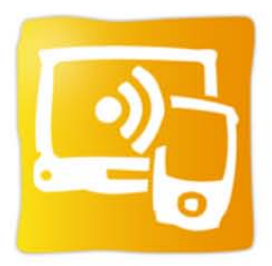

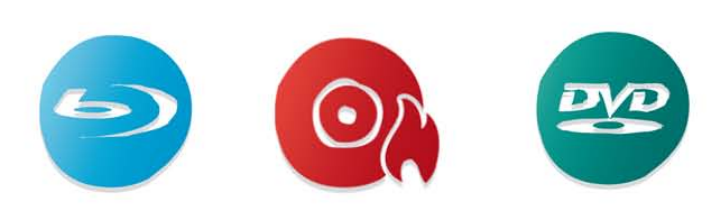

# Manuel **Nero Kwik Media**

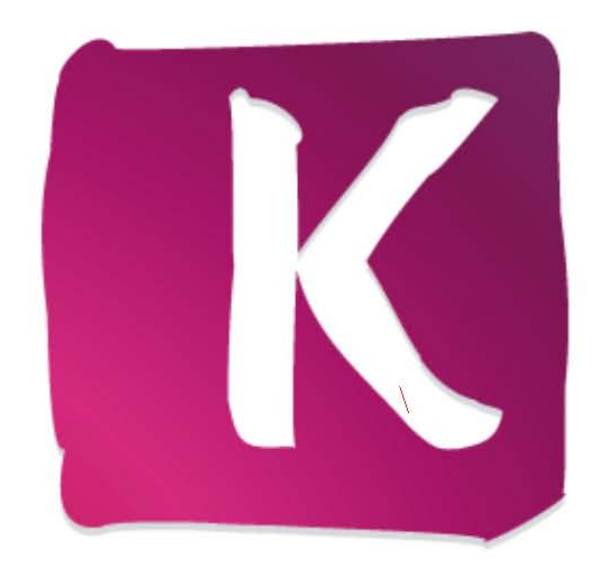

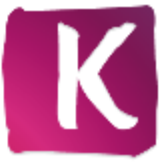

#### **Informations sur le copyright et les marques commerciales**

*Ce document et l'intégralité de son contenu sont soumis au copyright international et à d'autres droits concernant la propriété intellectuelle et protégés par ceux-ci ; ils sont la propriété de Nero AG et de des filiales, sociétés affiliées ou concédants de licence. Tout droits réservés. Toute reproduction, transmission ou transcription de ce document faite sans l'autorisation expresse et écrite de Nero AG est interdite. Tous les noms commerciaux, de marques et/ou de service appartiennent à leurs propriétaires respectifs. Les marques mentionnées ne le sont expressément qu'à titre d'information. Nero AG décline toute responsabilité au-delà des clauses des droits associés à la garantie. Nero AG ne garantit pas l'exactitude du contenu de ce document. Le contenu du logiciel et du*  document peut être modifié sans préavis. Certaines applications des Suites Nero nécessitent des technologies développées par des *fabricants tiers. Certaines d'entre elles sont fournies avec la suite sous forme de version d'essai. Elles doivent être activées (gratuitement) en ligne ou par l'envoi d'une télécopie d'activation afin de bénéficier d'une utilisation illimitée de la version. Nero se charge de fournir les données nécessaires pour activer les technologies développées par des fabricants tiers pour une utilisation illimitée dans* Suite Nero *ou* Nero 11 Platinum*. Vous devez donc disposer d'une connexion Internet ou d'un fax.*

*Si vous ne détenez pas le copyright ou l'autorisation du détenteur de copyright, vous violez les lois nationales et internationales sur le copyright et vous êtes exposé à des dommages et intérêts ou à d'autres recours si vous copiez, reproduisez, modifiez ou distribuez un contenu sous copyright. Si vous n'êtes pas certain de vos droits, contactez votre conseiller juridique.*

#### *Copyright © 2011 Nero AG et ses concédants. Tous droits réservés.*

*Nero, Nero BackItUp, Nero Burn, Nero Burning ROM, Nero CoverDesigner, Nero Digital, Nero Express, Nero Kwik Media, Nero Kwik Backup, Nero Kwik Blu-ray, Nero Kwik Burn, Nero Kwik DVD, Nero Kwik Faces, Nero Kwik Mobile Sync, Nero Kwik Play, Nero Kwik Photobook, Nero Kwik Places, Nero Kwik Sync, Nero Kwik Themes, Nero Kwik Tuner, Nero MediaStreaming, Nero Recode, Nero RescueAgent, Nero SmartDetect, Nero Simply Enjoy, Nero SmoothPlay, Nero StartSmart, Nero SoundTrax, Nero Surround, Nero Video, Nero Video Express, Nero WaveEditor, Burn-At-Once, LayerMagic, Liquid Media, SecurDisc, le logo SecurDisc, Superresolution et UltraBuffer sont des marques commerciales ou des marques déposées légales communes de Nero AG.*

*Gracenote, CDDB, MusicID, MediaVOCS, le logo et le logotype Gracenote, ainsi que le logo « Powered by Gracenote » sont soit des marques déposées soit des marques commerciales de Gracenote aux États-Unis et/ou dans d'autres pays. Fabriqué avec l'autorisation de Dolby Laboratories. Dolby, Pro Logic et le symbole double-D sont des marques déposées de Dolby Laboratories, Inc. Travaux confidentiels non publiés. Copyright 2011 Dolby Laboratories. Tout droits réservés. Exploité avec l'autorisation des brevets américains N° : 5 956 674 ; 5 974 380 ; 6 487 535 et des autres brevets américains ou internationaux publiés ou déposés. DTS, son symbole et DTS et son symbole sont des marques déposées et DTS Digital Surround, DTS 2.0+Digital Out ainsi que les logos DTS sont des marques commerciales de DTS, Inc. Ce produit contient un logiciel. © DTS, Inc. Tout droits réservés. AVCHD, le logo AVCHD, AVCHD Lite et le logo AVCHD Lite sont des marques commerciales de Panasonic Corporation et Sony Corporation. Facebook est une marque déposée de Facebook, Inc. Yahoo! et Flickr sont des marques déposées de Yahoo! Inc. MySpace est une marque commerciale de MySpace Inc., Google, Android et YouTube sont des marques commerciales de Google, Inc. Apple, Apple TV, iTunes, iTunes Store, iPad, iPod, iPod touch, iPhone, Mac et QuickTime sont des marques commerciales de Apple Inc. déposées aux États-Unis et dans d'autres pays. Blu-ray Disc, Blu-ray, Blu-ray 3D, BD-Live, BONUSVIEW, BDXL, AVCREC et les logos sont des marques commerciales de la Blu-ray Disc Association. Le logo DVD est une marque commerciale de Format/Logo Licensing Corp. déposées aux États-Unis, au Japon et dans d'autres pays. Bluetooth est une marque commerciale, propriété de Bluetooth SIG, Inc. Le logo USB est une marque commerciale de Universal Serial Bus Implementers Corporation. ActiveX, ActiveSync, Aero, Authenticode, Bing, DirectX, DirectShow, Internet Explorer, Microsoft, MSN, Outlook, Windows, Windows Mail, Windows Media, Windows Media Player, Windows Mobile, Windows.NET, Windows Server, Windows Vista, Windows XP, Windows 7, Xbox, Xbox 360, PowerPoint, Silverlight, le logo Silverlight, Visual C++, le bouton Démarrer de Windows Vista et le logo Windows sont des marques commerciales ou déposées de Microsoft Corporation aux États-Unis et dans d'autres pays. FaceVACS et Cognitec sont des marques commerciales ou déposées de Cognitec Systems GmbH. DivX et DivX Certified sont des marques déposées de DivX, Inc. DVB est une marque déposée de DVB Project. NVIDIA, GeForce, ForceWare et CUDA sont des marques commerciales ou déposées de NVIDIA. Sony, Memory Stick, PlayStation et PSP sont des marques commerciales ou déposées de Sony Corporation. HDV est une marque commerciale de Sony Corporation et de Victor Company of Japan, Limited (JVC). 3GPP est une marque commerciale du European Telecommunications Standards Institute (ETSI), ce programme comprend le logiciel développé par the OpenSSL Project pour être utilisé avec la boîte à outils OpenSSL. (http://www.openssl.org/)\Open SSL est soumis aux copyright (C) 1998-2005 The OpenSSL Project. Tout droits réservés. Ce programme comprend un logiciel cryptographique écrit par Eric Young (eay@cryptsoft.com). Ce programme comprend un logiciel écrit par Tim Hudson (tjh@cryptsoft.com). Le logiciel cryptographique inclus dans Open SSL est soumis aux droits d'auteur (C) 1995-1998 Eric Young (eay@cryptsoft.com). Tout droits*  réservés. Adobe, Acrobat, Reader, Premiere, AIR et Flash sont des marques commerciales ou déposées d'Adobe Systems *Incorporated. AMD Athlon, AMD Opteron, AMD Sempron, AMD Turion, AMD App Acceleration ATI Catalyst, ATI Radeon, ATI, Remote Wonder et TV Wonder sont des marques commerciales ou déposées de Advanced Micro Devices, Inc. Linux est une marque déposée de Linus Torvalds. CompactFlash est une marque commerciale de SanDisk Corporation. UPnP est une marque commerciale de UPnP Implementers Corporation. Ask et Ask.com sont des marques déposées d'IAC Search & Media. IEEE est une marque déposée de The Institute of Electrical and Electronics Engineers, Inc. Philips est une marque déposée de Koninklijke Philips Electronics.N.V. InstallShield est une marque déposée de Macrovision Corporation. Unicode est une marque déposée de Unicode, Inc. Check Point est une marque déposée de Check Point Software Technologies Ltd. Labelflash est une marque commerciale de Yamaha Corporation, LightScribe est une marque déposée de Hewlett-Packard Development Company, L.P. Intel, Intel Media SDK, Intel Core, Intel XScale et Pentium sont des marques commerciales ou déposées de Intel Corporation aux États-Unis et dans d'autres pays. MP3 SURROUND, MP3PRO et leurs logos sont des marques commerciales de Thomson S.A.*

*D'autres noms de produits et de marques peuvent être des marques commerciales de leurs détenteurs respectifs et n'impliquent aucune affiliation, parrainage ou approbation par les propriétaires.* 

*Nero AG se réserve le droit de modifier les spécifications sans préavis. L'utilisation de ce produit est soumise à l'acceptation de l'accord de licence de l'utilisateur final lors de l'installation du logiciel. www.nero.com* 

*Nero AG, Im Stoeckmaedle 18, 76307 Karlsbad, Allemagne*

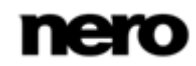

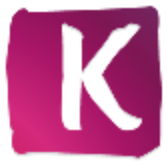

# **Table des matières**

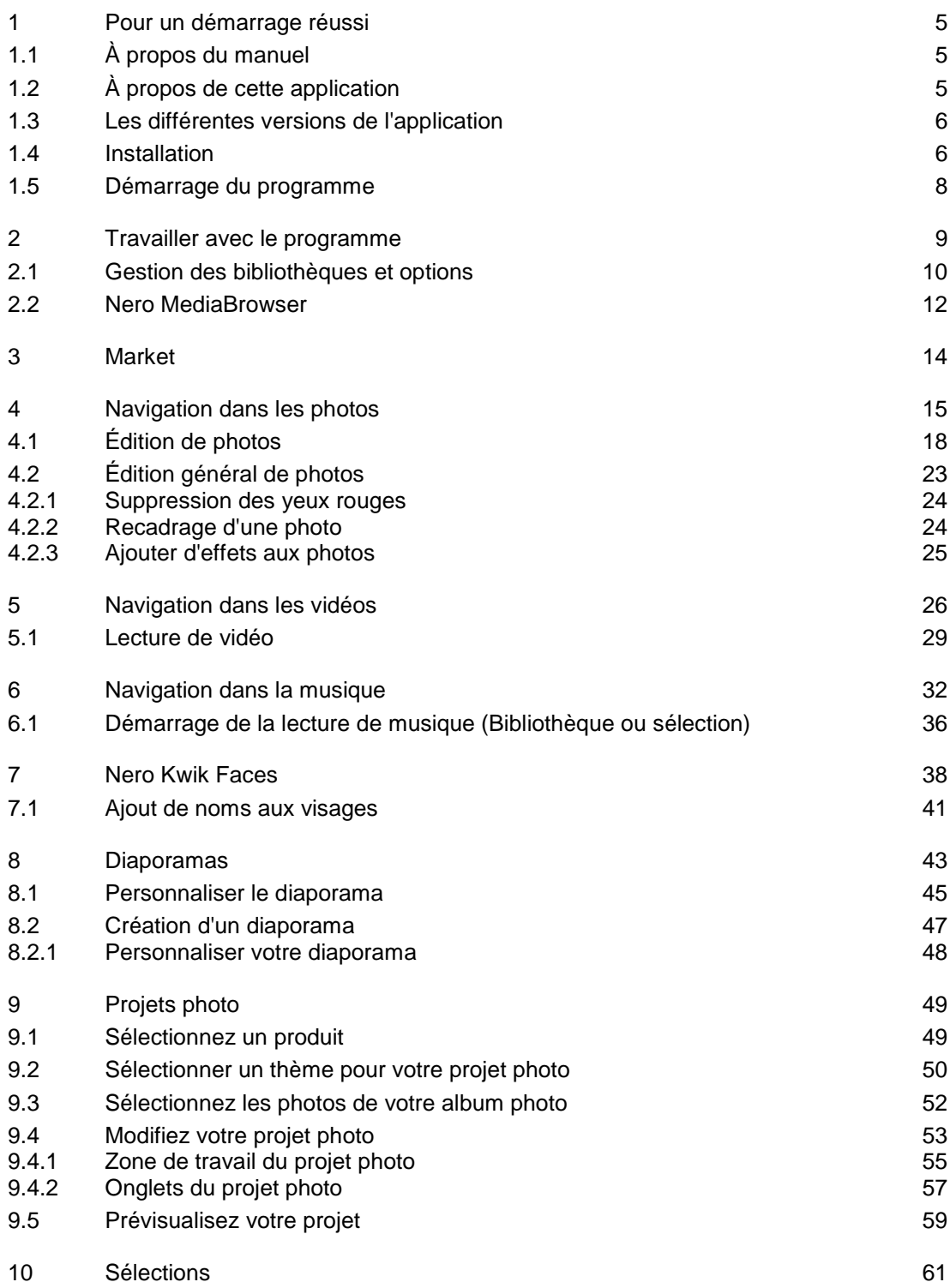

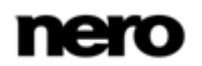

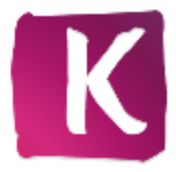

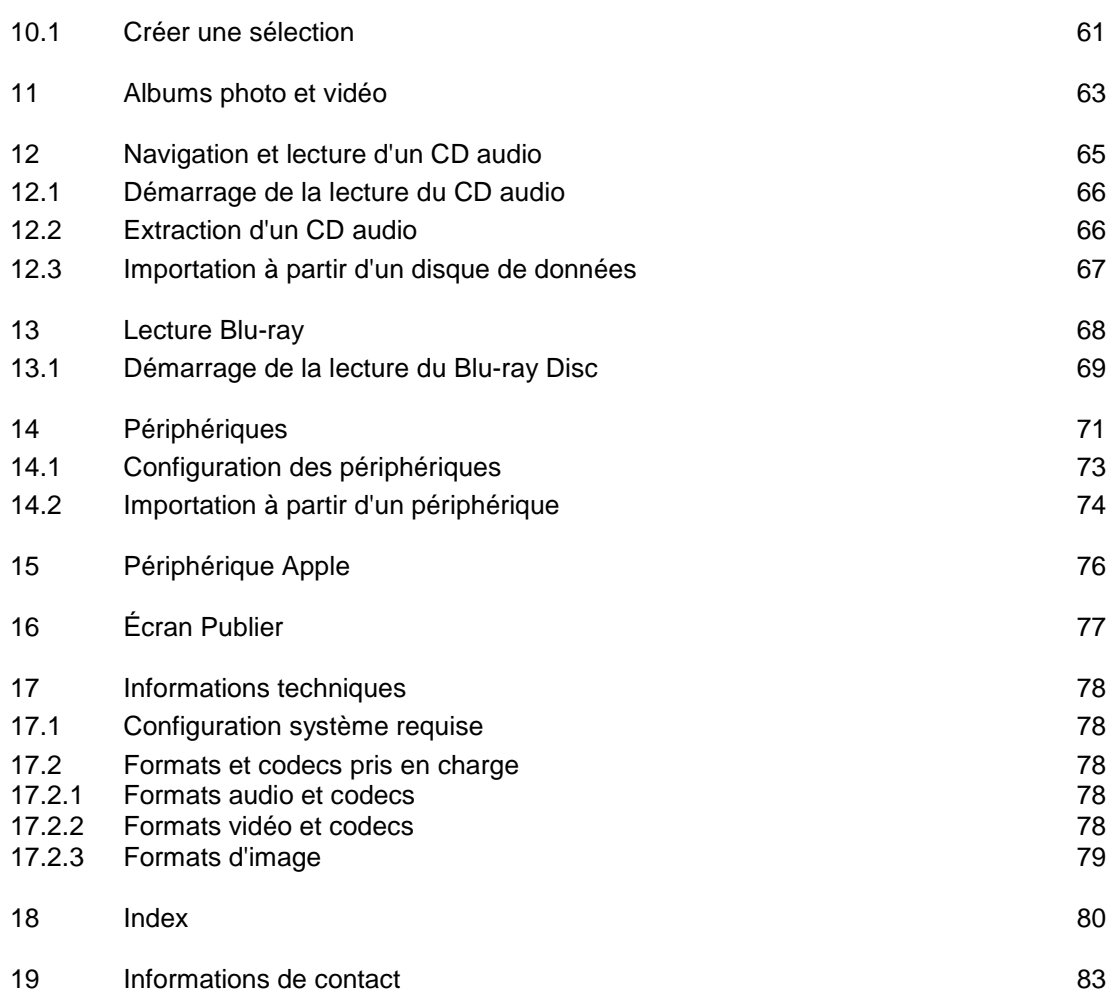

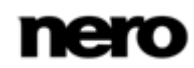

# <span id="page-4-0"></span>**1 Pour un démarrage réussi**

# <span id="page-4-1"></span>**1.1 À propos du manuel**

Le présent manuel est destiné à tous les utilisateurs qui souhaitent apprendre à utiliser Nero Kwik Media. Il se base sur les processus et explique étape par étape comment atteindre un objectif spécifique.

Afin d'optimiser l'utilisation de ces documents, veuillez tenir compte des conventions suivantes :

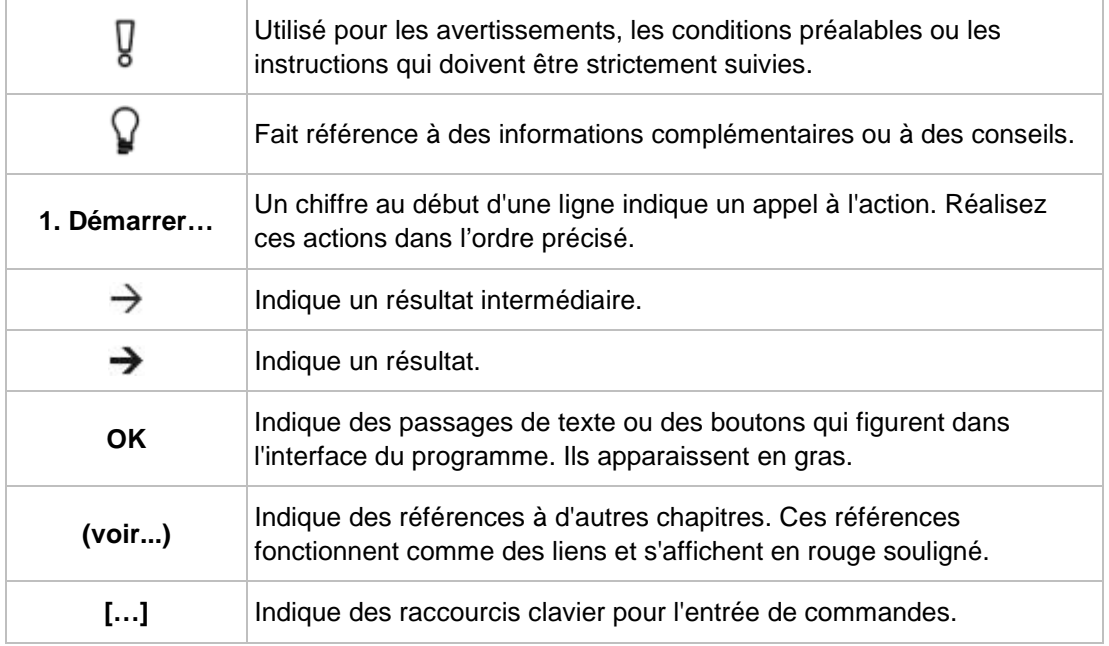

# <span id="page-4-2"></span>**1.2 À propos de cette application**

Nero Kwik Media est un logiciel de gestion multimédia tout-en-un destiné aux photos, aux vidéos et à la musique. Il vous permet de lire facilement vos fichiers musicaux ainsi que de gérer et de créer des sélections. Vous pouvez importer de nouveaux morceaux musicaux depuis un CD aussi bien que synchroniser vos sélections musicales ou vos albums depuis n'importe quel périphérique mobile avec stockage de masse USB. En outre, vous pouvez graver un CD de musique ou graver vos compilations sur DVD, pour les offrir à vos amis ou à votre famille (si Nero Kwik DVD est installé) - vous avez également la possibilité de partager vos photos, votre musique et vos vidéos en les important sur vos réseaux sociaux préférés.

Nero Kwik Media vous permet de créer facilement des vidéos de style cinématographique et des diaporamas avec des thèmes de film intégrés, ainsi que de gérer facilement vos projets multimédias. Améliorez la qualité de vos photos en quelques clics, rognez les parties que vous ne voulez plus ou supprimez automatiquement les yeux rouges. Utilisez la fonctionnalité **Visages** pour trier votre bibliothèque de photos en fonction des personnes présentes sur les clichés ; la fonctionnalité détecte et reconnait automatiquement les visages

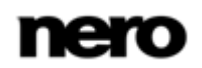

des personnes apparaissant sur les photos (si Nero Kwik Faces est installé). Créez rapidement et simplement des albums photo en choisissant l'une des nombreuses options de modèles de thèmes, de cliparts ou de présentation de la fonctionnalité **Albums photo**. Faites de vos instants les plus précieux des souvenirs partagés en commandant directement des compilations individuelles via Nero Kwik Media.

### <span id="page-5-0"></span>**1.3 Les différentes versions de l'application**

Nero Kwik Media est disponible en plusieurs versions. Les versions complète et Essentials de Nero Kwik Media sont incluses dans les différents packs de produits de Suite Nero. De plus, une version autonome gratuite est disponible.

Les logiciels Essentials ou OEM ainsi que la version gratuite autonome de Nero Kwik Media peuvent être différents de la version complète au niveau de l'ampleur de la gamme des fonctions. Par conséquent, les limitations des fonctionnalités de votre version Essentials comparées à la gamme complète dépendent du choix du prestataire associé.

Vous pouvez à tout moment procéder à la mise à jour de votre version Essentials vers la version complète.

En outre, Nero Kwik Media propose différentes modules complémentaires pour personnaliser et étendre les fonctionnalités afin de répondre à vos besoins personnels. Vous pouvez obtenir ces modules complémentaires directement depuis le Market de Nero Kwik Media.

### <span id="page-5-1"></span>**1.4 Installation**

Si vous utilisez Nero Kwik Media intégré à Nero Multimedia Suite, l'application sera installée automatiquement avec les autres applications de la suite. Dans ce cas, vous pouvez ignorer ce chapitre.

Si vous utilisez une version autonome de Nero Kwik Media, ce chapitre vous aidera à effectuer l'installation pas à pas.

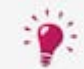

Pour installer Nero Kwik Media, vous avez besoin des droits d'administrateur pour tous les systèmes d'exploitation.

Un assistant d'installation vous guidera tout au long du processus d'installation rapide et simple. Pour installer Nero Kwik Media, procédez comme suit :

- 1. Fermez tous les programmes Microsoft Windows, notamment tout logiciel anti-virus en cours d'exécution.
- 2. Double-cliquez sur le fichier d'installation téléchargé pour commencer le processus d'installation.
	- Les fichiers requis sont automatiquement décompressés et stockés dans un dossier temporaire du lecteur C:\, d'où ils seront automatiquement supprimés une fois l'installation terminée.
	- **→** L'installation est préparée et l'écran d'accueil s'affiche.

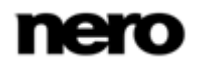

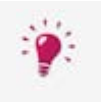

Si des applications pouvant entrer en conflit avec le logiciel à installer sont trouvées sur votre ordinateur, un écran approprié s'affiche. Il est recommandé que vous désinstalliez ces applications avant de poursuivre l'installation.

Nero Kwik Media vérifie la disponibilité sur votre PC des composants requis, tels que Microsoft Silverlight. Si des applications sont manquantes, un écran approprié s'affiche. Cliquez sur le bouton **Installation** pour poursuivre. Un assistant d'installation tiers peut s'afficher et vous guider tout au long du processus d'installation. Un redémarrage peut s'avérer nécessaire. L'installation de Nero se poursuivra automatiquement après le redémarrage.

- 3. Cliquez sur le bouton **Suivant**.
- 4. L'écran **Installation de la Nero Ask Toolbar** apparaît.
- 5. Veuillez lire attentivement le contrat de licence. Si vous souhaitez qu'Ask soit votre moteur de recherche par défaut, sélectionnez la première case à cocher. Si vous souhaitez qu'Ask.com soit votre page d'accueil, sélectionnez la deuxième case à cocher.
- 6. Cliquez sur le bouton **Suivant**.
- 7. L'écran **Contrat de licence (CLUF)** s'affiche.
- 8. Veuillez lire attentivement le contrat de licence et sélectionner la case à cocher appropriée si vous acceptez les termes du contrat de licence. L'installation ne sera pas possible si vous n'acceptez pas ce contrat.
- 9. Cliquez sur le bouton **Suivant**.
	- L'écran **Prêt pour l'installation** s'affiche.
- 10. Si vous souhaitez modifier le chemin d'installation par défaut :
	- **1.** Cliquez sur le bouton **Paramètres d'installation**.
	- L'écran **Paramètres d'installation** s'affiche.
	- **2.** Cliquez sur le bouton **Modifier**.
		- L'écran **Dossier de destination actuel** s'affiche.
	- **3.** Sélectionnez la destination que vous souhaitez en utilisant le menu déroulant **Regarder dans** et la zone de texte **Nom de dossier**.
- 11. Si vous souhaitez créer un raccourci pour l'application sur votre bureau, cochez la case correspondante.
- 12. Si vous souhaitez ouvrir vos fichiers multimédias avec Nero Kwik Media par défaut, cochez la case correspondante.
- 13. Si vous souhaitez participer au **Programme d'amélioration des produits Nero**, cochez la case correspondante.

Afin de vous proposer un meilleur service, ce **Programme d'amélioration des produits Nero** recueille des données anonymes pour déterminer quelles fonctionnalités sont utilisées et quels problèmes sont survenus, le cas échéant. Ces informations permettent à Nero d'identifier les fonctionnalités à améliorer. Nero ne recueille aucune information personnelle qui pourrait être utilisée pour vous contacter.

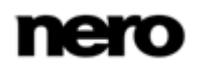

- 14. Cliquez sur le bouton **Installer**.
	- → Le processus d'installation est lancé. Nero Kwik Media est installé dans le dossier sélectionné alors qu'une barre de progression vous informe de l'évolution du processus d'installation.
	- Une fois l'installation terminée, l'écran **Assistant InstallShield terminé** s'affiche.
- 15. Cliquez sur le bouton **Terminer**.
	- $\rightarrow$  L'Assistant d'installation se ferme.
		- **→ Nero Kwik Media est maintenant installé. L'icône Nero Kwik Media est désormais** disponible sur le bureau de l'ordinateur. Cliquez sur l'icône pour démarrer l'application.

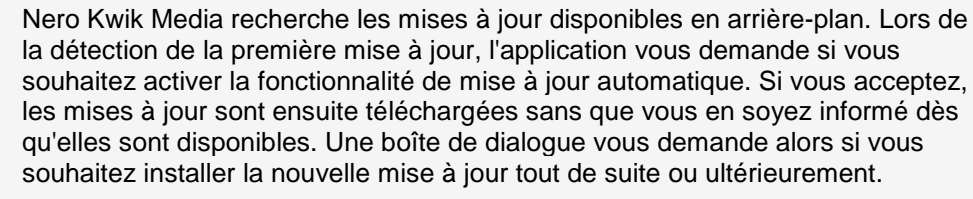

Vous pouvez toujours activer ou désactiver cette fonctionnalité en cochant/décochant la case correspondante dans la catégorie **Divers** de la fenêtre **Options**.

### <span id="page-7-0"></span>**1.5 Démarrage du programme**

Pour lancer Nero Kwik Media, procédez comme suit :

- 1. Si un raccourci est disponible sur le bureau :
	- 1. Cliquez sur l'icône **K** Nero Kwik Media sur le bureau.
- 2. Si vous souhaitez démarrer via le menu Démarrer
	- **1.** Sélectionnez **Démarrer** (l'icône de démarrage) > (**Tous les**) **Programmes** > **Nero** > **Nero 11** > Nero Kwik Media.
	- La fenêtre Nero Kwik Media s'ouvre.

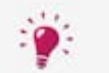

Par ailleurs, Nero Kwik Media peut être démarré depuis l'**Application de bienvenue**

◆ Vous venez de lancer Nero Kwik Media.

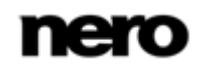

# <span id="page-8-0"></span>**2 Travailler avec le programme**

L'écran d'accueil est le point de départ de l'utilisation de l'application. Cette page de démarrage propose plusieurs liens qui mènent aux différentes fonctions de Nero Kwik Media. En fonction des modules complémentaires pris en charge par votre version, plus ou moins de liens peuvent être affichés.

Si vous cliquez sur une entrée pour la première fois, l'écran de navigation concerné s'affiche avec une fenêtre contextuelle supplémentaire qui présente brièvement l'application. Cliquez sur le bouton **Passer** en bas à droite de l'écran d'accueil pour afficher directement l'écran de navigation principal avec l'arborescence à gauche.

Si vous préférez ignorer l'écran Accueil lors des prochains démarrages de l'application, désélectionnez la case **Afficher cette page au démarrage** située en bas à gauche. Cette case est cochée par défaut.

Lorsque vous cliquez sur l'une des entrées principales de l'arborescence (comme par exemple **Musique**), l'écran de navigation correspondant s'affiche.

Pour commencer à travailler avec Nero Kwik Media, vous devez signaler à l'application l'emplacement de vos fichiers multimédias sur votre ordinateur. Vous ne serez pas en mesure d'utiliser vos fichiers multimédias dans l'application à moins que vous n'ayez ajouté les dossiers correspondants dans la bibliothèque de Nero Kwik Media.

Pour commencer à travailler avec Nero Kwik Media, vous devez indiquer à l'application l'emplacement de vos fichiers multimédia sur votre ordinateur. Vous ne serez pas en mesure d'utiliser vos fichiers multimédia dans l'application à moins que vous n'ayez ajouté les dossiers correspondants dans la bibliothèque de Nero Kwik Media. Nero Kwik Media surveille automatiquement les bibliothèques par défaut de Windows.

En effet, vous pouvez compléter et gérer les bibliothèques multimédias dans la fenêtre **Options** à tout moment. Il vous suffit de cliquer sur le bouton **Options** situé dans la barre de titre de la fenêtre principale. Vous pouvez aussi simplement faire glisser les fichiers et dossiers dans Nero Kwik Media. Une fenêtre s'ouvre automatiquement et vous demande si vous souhaitez ajouter le dossier concerné à la bibliothèque. Les sous-dossiers sont automatiquement inclus. La bibliothèque est actualisée lorsque vous relancez Nero Kwik Media.

Si le contenu multimédia n'est plus disponible (par exemple, si des fichiers ont été supprimés de votre ordinateur), Nero Kwik Media vous propose de supprimer la liste de la bibliothèque.

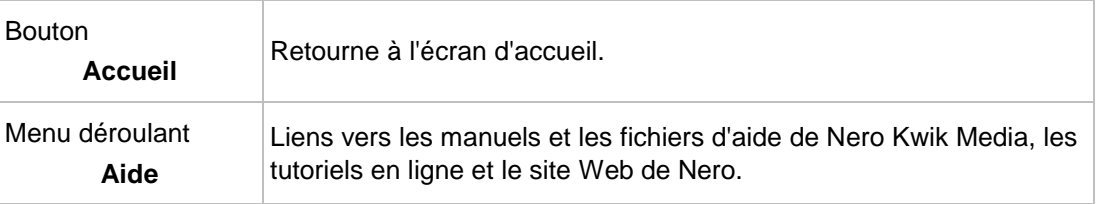

En plus du bouton **Options**, les options de configuration générales suivantes sont disponibles dans la barre de titre de la fenêtre de l'application :

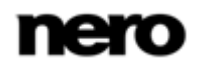

Les menus déroulants suivants sont disponibles dans la barre de titre de chaque écran :

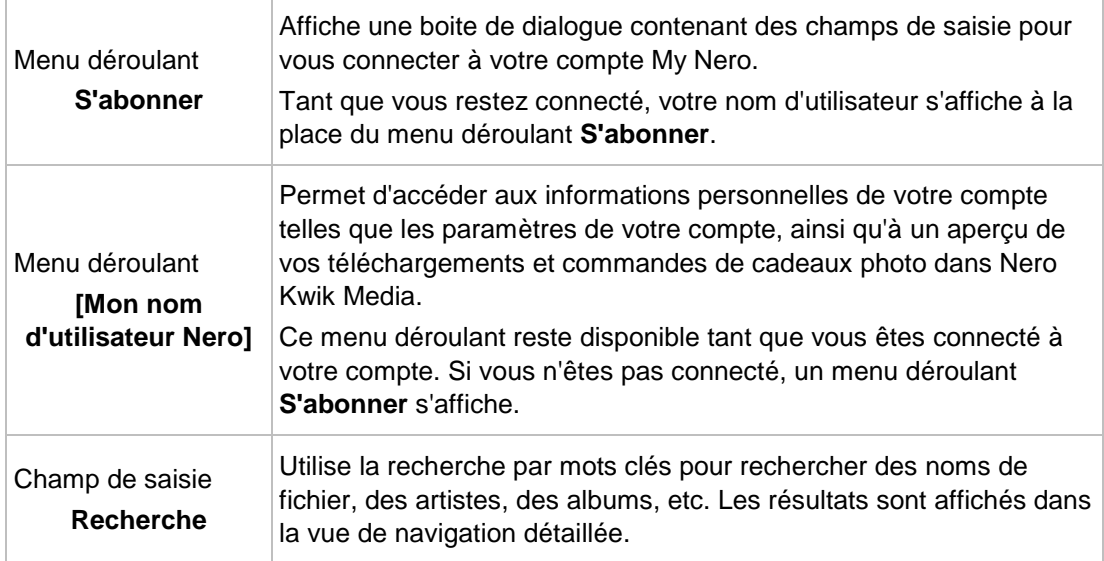

### <span id="page-9-0"></span>**2.1 Gestion des bibliothèques et options**

La fenêtre **Options** s'ouvre lorsque vous cliquez sur le bouton **Options** dans la barre de titre de la fenêtre principale. Vous pouvez y indiquer où se trouvent vos fichiers multimédias sur votre ordinateur et configurer vos paramètres personnels pour les fichiers audio, vidéo et photo.

La fenêtre **Options** est divisée en une zone de catégories à gauche et une zone principale de paramètres. La zone principale de paramètres s'adapte à la catégorie choisie.

Les catégories suivantes sont affichées :

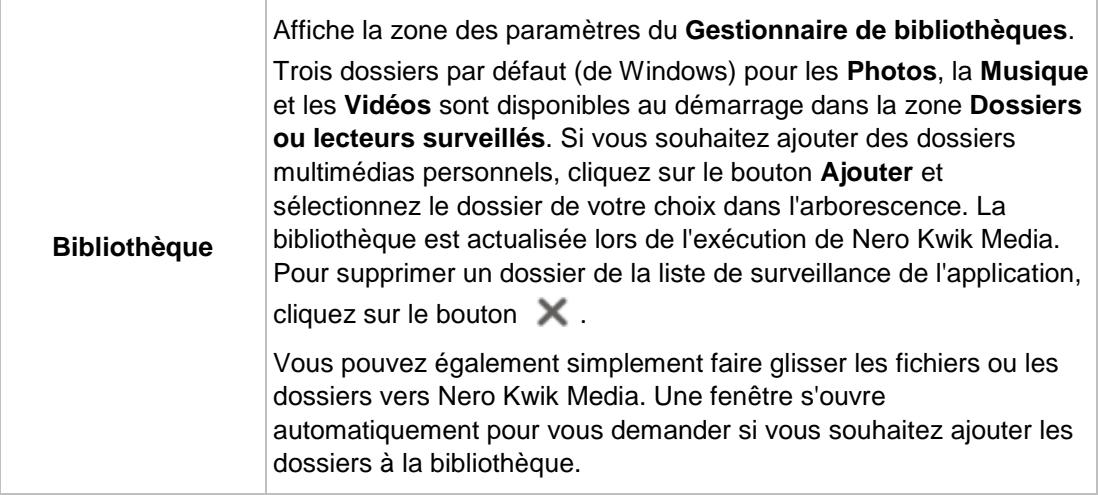

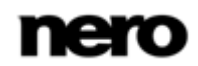

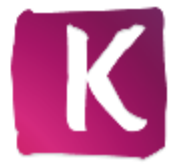

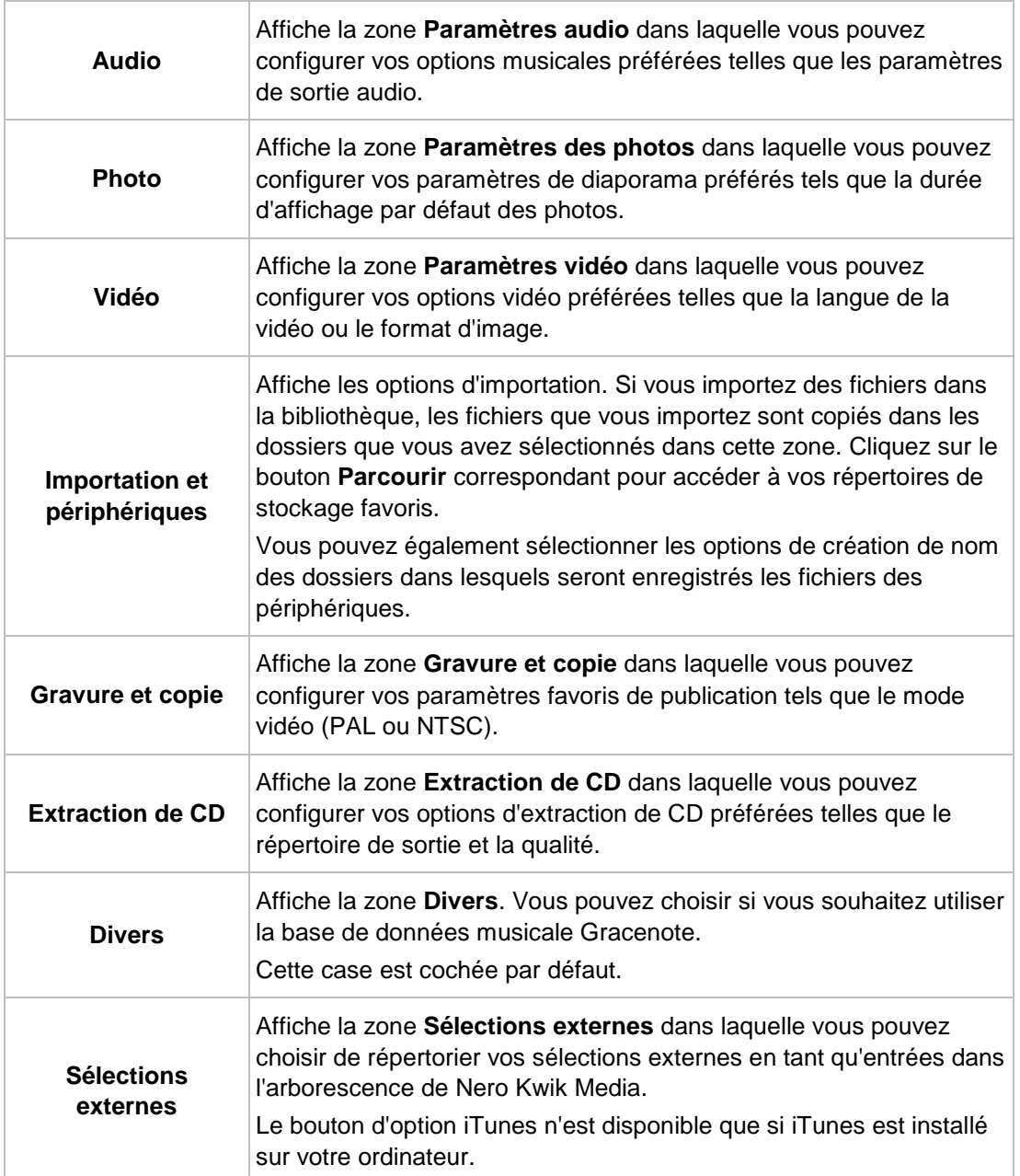

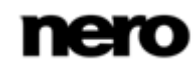

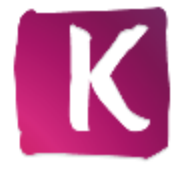

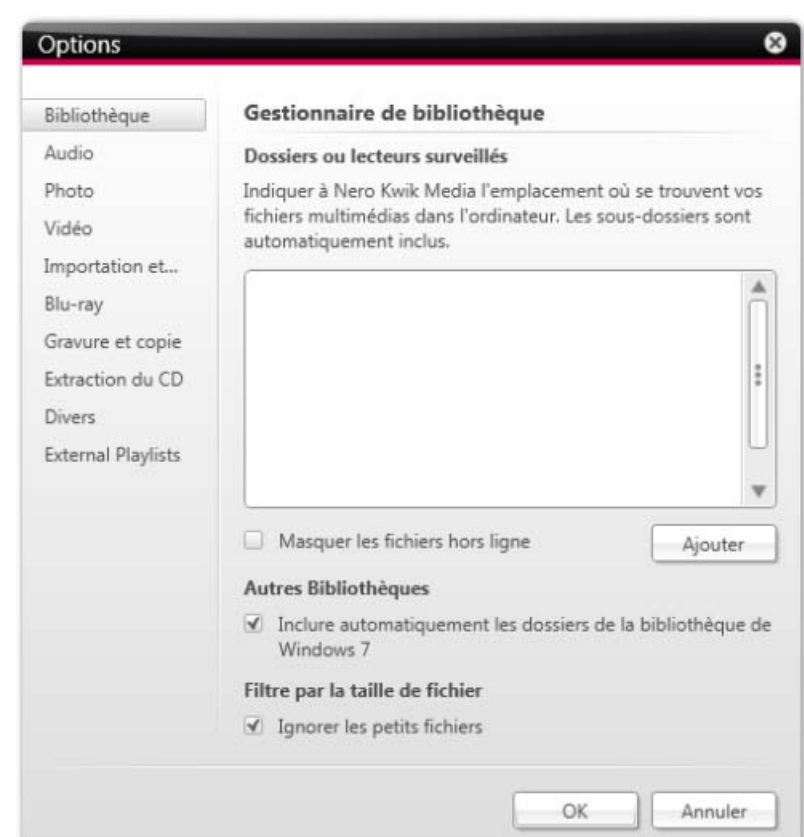

Fenêtre Options

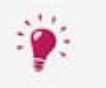

De plus l'entrée de la catégorie **Blu-ray** affiche la zone **Blu-ray** dans laquelle vous pouvez configurer vos paramètres préférés pour la lecture de Blu-ray.

Vous pouvez sélectionner et modifier le code régional de votre lecteur Blu-ray 5 fois au maximum. La région actuellement sélectionnée est affichée. Cliquez sur le bouton **Configurer la région du lecteur Blu-ray** en bas à droite pour ouvrir une autre fenêtre et choisir une région dans la liste.

Cette fonction n'est disponible que si Nero Kwik Blu-ray est installé sur votre ordinateur.

### <span id="page-11-0"></span>**2.2 Nero MediaBrowser**

Nero MediaBrowser est un outil qui vous permet de trouver facilement des fichiers multimédias et d'y accéder pour les afficher et les ajouter à votre projet.

Avec Nero MediaBrowser, vous pouvez également accéder à une bibliothèque multimédia qui contient tous vos fichiers multimédias indexés par Nero Kwik Media. Vous pouvez ouvrir Nero MediaBrowser à l'aide de diverses applications Nero. Même si Nero MediaBrowser peut être déplacé sur l'ensemble de votre bureau, il est inclus dans Nero Kwik Media.

Nero MediaBrowser affiche uniquement des fichiers multimédias qui peuvent être réellement utilisés dans le projet Nero Kwik Media correspondant. Pour ajouter des fichiers multimédias dans votre projet, sélectionnez les fichiers dans Nero MediaBrowser et cliquez sur le bouton **Ajouter**.

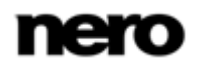

Travailler avec le programme

La barre de tâches de navigation est le point de départ pour naviguer dans Nero MediaBrowser. Les catégories (**Photos et Vidéos**, **Musique** et **Projets**) sont les mêmes que celles dans la fenêtre principale de Nero Kwik Media. Chaque catégorie propose une **barre de recherche**. Vous ne pouvez effectuer des recherches que dans une seule catégorie à la fois. En cliquant sur l'une des catégories, la zone de navigation correspondante s'affiche en dessous.

Plusieurs vues sont disponibles pour chaque catégorie : cliquer sur l'une des entrées dans la partie supérieure de la liste (par exemple **Plan chronologique**) affiche la même vue que lorsque vous cliquez sur les onglets correspondants dans l'écran de navigation principal de Nero Kwik Media. Si vous cliquez sur l'une des collections dans la partie inférieure de la liste, le contenu de celle-ci s'affiche dans Nero Kwik Media. En cliquant sur un élément de la liste dans Nero MediaBrowser, le contenu correspondant s'affiche dans la zone de contenu en dessous.

Une barre de défilement dynamique peut être utilisée dans la zone de contenu. Si le curseur de défilement est déplacé dans une direction, le contenu sera toujours affiché dans cette direction. La vitesse de défilement augmente à mesure que le curseur de défilement est éloigné du centre. Si le curseur de défilement est relâché, il revient à la position centrale et interrompt le défilement.

La fenêtre **Options** s'ouvre en affichant la catégorie**Gestionnaire de bibliothèque** lorsque vous cliquez sur le bouton dans la barre de tâches supérieure. L'option se rapporte directement à Nero Kwik Media.

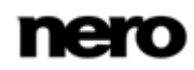

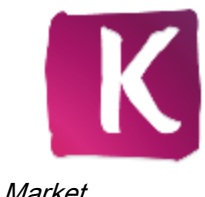

# <span id="page-13-0"></span>**3 Market**

Market répertorie une large gamme d'apps et de creative packs. Votre Panier s'affiche dans la colonne située à droite de l'écran.

Lorsque vous sélectionnez l'entrée Market pour la première fois dans l'arborescence, vous êtes invité à sélectionner votre pays dans un menu déroulant. Cliquez sur le bouton **Continuer** pour naviguer dans la boutique.

Chaque module complémentaire est répertorié et comporte une courte description et des informations sur son prix. Vous pouvez double-cliquer sur un produit pour afficher les informations détaillées et voir plus d'images d'aperçu. Market vérifie automatiquement quels apps ou creative packs sont déjà pris en charge par votre version de Nero Kwik Media (inclus, gratuits ou achetés) et affiche ces modules complémentaires comme installés. Il n'est pas possible de les racheter.

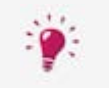

Market a besoin d'une connexion Internet pour afficher toutes les offres actuelles.

Cliquez sur le bouton **Ajouter au Panier** que vous soyez dans la vue générale ou dans la vue détaillée pour ajouter un produit à votre Panier. La zone de **votre Panier** située à droite de l'écran affiche clairement tous les produits que vous avez ajoutés. Elle répertorie le prix unitaire de chaque produit ainsi que le sous-total en bas de la page. Vous pouvez également supprimer des produits un par un en cliquant sur le bouton **Supprimer** qui se trouve sur chaque ligne.

Cliquer sur le bouton **Valider** démarre le processus de paiement. Market vous guide pas à pas au cours du processus de paiement sécurisé. Une fois le paiement effectué, la nouvelle fonctionnalité est immédiatement accessible dans Nero Kwik Media. Les creative packs sont téléchargés juste après l'achat et l'installation démarre automatiquement.

Pour effectuer un achat sur Market, vous devez vous enregistrer. Si vous êtes enregistré dans My Nero, il vous suffit de vous connecter à votre compte.

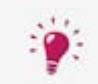

Tous les comptes Nero existants fonctionnent avec Nero Kwik Media, quel que soit l'endroit où vous avez créé votre compte.

Si vous êtes un nouveau client, veuillez créer votre compte. Si vous êtes déjà connecté à votre compte lorsque vous effectuez votre paiement, Market vous redemande votre mot de passe pour des raisons de sécurité.

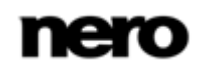

#### Navigation dans les photos

# <span id="page-14-0"></span>**4 Navigation dans les photos**

Sur l'écran de navigation des photos, vous pouvez accéder aux éléments de votre groupe de bibliothèque de **Photos**. Une vue générale s'affiche lorsque vous choisissez l'entrée de la bibliothèque **Photos** dans l'arborescence située à gauche de l'écran.

La vue générale est le point d'entrée dans la vue de navigation détaillée. Par défaut, vos photos sont classées par dossier. Le contenu peut être organisé selon différents critères tels que l'**Année**. Chaque pile affiche alors des informations concernant le nombre d'éléments inclus.

En double-cliquant sur une pile, vous pouvez passer à la vue de navigation détaillée. La vue de navigation détaillée s'affiche en indiquant le premier élément. Tous les autres éléments de la pile sélectionnée sont répertoriés en dessous et une barre de défilement située dans la marge droite de l'écran vous permet de faire défiler la vue de navigation détaillée. En double-cliquant une nouvelle fois sur un élément unique de la vue de navigation détaillée, l'écran **Édition de photos** s'affiche.

Si vous placez votre curseur sur un élément, un aperçu s'affiche. Il s'efface lorsque vous éloignez le curseur.

Si vous passez votre curseur sur un élément ou sur une pile, une case à cocher s'affiche dans le coin supérieur gauche. Cochez la case pour sélectionner l'élément. De cette manière, vous pouvez réaliser une sélection. En cliquant sur un autre élément (par exemple en cliquant sur la miniature même au lieu de la case à cocher) la sélection est supprimée et vous pouvez démarrer un nouvel échantillon. Une présélection peut s'avérer utile si vous souhaitez démarrer un diaporama instantané qui affiche uniquement des photos particulières.

Des options supplémentaires de tri et de recherche s'affichent dans la barre des tâches supérieure de l'écran. Les options de configuration suivantes sont disponibles pour la navigation dans les photos :

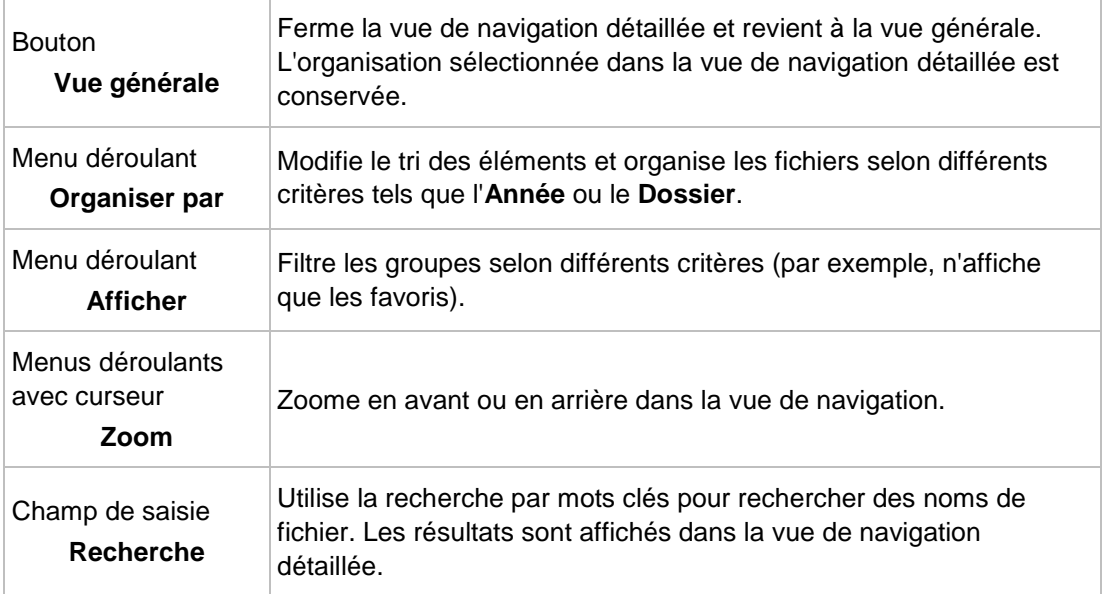

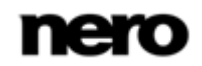

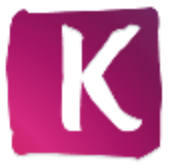

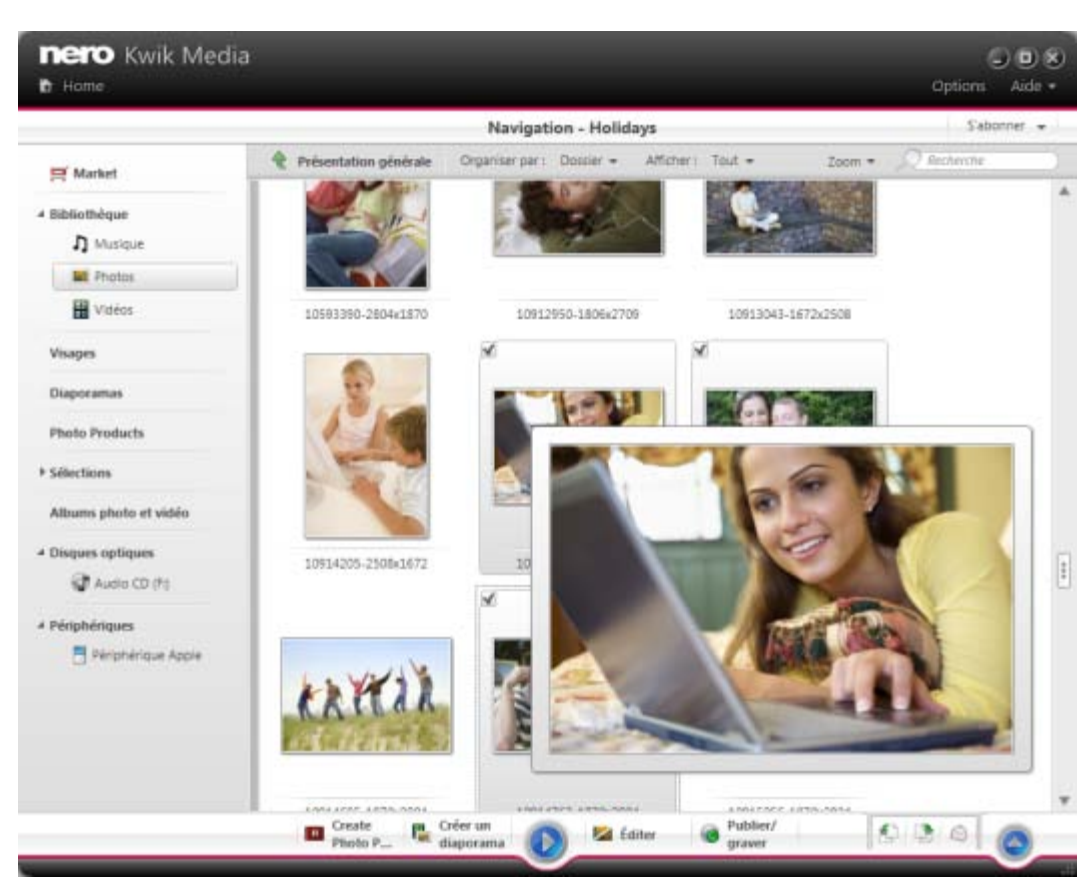

Écran de navigation dans les photos

Les options de configuration suivantes sont disponibles dans la barre des tâches inférieure :

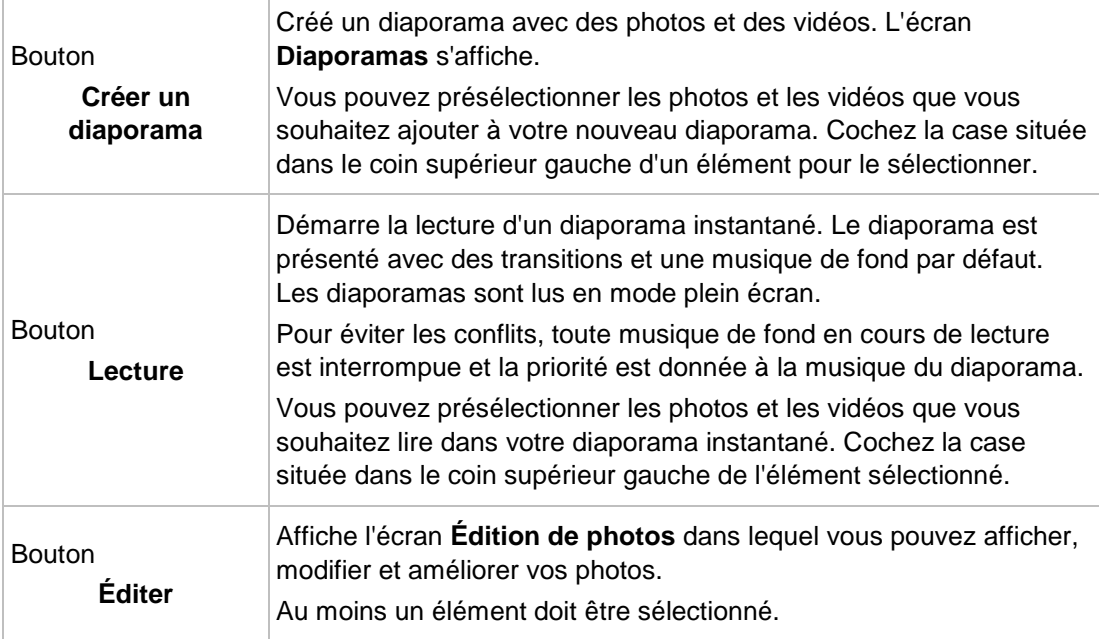

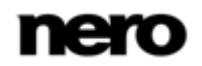

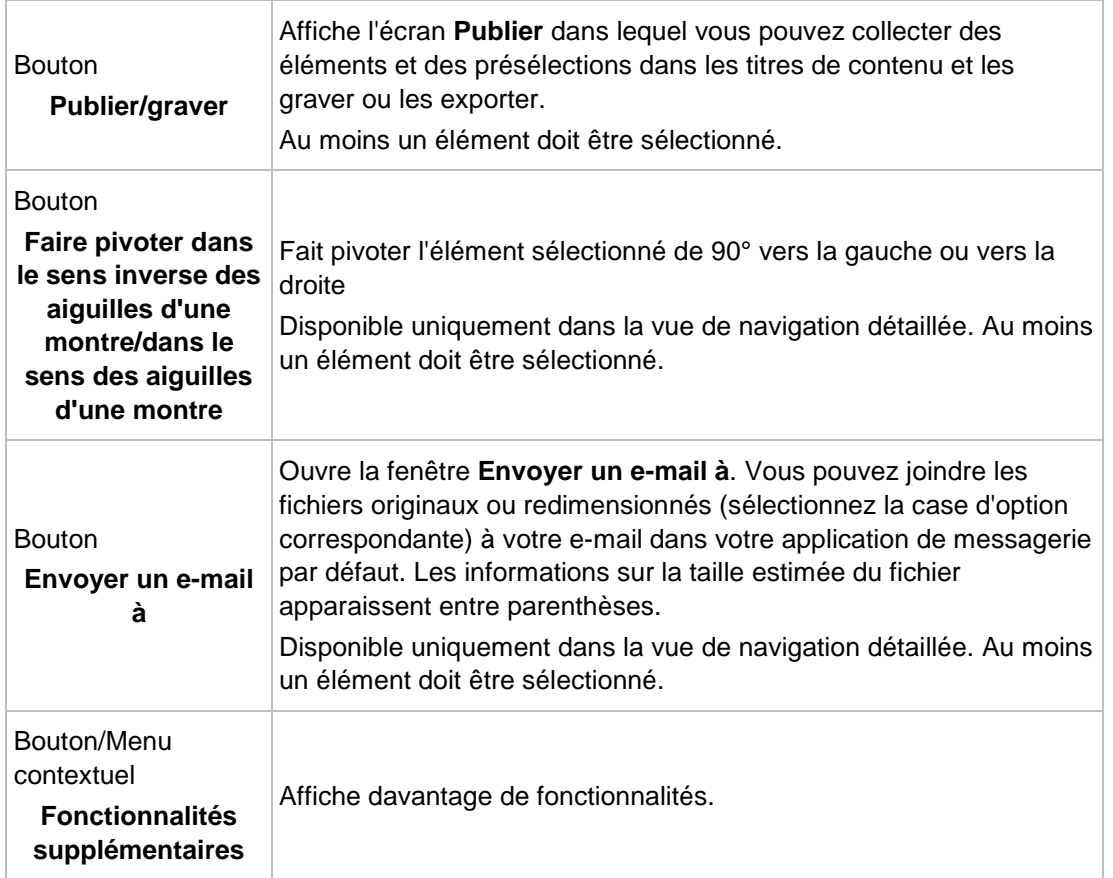

Les entrées suivantes sont disponibles dans le menu contextuel des fonctionnalités supplémentaires :

![](_page_16_Picture_198.jpeg)

![](_page_16_Picture_5.jpeg)

![](_page_17_Picture_164.jpeg)

# <span id="page-17-0"></span>**4.1 Édition de photos**

L'écran **Édition de photos** s'affiche lorsque vous cliquez sur le bouton **Éditer** dans la navigation dans les photos ou sur l'écran de diaporama. Vous pouvez y afficher, modifier et améliorer vos photos.

Cliquez sur le bouton **Revenir à la navigation** situé dans la partie supérieure gauche de l'écran (barre de titre) pour revenir à l'écran précédent.

Si vous placez le curseur dans le tiers supérieur de la zone Contenu ou d'édition, une bande de vignettes apparaît. La bande de vignettes affiche tous les éléments que vous avez sélectionnés dans l'écran de navigation parmi les photos (case cochée). Si vous n'avez sélectionné qu'un seul élément, la bande de vignettes affiche les photos du groupe correspondant. Si une photo est marquée comme favorite, une icône en forme d'étoile s'affiche dans le coin inférieur droit de la vignette correspondante. Vous pouvez parcourir les éléments de la bande des vignettes à l'aide des boutons **et le .** Cliquez sur une vignette pour choisir la photo correspondante et l'afficher dans la zone de contenu.

![](_page_17_Picture_7.jpeg)

![](_page_18_Picture_0.jpeg)

![](_page_18_Picture_2.jpeg)

Écran d'édition de photos

Des options appropriées supplémentaires de configuration s'affichent dans la barre des tâches supérieure de l'écran. Les options de configuration suivantes sont disponibles :

![](_page_18_Picture_102.jpeg)

![](_page_18_Picture_6.jpeg)

![](_page_19_Picture_217.jpeg)

Les options de configuration suivantes sont disponibles dans la barre des tâches inférieure :

![](_page_19_Picture_218.jpeg)

![](_page_19_Picture_5.jpeg)

![](_page_20_Picture_185.jpeg)

Les onglets suivants sont disponibles dans la fenêtre **Modifier** :

![](_page_20_Picture_186.jpeg)

![](_page_20_Picture_5.jpeg)

![](_page_21_Picture_185.jpeg)

Les entrées suivantes sont disponibles dans le menu contextuel des fonctionnalités supplémentaires :

![](_page_21_Picture_186.jpeg)

![](_page_21_Picture_5.jpeg)

![](_page_22_Picture_195.jpeg)

# <span id="page-22-0"></span>**4.2 Édition général de photos**

La condition suivante doit être remplie :

▲ Les photos souhaitées sont disponibles dans le groupe de bibliothèques **Photo**. Pour éditer et améliorer les photos, procédez comme suit :

- 1. Cliquez sur l'entrée de la bibliothèque **Photos** dans l'arborescence située à gauche.
	- $\rightarrow$  L'écran de navigation parmi les photos s'ouvre.
- 2. Sélectionnez l'élément que vous souhaitez modifier.
- 3. Cliquez sur le bouton **Éditer** dans la barre de tâche inférieure.
	- L'écran **Édition de photos** s'affiche. Un aperçu de l'élément présélectionné s'affiche dans la zone Contenu.

Si vous placez le pointeur de la souris dans le tiers supérieur de la zone Contenu ou d'édition, une bande de vignettes apparaît. La bande de vignettes affiche tous les éléments que vous avez sélectionnés dans l'écran de navigation parmi les photos (case cochée). Si vous n'avez sélectionné qu'un seul élément, la bande de vignettes affiche les photos du groupe correspondant. Si une photo est marquée comme favorite, une icône en forme d'étoile s'affiche dans le coin inférieur droit de la vignette correspondante. Vous pouvez parcourir les éléments de la bande des vignettes à l'aide des boutons **et le .** Cliquez sur une

vignette pour choisir la photo correspondante et l'afficher dans la zone Contenu.

- 4. Cliquez sur le bouton **Amélioration automatique** situé sur la barre des tâche inférieure.
	- $\rightarrow$  La qualité de la photo sélectionnée est automatiquement améliorée en fonction des termes de référence.
- 5. Si vous souhaitez ajuster davantage une photo en la recadrant ou en ajoutant des effets, choisissez l'option d'édition correspondante dans la barre de tâches inférieure.
- 6. Cliquez sur le bouton retour dans la partie supérieure de l'écran pour revenir à l'écran précédent.
	- → Toutes les modifications sont automatiquement enregistrées dans votre photo.
		- ◆ Vous venez d'éditer et d'améliorer une photo.

![](_page_22_Picture_19.jpeg)

#### <span id="page-23-0"></span>**4.2.1 Suppression des yeux rouges**

La condition suivante doit être remplie :

▲ La photo souhaitée est ouverte pour la modifier dans l'écran **Édition de photos**.

Pour supprimer les yeux rouges d'une photo, procédez comme suit :

- 1. Cliquez sur le bouton **Modifier** dans la barre de tâches inférieure.
	- La fenêtre **Modifier** s'ouvre avec l'onglet **Améliorer** affiché.
- 2. Cliquez sur le bouton **Suppression des yeux rouges**.
	- Les yeux rouges sont automatiquement supprimés. De plus, la fenêtre **Suppression des yeux rouges** s'ouvre. Le curseur se change en croix.
- 3. Si vous n'êtes pas totalement satisfait de l'amélioration automatique :
	- **1.** Maintenez le bouton gauche de la souris appuyé et formez un rectangle autour de la zone concernée de la photo.
	- **2.** Relâchez le bouton de la souris pour appliquer l'effet.
	- $\rightarrow$  Les yeux rouges sont automatiquement supprimés.
	- $\rightarrow$  Toutes les modifications sont automatiquement enregistrées dans la photo.
		- ◆ Vous venez de supprimer les yeux rouges d'une photo.

#### <span id="page-23-1"></span>**4.2.2 Recadrage d'une photo**

La condition suivante doit être remplie :

- ▲ La photo souhaitée est ouverte pour la modifier dans l'écran **Édition de photos**. Pour recadrer votre photo, procédez comme suit :
- 1. Cliquez sur le bouton **Recadrer** dans la barre de tâches inférieure.
	- **→** La fenêtre **Recadrer** s'ouvre. Un rectangle s'affiche dans la zone Contenu. Vous pouvez choisir plusieurs modèles qui définissent le format d'image d'un cadre de recadrage. Vous pouvez aussi changer manuellement la taille de votre élément.
- 2. Si vous souhaitez choisir un format défini :
	- **1.** Sélectionnez l'entrée correspondante dans le menu déroulant.
		- → Le rectangle en surbrillance de la zone Contenu est adapté.
		- Le cas échéant, un bouton supplémentaire **Paysage**/**Portrait** s'affiche dans la fenêtre **Recadrer**.
	- **2.** Si vous souhaitez faire pivoter le cadre de recadrage de la position horizontale à la position verticale, ou vice versa, cliquez sur le bouton **Paysage**/**Portrait**.
		- **→ Le rectangle en surbrillance est adapté.**
- 3. Si vous souhaitez procéder manuellement au recadrage :
	- **1.** Sélectionnez l'entrée **Manuel** dans le menu déroulant.
		- → Un rectangle en surbrillance s'affiche dans la zone Contenu.
	- **2.** Passez le pointeur de la souris sur un angle du cadre de recadrage.
		- **→ Le pointeur de la souris se transforme en un outil de recadrage.**

![](_page_23_Picture_31.jpeg)

- **3.** Cliquez, maintenez et déplacez l'outil de recadrage pour ajuster la taille du rectangle et le cadre de recadrage.
- **4.** Cliquez et maintenez le rectangle et déplacez le cadre de recadrage jusqu'à la position souhaitée dans la zone Contenu.
	- **→ Le rectangle en surbrillance est adapté.**
- 4. Cliquez sur le bouton **Appliquer**.
	- **→** L'élément est coupé à la taille du rectangle en surbrillance.
- 5. Cliquez sur le bouton retour dans la partie supérieure de l'écran pour revenir à l'écran précédent.
	- → Toutes les modifications sont automatiquement enregistrées dans la photo.
		- ◆ Vous venez de recadrer une photo.

#### <span id="page-24-0"></span>**4.2.3 Ajouter d'effets aux photos**

La condition suivante doit être remplie :

▲ La photo souhaitée est ouverte pour la modifier dans l'écran **Édition de photos**. Pour ajouter un effet à une photo, procédez comme suit :

- 1. Cliquez sur le bouton **Modifier la photo** dans la barre des tâches inférieure.
	- La fenêtre **Modifier** s'ouvre.
- 2. Cliquez sur l'onglet **Effets**.
	- **→** Les effets de couleurs et d'édition sont répertoriés.
- 3. Si vous souhaitez voir un aperçu d'un effet, placez le curseur de la souris sur la vignette d'un effet.
	- Un aperçu du résultat s'affiche sur l'écran **Édition de photos**.
- 4. Cliquez sur la vignette correspondante pour appliquer effectivement l'effet souhaité.
	- $\rightarrow$  L'effet est ajouté à la photo.
		- ◆ Vous venez d'ajouter un effet à une photo.

![](_page_24_Picture_22.jpeg)

# <span id="page-25-0"></span>**5 Navigation dans les vidéos**

Dans l'écran de navigation dans les vidéos, vous pouvez accéder aux éléments de votre groupe de bibliothèque **Vidéos**. Une vue générale s'affiche lorsque vous choisissez l'entrée de la bibliothèque **Vidéo** dans l'arborescence située à gauche de l'écran.

La vue générale est le point d'entrée dans la vue de navigation détaillée. Par défaut, vos vidéos sont classées par dossier. Le contenu peut être organisé selon différents critères tels que l'**Année** ou la **Durée**. Chaque pile affiche alors des informations concernant le nombre d'éléments inclus.

En double-cliquant sur une pile, vous pouvez passer à la vue de navigation détaillée. La vue de navigation détaillée s'affiche en indiquant le premier élément. Tous les autres éléments de la pile sélectionnée sont répertoriés en dessous et une barre de défilement située dans la marge droite de l'écran vous permet de faire défiler la vue de navigation détaillée. En cliquant encore une fois sur un élément unique de la navigation détaillée, l'écran **Lecture** s'affiche. La lecture démarre automatiquement.

Si vous placez votre curseur sur un élément, un aperçu s'affiche. Il s'efface lorsque vous éloignez le curseur.

Si vous passez votre curseur sur un élément ou sur une pile, une case à cocher s'affiche dans le coin supérieur gauche. Cochez la case pour sélectionner l'élément. De cette manière, vous pouvez réaliser une sélection. En cliquant sur un autre élément (par exemple en cliquant sur la miniature même au lieu de la case à cocher) la sélection est supprimée et vous pouvez démarrer un nouvel échantillon. La présélection peut s'avérer utile si vous souhaitez démarrer un diaporama instantané qui lit uniquement des séquences vidéo particulières.

Des options supplémentaires de tri et de recherche s'affichent dans la barre des tâches supérieure de l'écran. Les options de configuration suivantes sont disponibles pour la navigation dans les vidéos :

![](_page_25_Picture_191.jpeg)

![](_page_25_Picture_10.jpeg)

![](_page_26_Picture_0.jpeg)

![](_page_26_Picture_2.jpeg)

Écran de navigation dans les vidéos

Les options de configuration suivantes sont disponibles dans la barre des tâches inférieure :

![](_page_26_Picture_134.jpeg)

![](_page_26_Picture_6.jpeg)

![](_page_27_Picture_183.jpeg)

![](_page_27_Picture_3.jpeg)

La lecture de certains formats est disponible uniquement si Nero Kwik Play est installé sur votre ordinateur.

Les entrées suivantes sont disponibles dans le menu contextuel des fonctionnalités supplémentaires :

![](_page_27_Picture_184.jpeg)

![](_page_27_Picture_7.jpeg)

![](_page_28_Picture_113.jpeg)

### <span id="page-28-0"></span>**5.1 Lecture de vidéo**

L'écran Lecture s'affiche lorsque vous cliquez sur le bouton du dans l'écran de navigation parmi les photos et vidéos ou lorsque vous démarrez la lecture depuis un disque optique. Vous pouvez lire vos vidéos ici.

Certaines des fonctionnalités mentionnées ici ne sont disponibles que si Nero Kwik Play ou Nero Kwik Blu-ray est installé sur votre ordinateur.

![](_page_28_Picture_6.jpeg)

V š

> La gravure de DVD Video est disponible uniquement si Nero Kwik DVD est installé sur votre ordinateur.

Cliquez sur le bouton dans la partie supérieure gauche de l'écran (en-tête) pour revenir à l'écran précédent.

Les options de configuration suivantes sont disponibles dans la barre des tâches supérieure :

![](_page_28_Picture_114.jpeg)

![](_page_28_Picture_11.jpeg)

![](_page_29_Picture_0.jpeg)

![](_page_29_Picture_2.jpeg)

Écran de lecture

Dans la partie inférieure gauche de l'écran, une miniature de la vidéo en cours de lecture et sa durée s'affichent. En outre, les options de configuration suivantes sont disponibles dans la barre des tâches inférieure :

![](_page_29_Picture_80.jpeg)

![](_page_29_Picture_6.jpeg)

![](_page_30_Picture_150.jpeg)

Les entrées suivantes sont disponibles dans le menu contextuel des fonctionnalités supplémentaires :

![](_page_30_Picture_151.jpeg)

#### Navigation dans la musique

# <span id="page-31-0"></span>**6 Navigation dans la musique**

Dans l'écran de navigation dans la musique, vous pouvez accéder aux éléments du groupe de votre bibliothèque **Musique**. Une vue générale s'affiche lorsque vous sélectionnez l'entrée de la bibliothèque **Musique** dans l'arborescence située sur la gauche de l'écran.

La vue générale est le point d'entrée dans la vue de navigation détaillée. Par défaut, votre musique est classée par albums. Le contenu peut être organisé selon différents critères tels que le **Genre** ou le **Dossier**. Chaque pile affiche alors des informations concernant le nombre d'albums inclus.

En double-cliquant sur une pile, vous pouvez passer à la vue de navigation détaillée. Seuls les albums de la pile sélectionnée sont affichés, la pile fonctionnant comme un filtre. La vue de navigation détaillée s'affiche en indiquant le premier élément. Tous les autres éléments de la pile sélectionnée sont répertoriés en dessous et une barre de défilement située dans la marge droite de l'écran vous permet de faire défiler la vue de navigation détaillée.

Lorsque vous double-cliquez sur un élément de la navigation détaillée, vous en démarrez la lecture. Les contrôles de lecture s'affichent sur la barre des tâches inférieure. Basculer vers un autre écran n'interrompt pas la lecture. Un petit afficheur situé dans le coin inférieur gauche de la fenêtre principale demeure visible et affiche le titre et sa durée de lecture. Vous pouvez cliquer sur cet afficheur pour revenir à l'écran de navigation dans la musique.

Si vous passez le pointeur de la souris sur un élément de la vue générale, une case à cocher apparaît dans le coin supérieur gauche. Dans la vue de navigation détaillée, la case à cocher est répertoriée dans la colonne à l'extrême droite du tableau. Cochez cette case pour sélectionner l'élément. De cette manière, vous pouvez réaliser une sélection. Les jaquettes d'albums fonctionnent aussi comme un sélecteur. Si vous cliquez sur la pochette, tous les éléments de l'album sont marqués comme étant sélectionnés. En cliquant sur un autre élément (en cliquant sur la miniature même au lieu de la case à cocher) la sélection est supprimée et vous pouvez démarrer un nouvel échantillon. Une présélection peut s'avérer utile si vous souhaitez créer une sélection de pistes particulières.

![](_page_32_Picture_0.jpeg)

![](_page_32_Picture_2.jpeg)

Écran de navigation musicale

Des options supplémentaires de tri et de recherche s'affichent dans la barre des tâches supérieure de l'écran. Les options de configuration suivantes sont disponibles pour la navigation dans la musique :

![](_page_32_Picture_137.jpeg)

![](_page_32_Picture_6.jpeg)

![](_page_33_Picture_192.jpeg)

Les options de configuration suivantes sont disponibles dans la barre des tâches inférieure :

![](_page_33_Picture_4.jpeg)

Les entrées suivantes sont disponibles dans le menu contextuel des fonctionnalités supplémentaires :

![](_page_34_Picture_191.jpeg)

![](_page_34_Picture_3.jpeg)

![](_page_35_Picture_191.jpeg)

![](_page_35_Picture_3.jpeg)

Technologie de reconnaissance musicale et données connexes fournies par Gracenote. Gracenote constitue la norme de l'industrie en matière de technologie de reconnaissance musicale et de fourniture de contenus connexes. Pour plus de détails, rendez-vous sur [www.gracenote.com.](http://www.gracenote.com/)

# <span id="page-35-0"></span>**6.1 Démarrage de la lecture de musique (Bibliothèque ou sélection)**

La condition suivante doit être remplie :

▲ Les pistes souhaitées sont disponibles dans l'application.

Pour lire des pistes, des albums ou une sélection, procédez comme suit :

- 1. Si vous souhaitez lire des pistes ou un album :
	- **1.** Cliquez sur l'entrée de la bibliothèque **Musique** dans l'arborescence située à gauche.
		- **→ L'écran de navigation de la musique s'affiche.**

![](_page_35_Picture_12.jpeg)
- **2.** Sélectionnez la pile, l'album ou la piste correspondante que vous souhaitez lire et cliquez sur le bouton **Lire** de la barre de tâches inférieure.
	- → La lecture démarre. Basculer vers un autre écran n'interrompt pas la lecture. Un petit afficheur situé dans le coin inférieur gauche de la fenêtre principale demeure visible et affiche le titre et sa durée de lecture. Vous pouvez cliquer sur cet afficheur pour revenir à l'écran de navigation parmi la musique.
	- $\rightarrow$  Si vous avez sélectionné votre album dans une pile qui en contient plusieurs, la lecture se poursuit automatiquement avec l'album suivant. De même, si vous avez coché la case d'un album, la lecture se poursuit automatiquement avec la piste suivante.
- 2. Si vous souhaitez lire une sélection :
	- **1.** Cliquez sur l'entrée de sélection correspondante dans la zone **Sélection** de l'arborescence.
	- **2.** Cliquez sur le bouton **Lire** dans la barre de tâches inférieure.
		- → La lecture démarre. Basculer vers un autre écran n'interrompt pas la lecture. Un petit afficheur situé dans le coin inférieur gauche de la fenêtre principale demeure visible et affiche le titre et sa durée de lecture. Vous pouvez cliquer sur cette fenêtre pour revenir à l'écran **Sélection**.
			- Vous venez de démarrer la lecture de vos pistes, de vos albums ou d'une sélection.

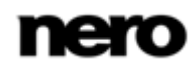

# **7 Nero Kwik Faces**

V

L'écran **Visage** répertorie toutes les photos dont les visages sont marqués, en groupes de piles triés en fonction des personnes présentes sur les photos.

> Cette fonctionnalité est disponible uniquement si Nero Kwik Faces est installé sur votre ordinateur.

Tant qu'aucun visage n'est marqué, l'écran affiche une courte introduction sur comment ajouter des noms aux personnes présentes sur les photos. Si vous souhaitez ajouter des noms sur vos photos ou ajouter des marquages sur les personnes, rendez-vous sur l'écran **Édition de photos**.

La reconnaissance faciale vous permet de retrouver facilement les personnes que vous cherchez si vous voulez, par exemple, créer un diaporama personnalisé. Dans la navigation détaillée, toutes les photos confirmées ainsi que des suggestions supplémentaires sont répertoriées. Les photos suggérées peuvent également être confirmées dans l'écran **Visages**. Vous pouvez valider une suggestion ou attribuer une seule photo à une autre personne.

Si Nero Kwik Media ne reconnait pas le visage d'une personne déjà marquée sur une photo, vous pouvez ajouter la photo manuellement (écran **Édition de photos**). Tracez un rectangle autour du visage que vous voulez marquer et associez la personne au marquage existant.

Si vous souhaitez trier les photos de votre bibliothèque en fonction des groupes de personnes qui se trouvent dessus, cliquez sur le bouton **Créer un nouveau groupe** qui s'affiche à droite de l'entrée **Visages**. Une fenêtre dans laquelle vous pouvez saisir un nom pour le nouveau groupe s'ouvre. Vous pouvez ajouter une personne à un groupe (par exemple membres de la famille) ou à différents groupes (par exemple amis, camarades de classe, collègues). Un clic sur l'entrée **[Nom du groupe]** dans l'arborescence affiche les membres du groupe sélectionnés.

Comme sur l'écran de navigation parmi les photos, en dessous de la barre de tâches supérieure de la fenêtre principale, des options de tri et de recherche sont affichées.

Les options de configuration suivantes sont disponibles dans la barre des tâches inférieure :

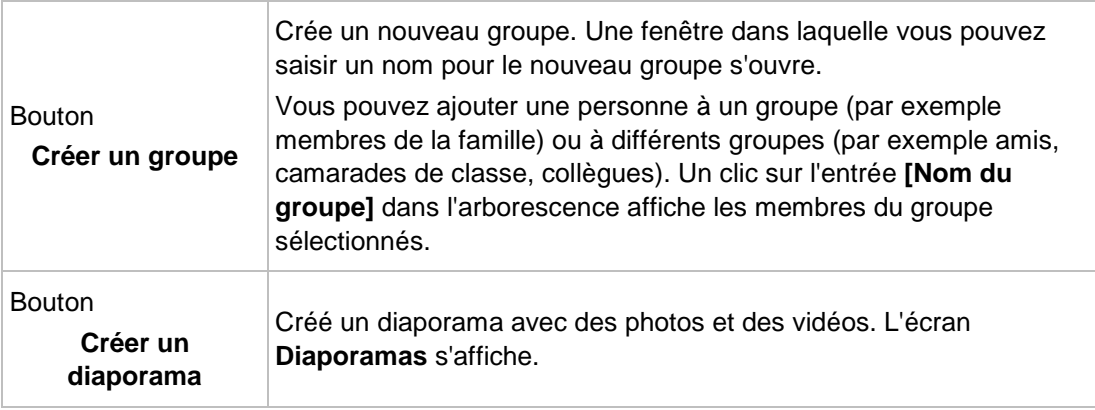

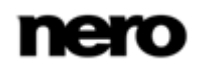

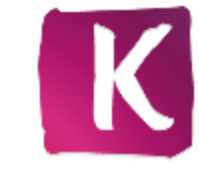

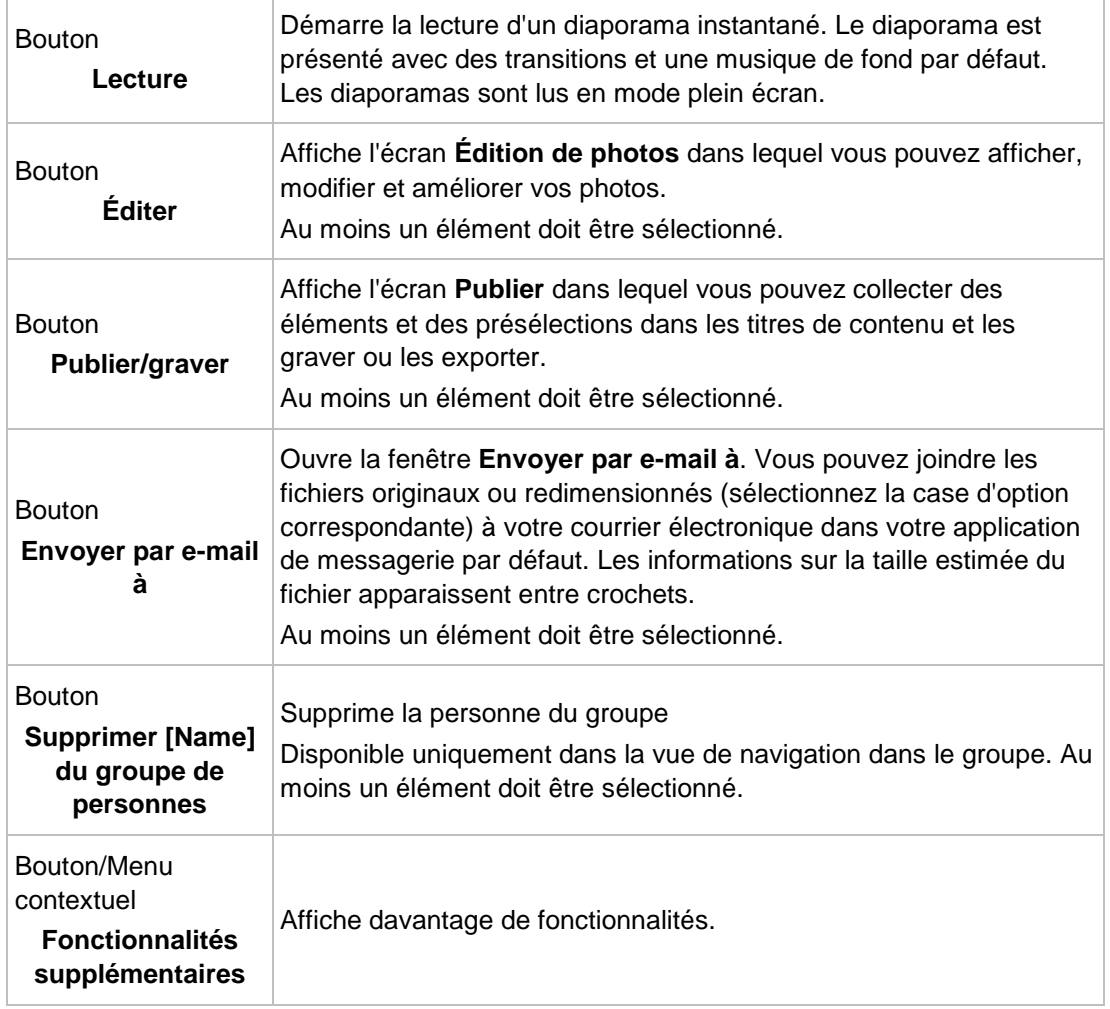

Les entrées suivantes sont disponibles dans le menu contextuel des fonctionnalités supplémentaires :

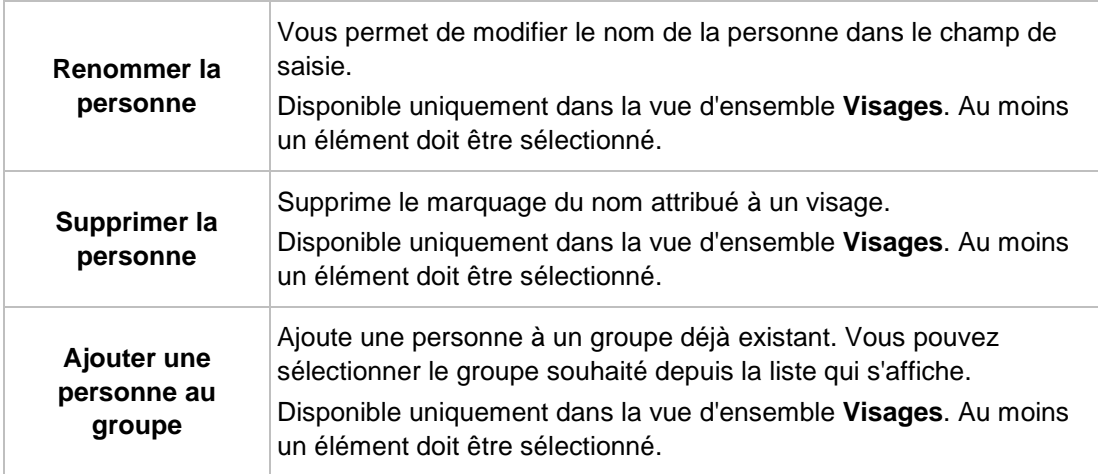

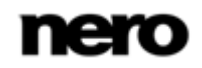

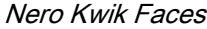

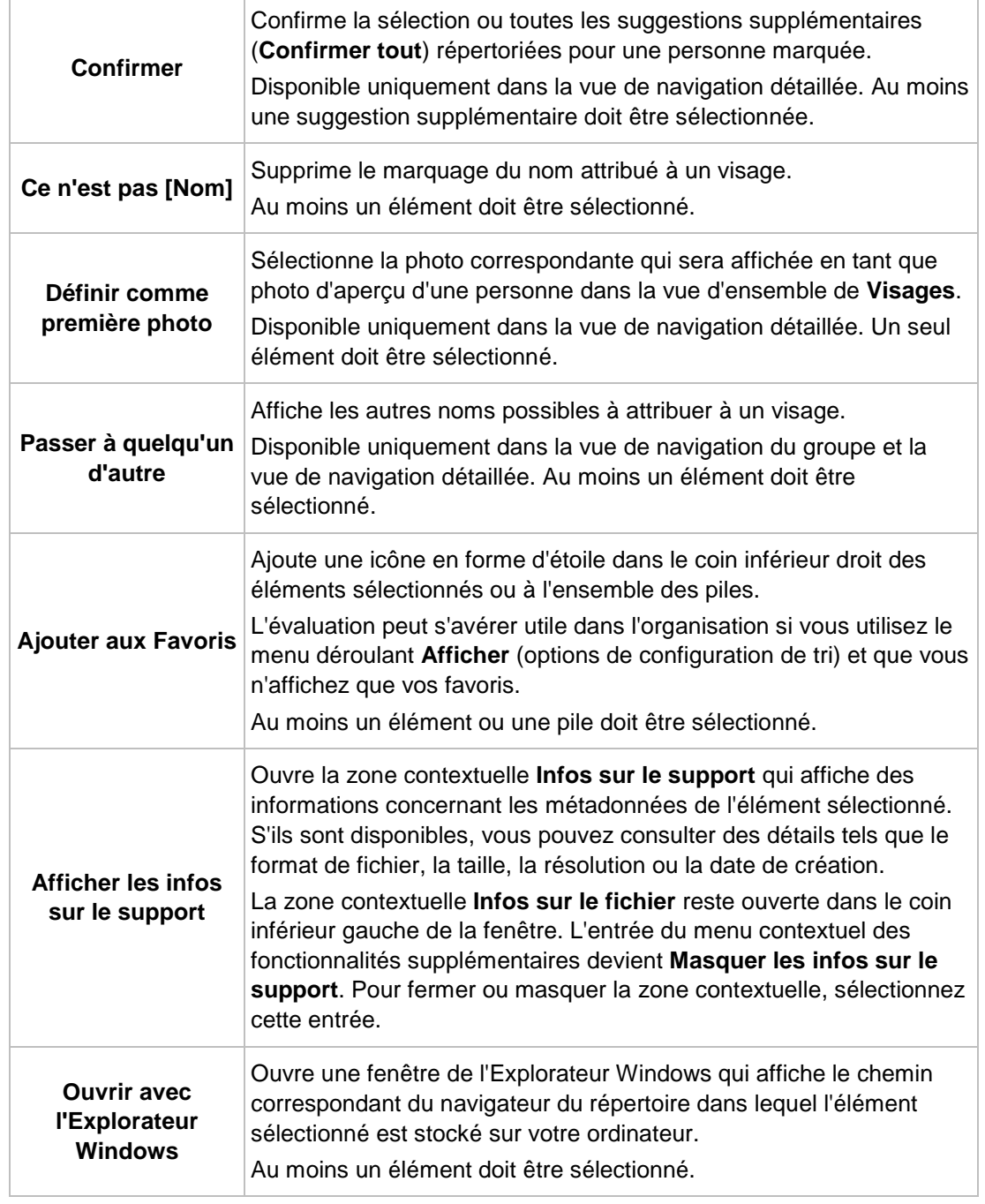

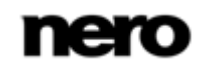

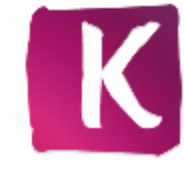

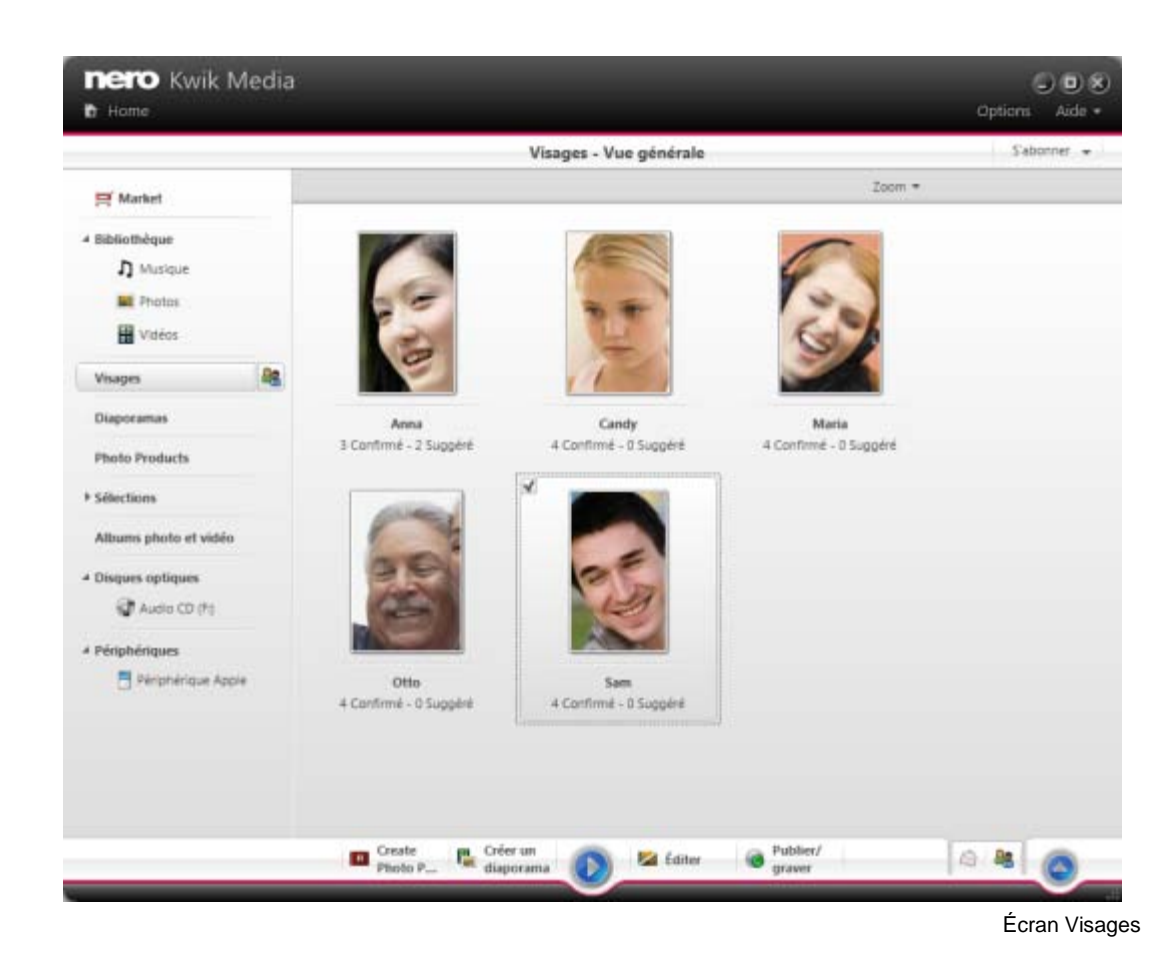

### **7.1 Ajout de noms aux visages**

۰

Cette fonctionnalité est disponible uniquement si Nero Kwik Faces est installé sur votre ordinateur.

La condition suivante doit être remplie :

▲ La photo souhaitée est ouverte pour la modifier dans l'écran **Édition de photos**. Pour ajouter un nom à un visage, procédez comme suit :

- 1. Cliquez sur le bouton **Ajouter un visage** situé sur la barre des tâches inférieure.
	- **→** La fenêtre Visages s'ouvre. Chaque visage reconnu est automatiquement marqué à l'aide d'un rectangle.
- 2. Entrez le nom de la personne dans le champ de saisie **Ajouter un nom** situé sous le rectangle et appuyez sur la touche **Entrée** de votre clavier.
- 3. Si le visage d'une personne présente sur votre photo n'a pas été reconnu automatiquement et que vous souhaitez le marquer :
	- **1.** Cliquez sur le bouton **Ajouter un visage**.

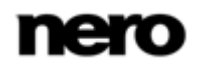

- → Un rectangle en surbrillance s'affiche dans la zone Contenu.
- **2.** Faites glisser le rectangle sur le visage de la personne que vous souhaitez ajouter. Vous pouvez redimensionner le rectangle en étirant ses côtés ou ses angles.
	- → Le rectangle en surbrillance est adapté.
- **3.** Entrez le nom de la personne dans le champ de saisie **Ajouter un nom** situé sous le rectangle et appuyez sur la touche **Entrée** de votre clavier.
- Toutes les modifications apportées à la photo sont enregistrées. L'onglet **Visage** de l'écran de navigation parmi les photos et vidéos répertorie à présent toutes les photos dont les visages sont marqués, en groupes de piles triés en fonction des personnes présentes sur les photos.
	- ◆ Vous venez d'ajouter un nom à un visage.

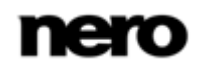

# **8 Diaporamas**

Vos compilations de diaporamas sont répertoriées sous l'entrée **Diaporamas** de l'arborescence ; vous pouvez toujours y ouvrir des créations existantes. Lorsque vous êtes satisfait, cliquez sur le bouton **Revenir aux diaporamas** situé dans la partie supérieure gauche de l'écran (barre de titre) pour revenir à l'écran précédent.

Si vous souhaitez créer des diaporamas supplémentaires, cliquez sur le bouton **Créer un diaporama avec des photos et des vidéos** qui s'affiche à droite de l'entrée **Diaporamas** dans l'arborescence (lorsque vous passez votre curseur dessus). Une fenêtre dans laquelle vous pouvez saisir le nom du nouveau diaporama avant de l'afficher s'ouvre dans l'écran **Diaporama**.

Sur chaque écran **Diaporama** se trouve une zone d'aperçu destinée à prévisualiser l'élément unique de la compilation de diaporamas et une bande de vignettes dans la zone supérieure de l'écran. Si vous cliquez sur l'un des boutons de la zone **Personnaliser le diaporama** sur la gauche, la fenêtre **Personnaliser le diaporama** s'ouvre. Vous pouvez choisir entre plusieurs modèles, ajouter des titres, parcourir votre musique de fond personnelle ou adapter le volume de la musique de fond.

La bande de vignettes affiche tous les éléments que vous avez sélectionnés dans l'écran de navigation (case cochée). Vous pouvez parcourir les éléments de la bande des vignettes à l'aide des boutons et et . Cliquez sur une vignette pour sélectionner la photo ou la vidéo correspondante et l'afficher dans la zone Contenu. Faites glisser une vignette sur la bande et déposez-la à la position de votre choix pour modifier l'ordre des éléments dans votre diaporama.

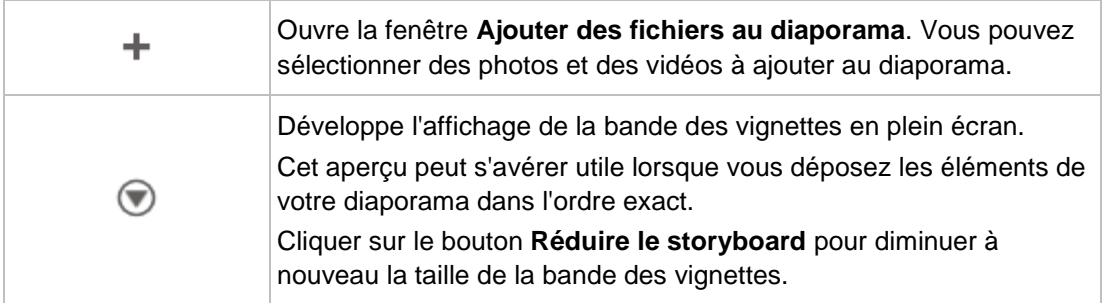

Les boutons suivants sont disponibles dans la bande des vignettes :

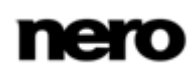

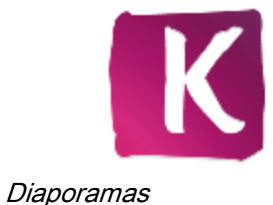

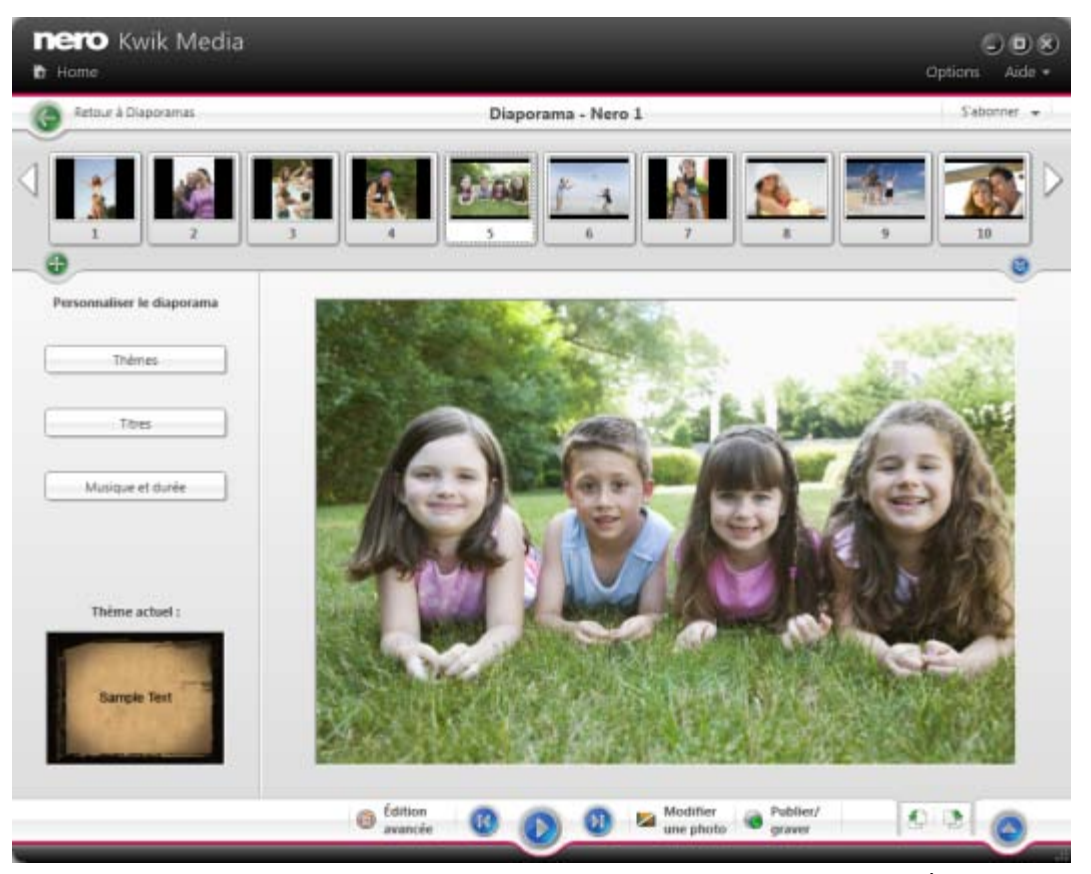

Écran Diaporama

Les options de configuration suivantes sont disponibles dans la barre des tâches inférieure :

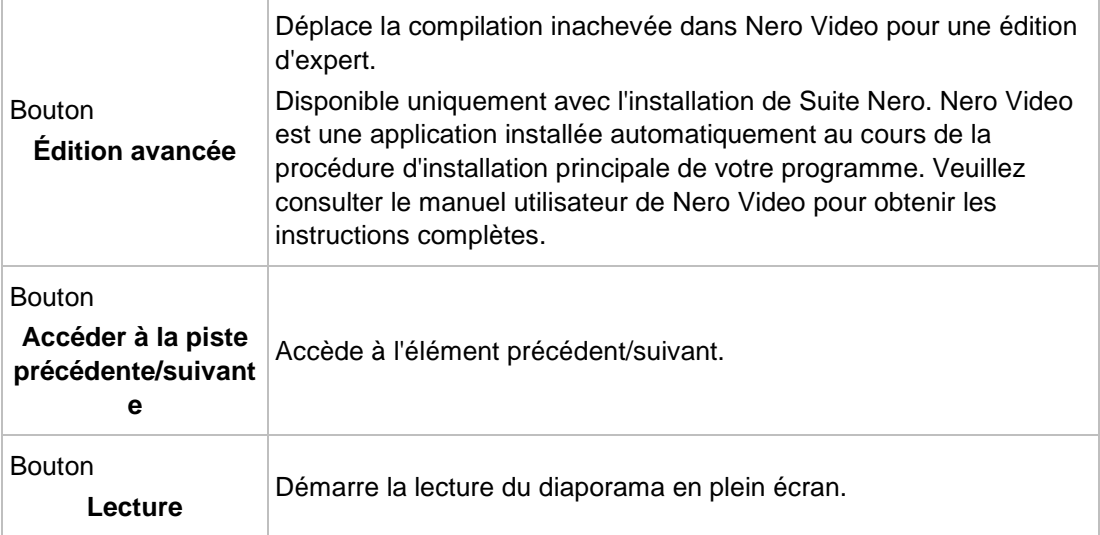

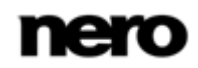

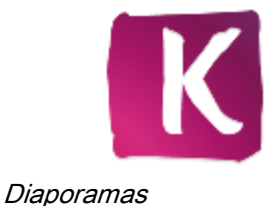

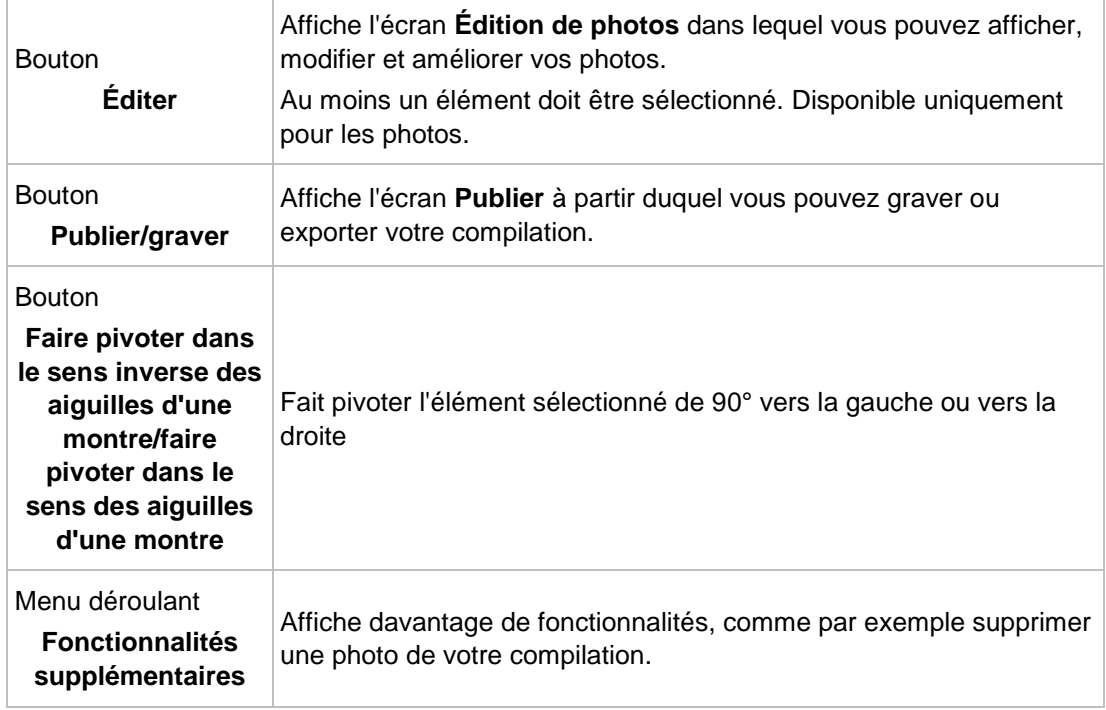

### **8.1 Personnaliser le diaporama**

La fenêtre **Personnaliser le diaporama** s'ouvre lorsque vous cliquez sur l'un des boutons de la zone **Personnaliser le diaporama** située à gauche de l'écran **Diaporama**. Trois onglets sont disponibles dans la fenêtre, correspondant au bouton de la zone **Personnaliser le diaporama**.

Vous pouvez choisir plusieurs modèles de diaporama à gauche de l'onglet **Thèmes**. Sélectionnez un modèle pour afficher un aperçu animé dans la partie supérieure droite de l'onglet. En outre, les options de configuration suivantes sont disponibles :

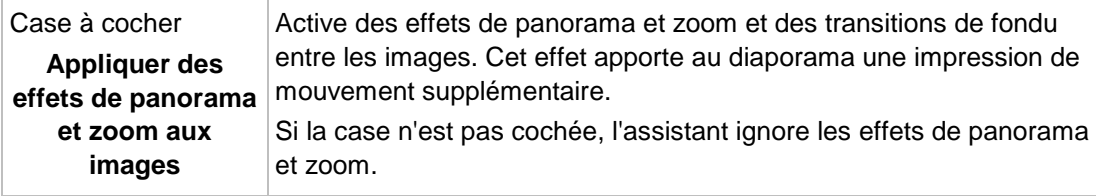

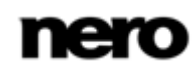

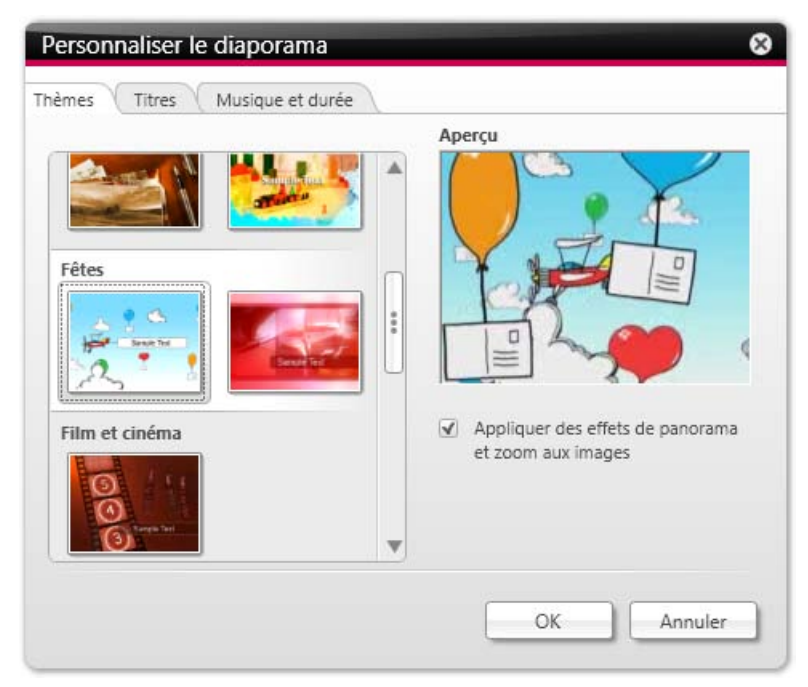

Fenêtre Personnaliser le diaporama

Les zones de saisie suivantes sont disponibles dans l'onglet **Titres** :

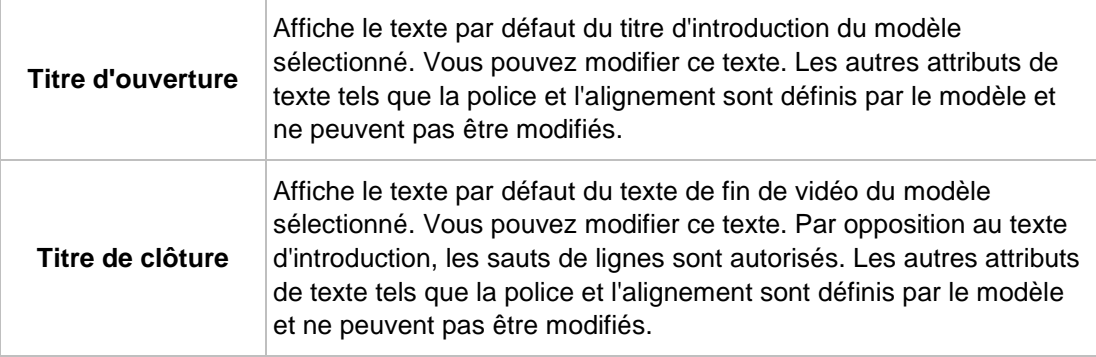

Les options de configuration suivantes sont disponibles dans l'onglet **Musique et durée** :

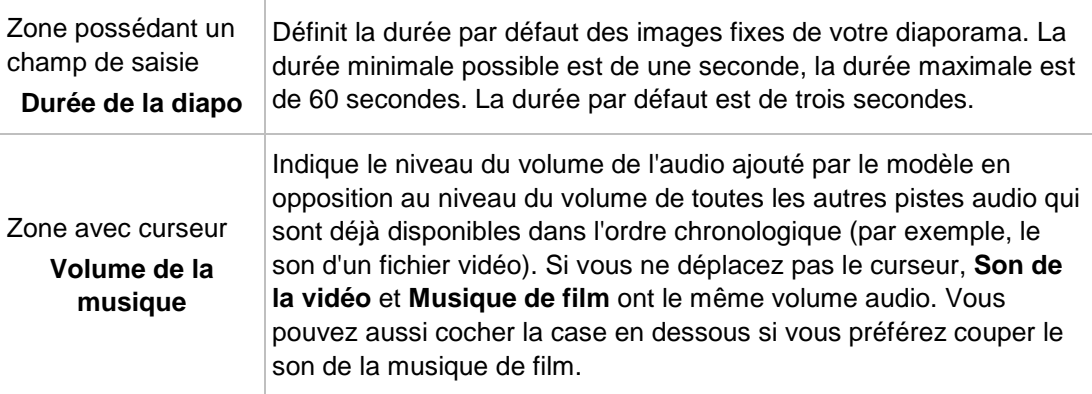

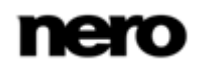

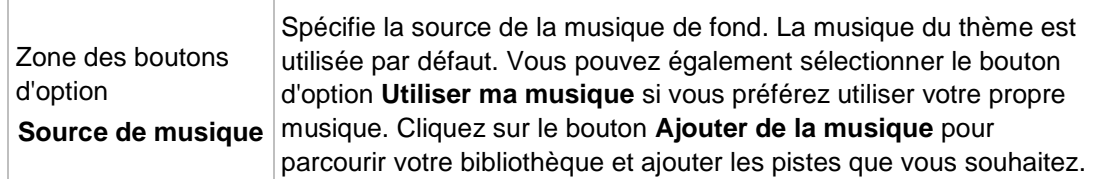

## **8.2 Création d'un diaporama**

La condition suivante doit être remplie :

- ▲ Les photos souhaitées sont disponibles dans le groupe de bibliothèques **Photos**. Pour créer un diaporama, procédez comme suit :
- 1. Cliquez sur l'entrée de la bibliothèque **Photos** dans l'arborescence située à gauche.
	- $\rightarrow$  L'écran de navigation parmi les photos s'ouvre.
- 2. Passez le pointeur de la souris au dessus d'un élément (vue de navigation détaillée) ou d'une pile entière (vue générale) que vous souhaitez ajouter à votre diaporama.
	- → Une case à cocher s'affiche dans le coin supérieur gauche.
- 3. Cochez la case pour sélectionner l'élément.
- 4. Répétez les dernières étapes pour effectuer votre sélection.
- 5. Cliquez sur le bouton **Créer un diaporama** dans la barre de tâches inférieure.
	- $\rightarrow$  Une fenêtre s'ouvre.
- 6. Saisissez un nom pour votre nouveau diaporama dans le champ de saisie et cliquez sur le bouton **OK**.
	- **→** Le nouveau diaporama s'affiche dans l'écran **Diaporama**. La bande des vignettes affiche tous les éléments que vous avez sélectionnés. Vous pouvez parcourir les éléments de la bande des vignettes à l'aide des boutons et et .
- 7. Si vous souhaitez ajouter davantage d'éléments à votre diaporama :
	- **1.** Cliquez sur le bouton **Ajouter une photo et une vidéo au diaporama**.
		- La fenêtre **Ajouter des fichiers au diaporama** s'ouvre.
	- **2.** Choisissez les photos et les vidéos souhaitées et cliquez sur le bouton **Ajouter**.
	- **3.** Cliquez sur le bouton **Fermer**.
		- → Les photos ou les vidéos sont ajoutées à la fin du diaporama.
- 8. Si vous souhaitez changer l'ordre des éléments de votre diaporama, faites glisser une vignette sur la bande et déposez-la à la position souhaitée.
- 9. Si vous souhaitez personnaliser votre diaporama, choisissez votre thème de diaporama favori dans la zone **Personnaliser le diaporama**. (Procédez comme expliqué au chapitre **Personnaliser votre diaporama**.)
	- Vous avez créé un diaporama. Vous pouvez maintenant démarrer la lecture ou publier votre projet.

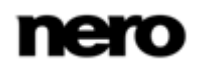

#### **8.2.1 Personnaliser votre diaporama**

La condition suivante doit être remplie :

▲ Les photos ou les vidéos souhaitées sont ouvertes dans l'écran **Diaporama**.

Pour personnaliser votre diaporama, procédez comme suit :

- 1. Cliquez sur le bouton **Thèmes** dans la zone **Personnaliser le diaporama** située à gauche de l'écran **Diaporama**.
	- **→** La fenêtre **Personnaliser le diaporama** s'ouvre avec l'onglet **Thèmes** affiché. Trois onglets sont disponibles dans la fenêtre, correspondant au bouton de la zone **Personnaliser le diaporama**. Vous pouvez choisir plusieurs modèles, ajouter des titres ou adapter le volume de la musique de fond.
- 2. Choisissez un modèle à gauche de l'onglet **Thèmes**.
	- Un aperçu animé s'affiche dans la partie supérieure droit de l'onglet.
- 3. Si vous souhaitez activer l'effet panoramique et zoom pour les diaporamas, cochez la case correspondante. Cette case est cochée par défaut.
- 4. Cliquez sur l'onglet **Titres**.
	- $\rightarrow$  L'onglet s'affiche.
- 5. Ajoutez le texte de votre choix au titre d'introduction dans le champ de saisie **Titre d'ouverture**. Les autres attributs de texte tels que la police et l'alignement sont définis par le modèle et ne peuvent pas être modifiés.
- 6. Ajoutez le texte de votre choix pour le texte de clôture dans le champ de saisie **Titre de clôture**. Les autres attributs de texte tels que la police et l'alignement sont définis par le modèle et ne peuvent pas être modifiés.
- 7. Cliquez sur l'onglet **Musique et durée**.
	- $\rightarrow$  L'onglet s'affiche.
- 8. Si vous souhaitez changer de la durée d'affichage des images fixes de votre diaporama, ajoutez la durée de votre choix dans le champ de saisie. La durée par défaut est de 3 secondes.
- 9. Si vous souhaitez spécifier le volume sonore de l'audio ajouté par le modèle en opposition au niveau du volume des autres pistes audio déjà disponibles dans la chronologie (par exemple, le son d'un fichier vidéo), déplacez le curseur dans la zone **Mélangeur de volume**. Si vous ne déplacez pas le curseur, **Son de la vidéo** et **Musique de film** auront tous deux le même volume audio. Si vous préférez couper le son de la musique du film, cocher la case en dessous.
- 10. Cliquez sur le bouton **OK**.
	- **→** Toutes les modifications sont ajoutées au diaporama.
		- ◆ Vous venez de personnaliser votre diaporama.

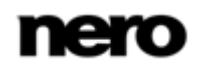

# **9 Projets photo**

Lors de la création d'un nouvel album photo, calendrier ou carte photo, vous êtes guidé à travers des étapes de présélection faciles avant de commencer l'édition – **Modifiez votre projet**.

Sur chaque écran de création se trouve une zone d'aperçu et/ou de travail permettant de créer, d'éditer et de prévisualiser votre compilation de photos ainsi que différents onglets dans la zone inférieure de l'écran.

Dans le cadre d'une étape de prévisualisation supplémentaire – **Prévisualisez votre projet** – vous pouvez vérifier votre compilation pour commander un projet photo parfait.

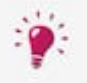

Votre projet photo sera sauvegardé automatiquement après chaque modification qui lui sera apportée. Si vous préférez poursuivre l'édition ou commander plus

tard, retournez simplement à l'écran de navigation. Cliquez sur le bouton dans la partie supérieure de l'écran (en-tête) pour revenir à l'écran précédent.

## **9.1 Sélectionnez un produit**

Première étape de la présélection - **Sélectionnez un produit** - s'affiche automatiquement avec l'écran de création lorsque vous démarrez la compilation d'un nouveau projet photo dans Nero Kwik Media. Aucun aperçu n'est affiché avant que vous n'ayez choisi les éléments essentiels de votre produit dans l'onglet **Produits** dans la partie inférieure de l'écran.

Dans l'onglet **Produits**, vous pouvez d'abord choisir votre catégorie préférée comme par exemple une couverture souple ou dure pour les albums photo. Vous pouvez ensuite choisir la taille et le format, comme par exemple paysage ou portrait. Un aperçu de votre projet s'affiche dans la zone de travail.

Les options de configuration suivantes sont disponibles dans l'écran **Produits** ainsi que dans n'importe quel onglet de l'écran de création :

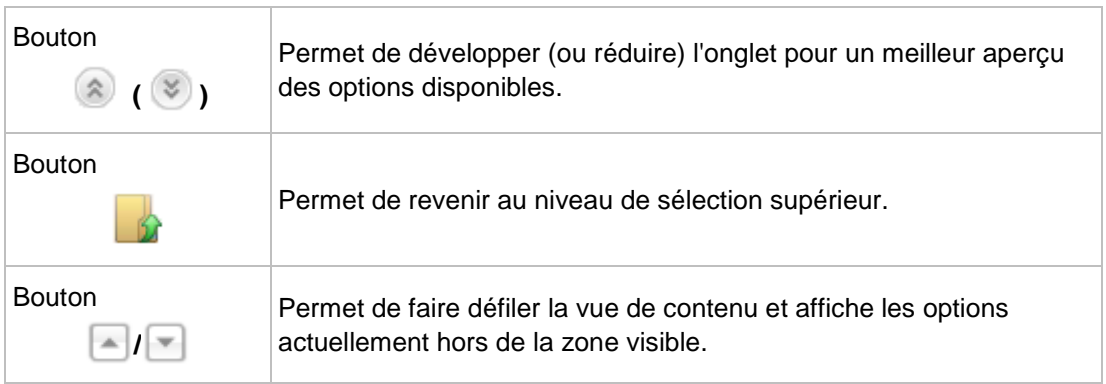

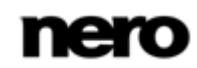

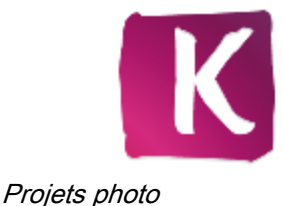

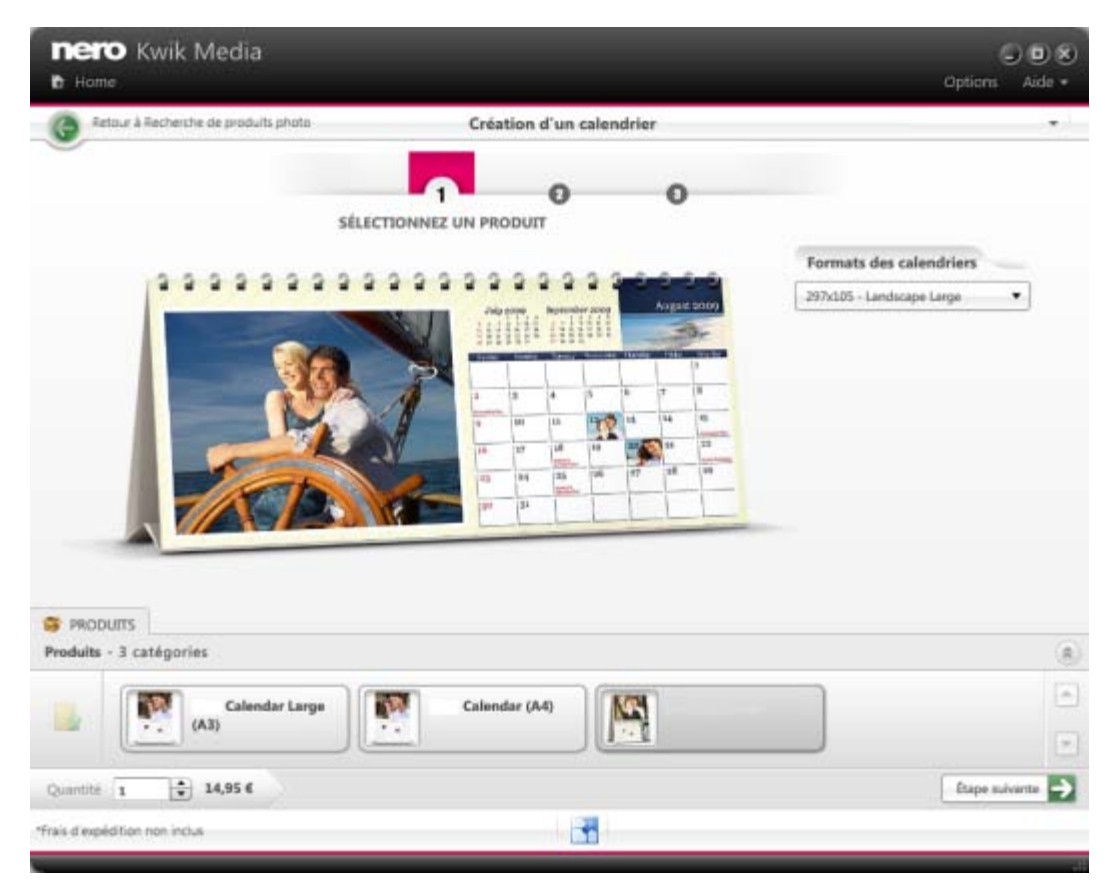

Sélectionnez un produit

Si vous êtes satisfait de vos choix, cliquez sur le bouton **Suivant** dans la barre des tâches inférieure. En outre, l'option de configuration suivante est disponible dans la barre des tâches inférieure :

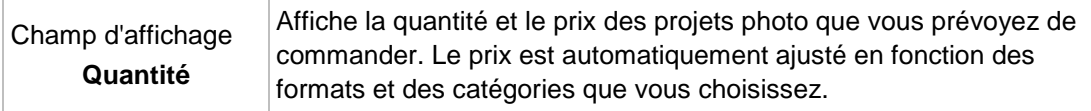

### **9.2 Sélectionner un thème pour votre projet photo**

Dans la deuxième étape de la présélection - **Sélectionnez un thème** - votre projet photo vide est affiché dans la zone de travail de l'écran. Vous pouvez maintenant sélectionner un thème dans l'onglet **Thèmes** dans la partie inférieure de l'écran. L'aperçu du projet photo s'adapte immédiatement au thème choisi.

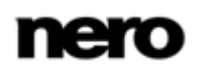

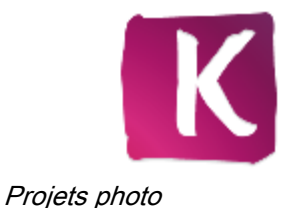

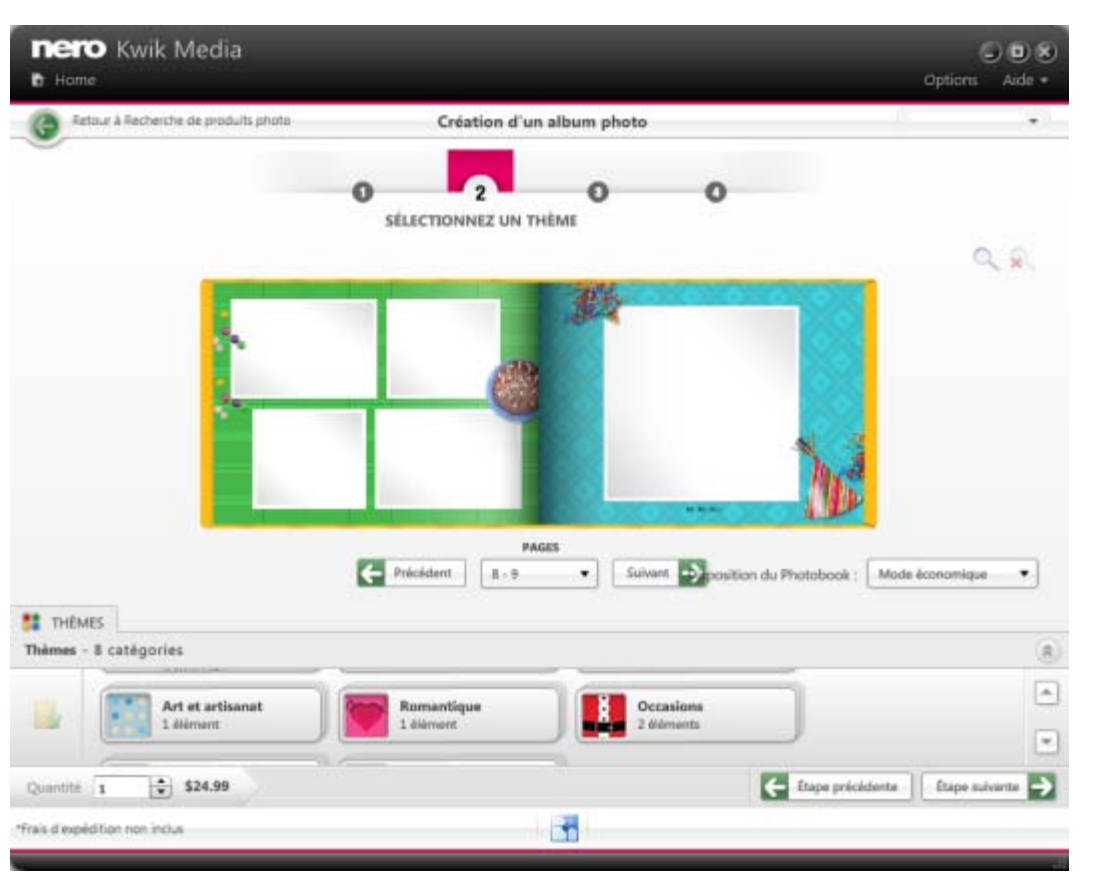

Sélectionnez un thème

Pour les projets d'**Album photo**, outre l'affichage de votre projet, les options de configuration suivantes sont maintenant disponibles dans la zone de travail :

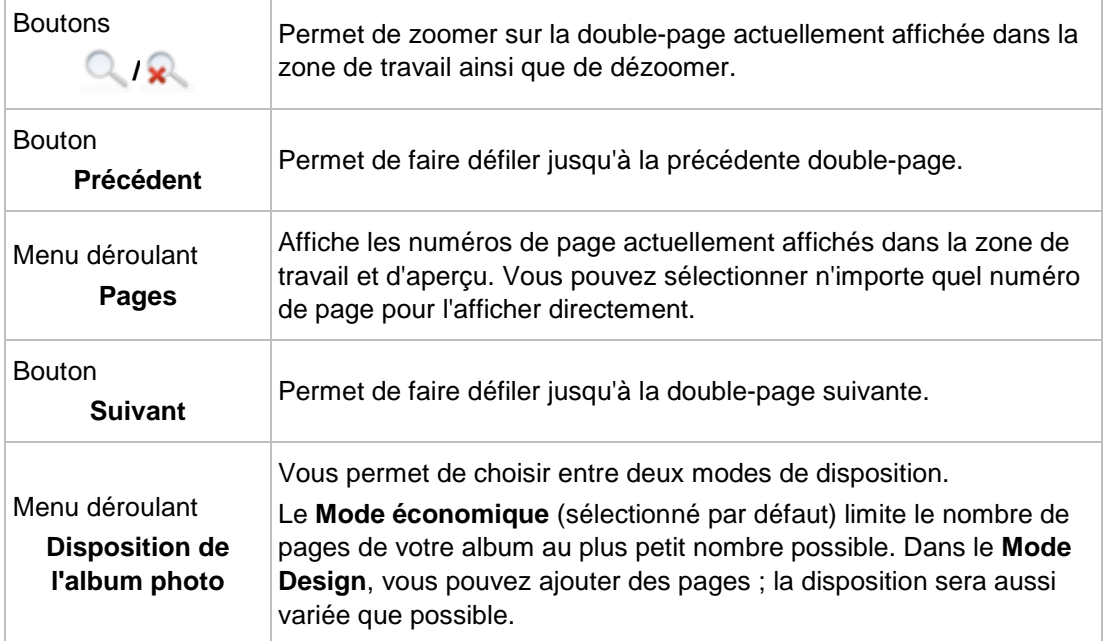

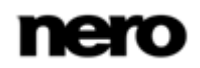

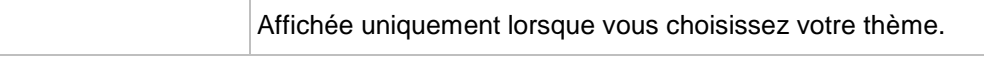

Pour les projets de **Calendriers**, outre l'affichage de votre projet, les options de configuration suivantes sont maintenant disponibles dans la zone de travail :

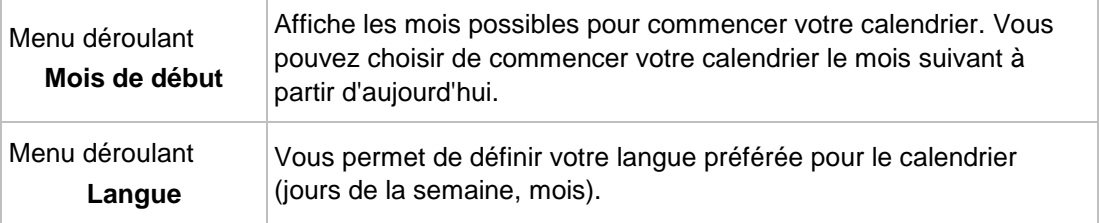

Les projets de **Carte** affiche la police, le dos et l'intérieur de la carte (si vous choisissez une carte pliée) dans la zone de travail.

Si vous êtes satisfait de vos choix, cliquez sur le bouton **Suivant** dans la barre des tâches inférieure. Vous pouvez toujours revenir à l'étape précédente en cliquant sur le bouton **Étape précédente**. En outre, l'option de configuration suivante est disponible dans la barre des tâches inférieure :

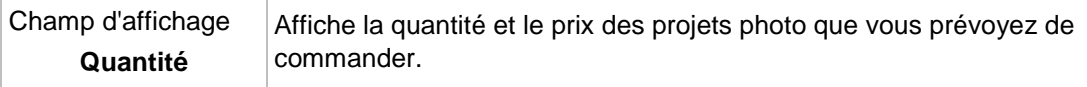

### **9.3 Sélectionnez les photos de votre album photo**

Lors de l'étape de présélection supplémentaire pour les albums photo **Sélectionnez vos photos**, vos photos présélectionnées sont affichées dans une vue en vignettes.

Une barre de capacité dans la partie supérieure de l'écran montre le nombre de photos que vous avez déjà ajoutées. La barre de capacité indique également si des pages supplémentaires sont requises. Une icône **Supprimer** s'affiche en bas à droite de la vignette de chaque photo lorsque vous la survoler avec votre souris. Vous pouvez cliquer sur l'icône pour adapter votre sélection.

Les options de configuration suivantes sont disponibles :

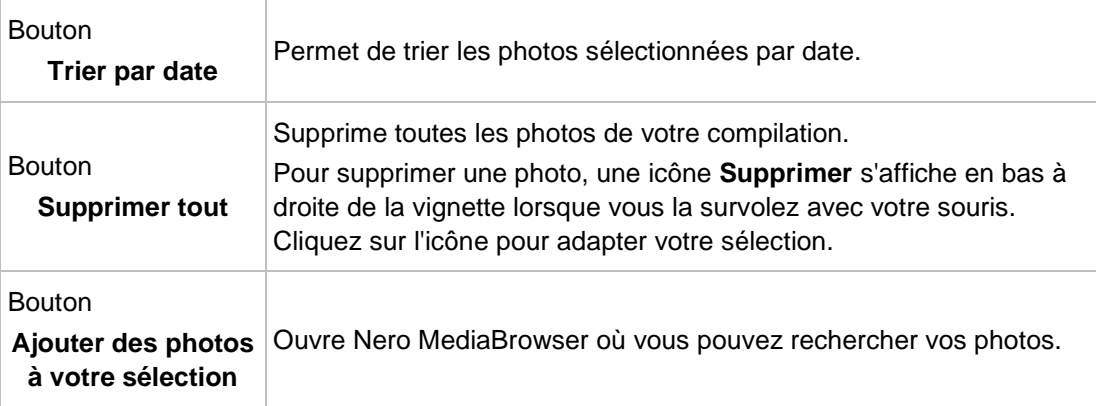

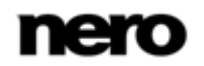

Si vous êtes satisfait de vos choix, cliquez sur le bouton **Suivant** dans la barre des tâches inférieure. Vous pouvez toujours revenir à l'étape précédente en cliquant sur le bouton **Étape précédente**. Un bouton supplémentaire **Recommencer** est maintenant disponible et vous permet de retourner à la première étape de la présélection. En outre, l'option de configuration suivante est disponible dans la barre des tâches inférieure :

Champ d'affichage **Quantité** Affiche la quantité et le prix des projets photo que vous prévoyez de commander.

## **9.4 Modifiez votre projet photo**

Lors de l'étape **Modifiez votre projet**, votre projet photo est prêt à être modifié. Cliquez sur le bouton **Personnaliser** dans la barre des tâches inférieure pour afficher davantage d'onglets et d'options d'édition détaillée.

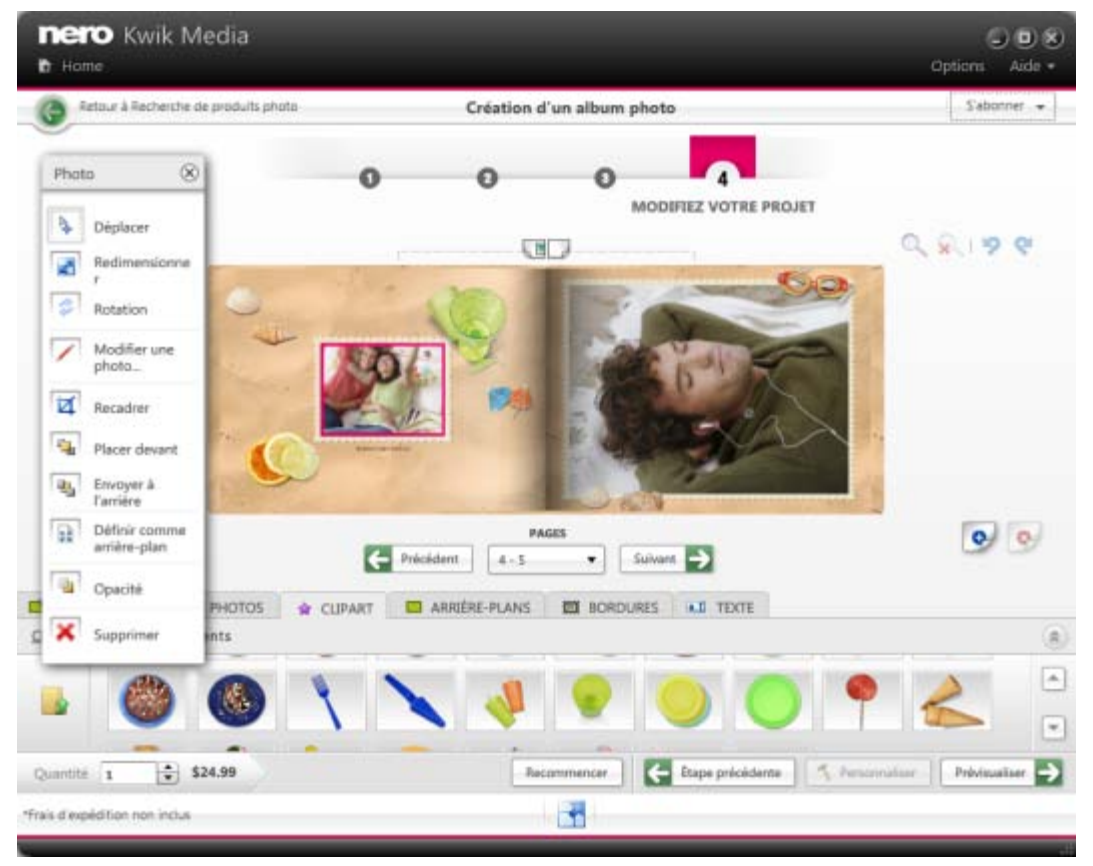

Modifiez votre projet

Pour tous les projets, outre l'affichage dans la disposition choisie, les options de configuration suivantes sont disponibles dans la zone de travail :

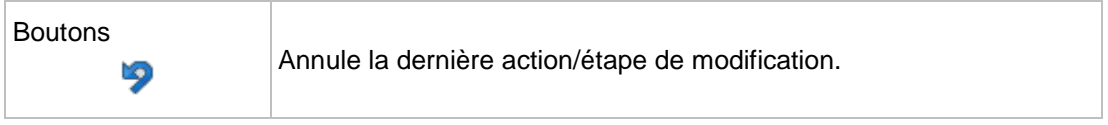

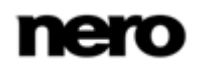

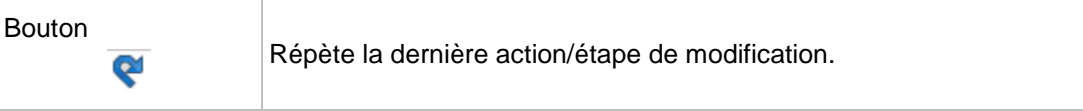

Pour les projets d'**Album photo**, les options de configuration suivantes sont disponibles dans la zone de travail :

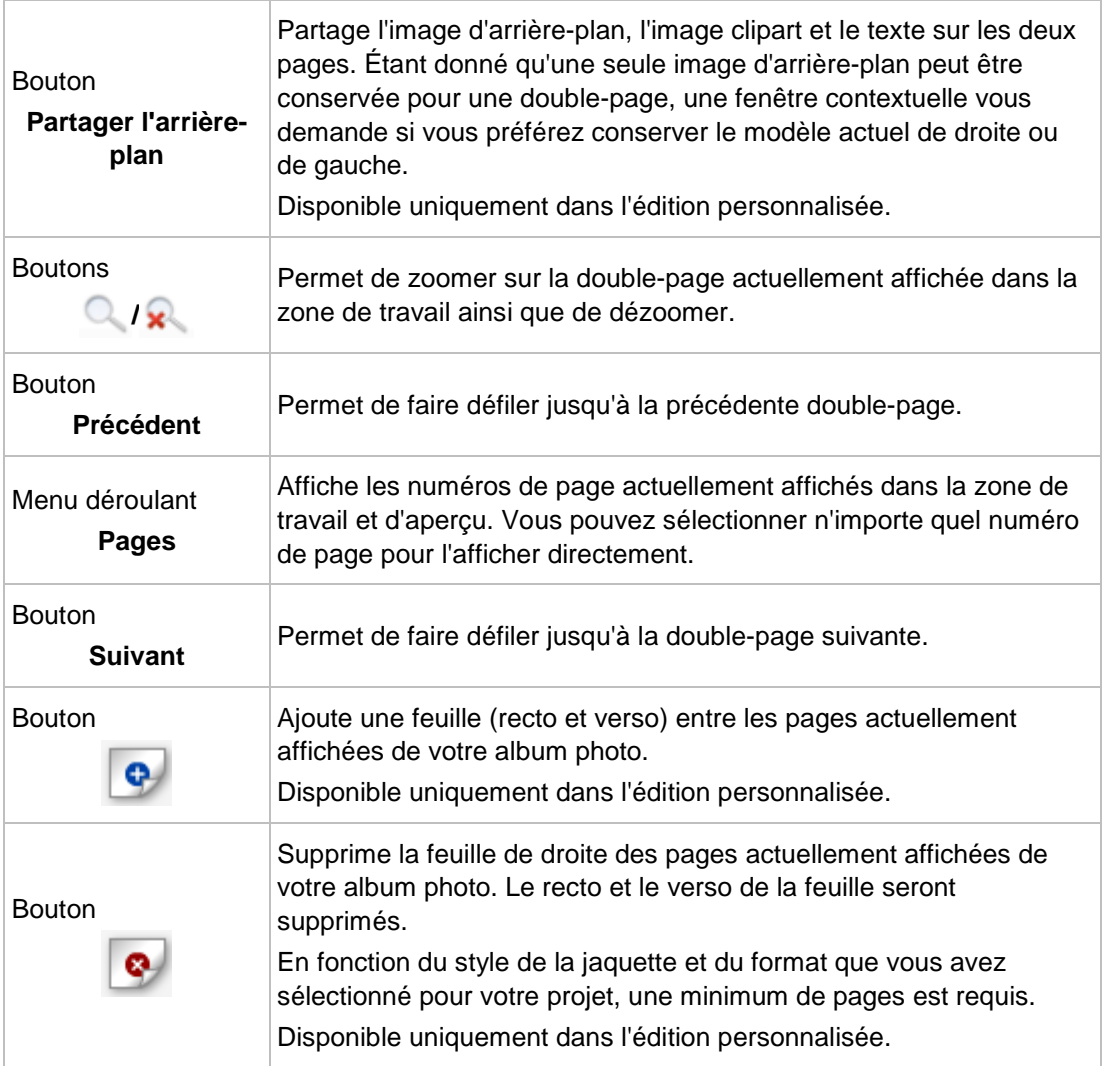

Pour les projets de **Calendriers**, les options de configuration suivantes sont disponibles dans la zone de travail :

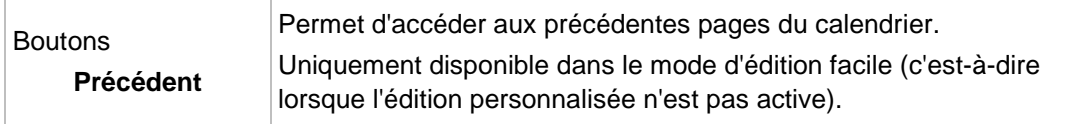

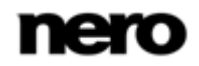

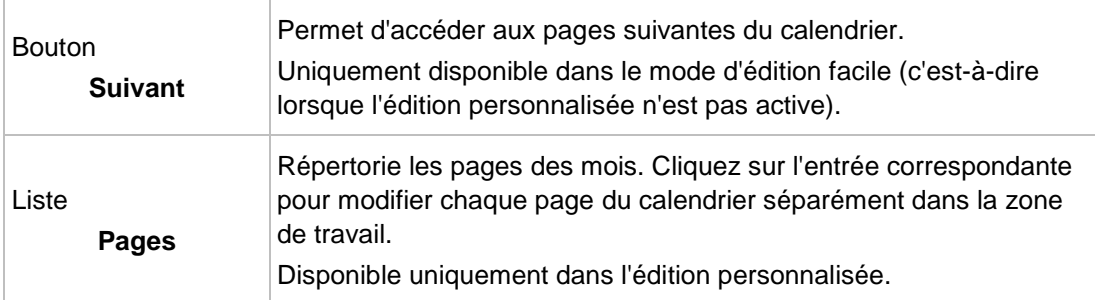

Pour les projets de **Cartes**, les options de configuration suivantes sont disponibles dans la zone de travail :

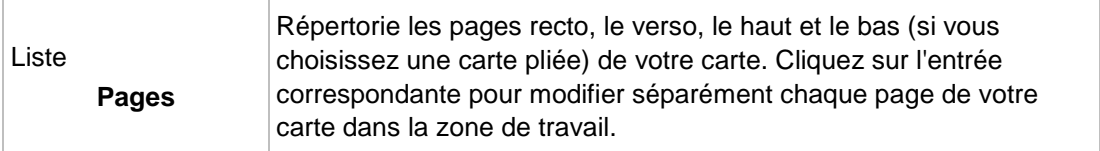

Si vous êtes satisfait de vos choix, cliquez sur le bouton **Aperçu** dans la barre des tâches inférieure. Vous pouvez toujours revenir à l'étape précédente en cliquant sur le bouton **Étape précédente** ou sur le bouton **Recommencer** qui vous permet de revenir à la première étape de la présélection. En outre, l'option de configuration suivante est disponible dans la barre des tâches inférieure :

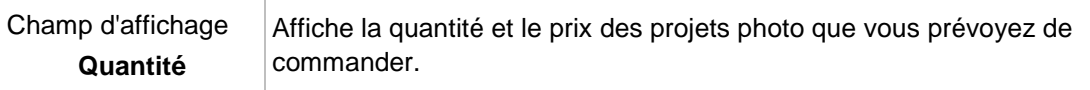

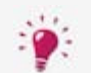

Votre projet photo sera sauvegardé automatiquement après chaque modification qui lui sera apportée. Si vous préférez poursuivre l'édition ou commander plus

tard, retournez simplement à l'écran de navigation. Cliquez sur le bouton dans la partie supérieure de l'écran (en-tête) pour revenir à l'écran précédent.

#### **9.4.1 Zone de travail du projet photo**

Lors de l'étape **Modifiez votre projet**, votre projet photo est prêt à être modifié. Cliquez sur le bouton **Personnaliser** dans la barre des tâches inférieure pour afficher davantage d'onglets et d'options d'édition détaillée.

Votre projet photo est affiché dans la zone de travail dans la disposition que vous avez choisie. Si vous sélectionnez des éléments uniques dans la zone de travail, les options d'édition correspondantes s'affichent. Cliquez sur le bouton d'une option d'édition pour l'utiliser sur votre élément sélectionné dans la zone de travail.

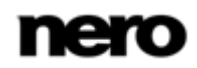

Les options d'édition suivantes sont disponibles pour les photos, les images clipart et les zones de texte :

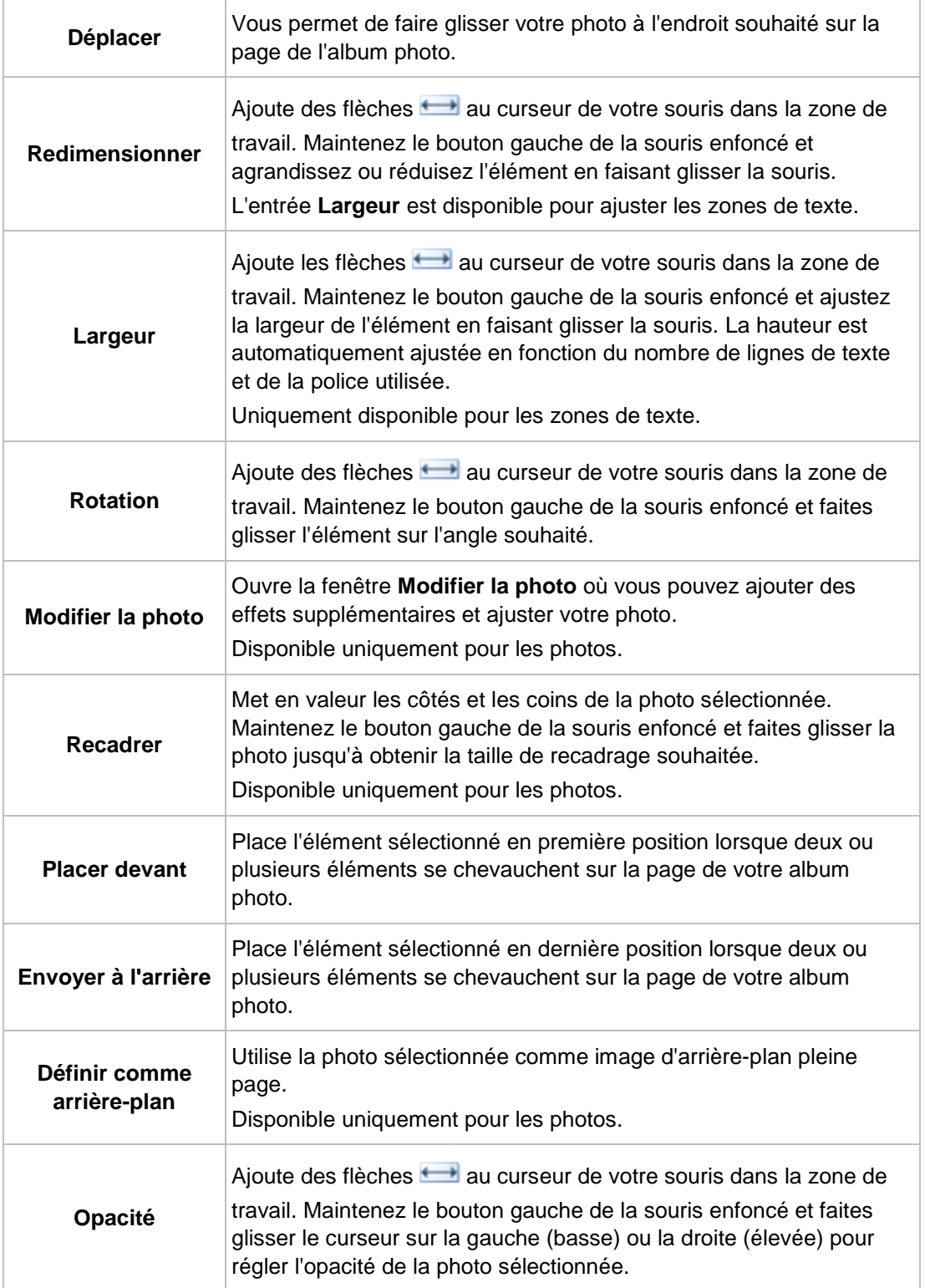

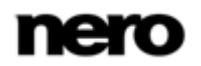

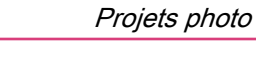

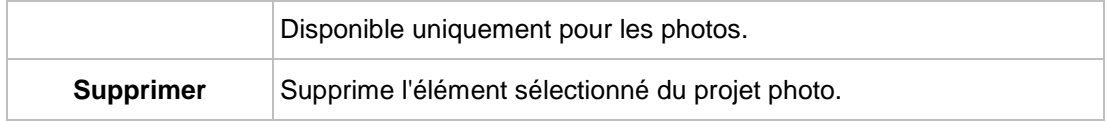

Les options d'édition suivantes sont disponibles pour les arrière-plans :

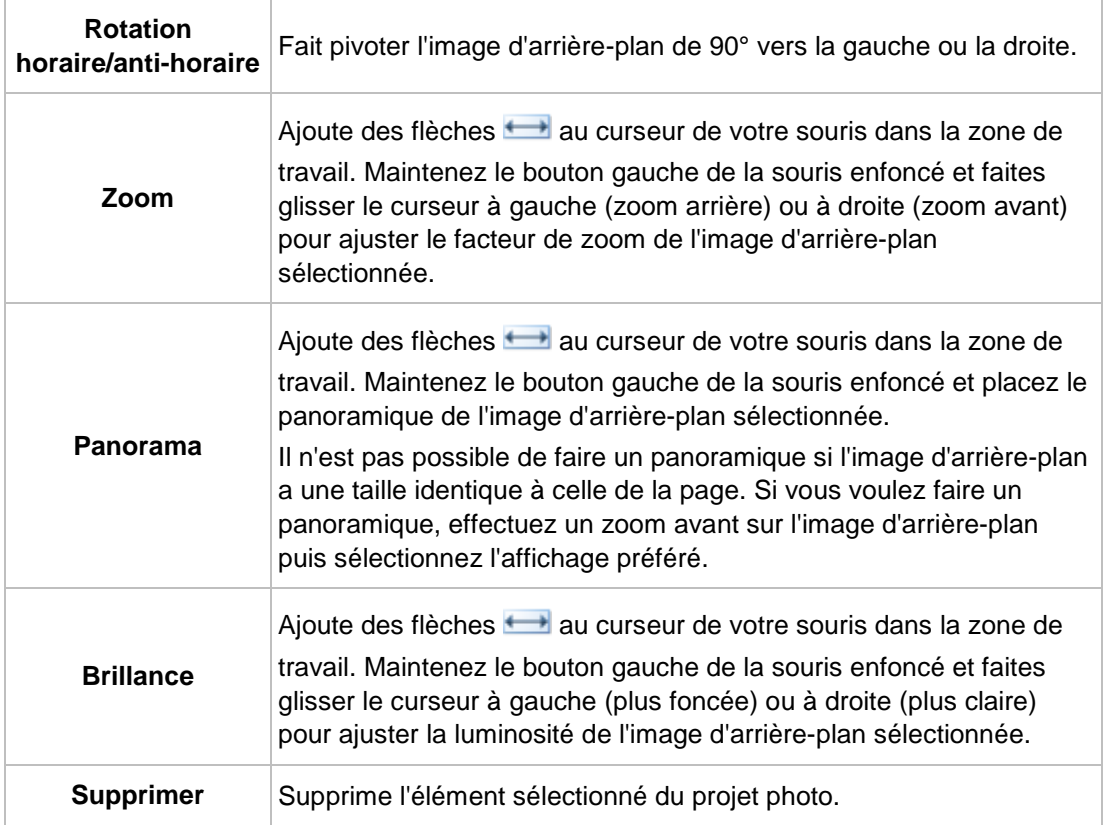

#### **9.4.2 Onglets du projet photo**

Lors de l'étape **Modifiez votre projet**, votre projet photo est prêt à être modifié. Cliquez sur le bouton **Personnaliser** dans la barre des tâches inférieure pour afficher davantage d'onglets et d'options d'édition détaillée.

Les onglets suivants sont disponibles dans la zone inférieure de l'écran de création :

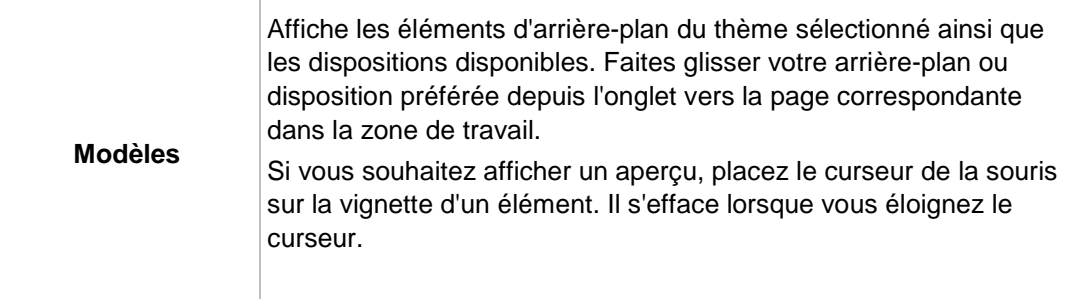

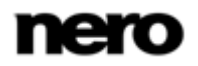

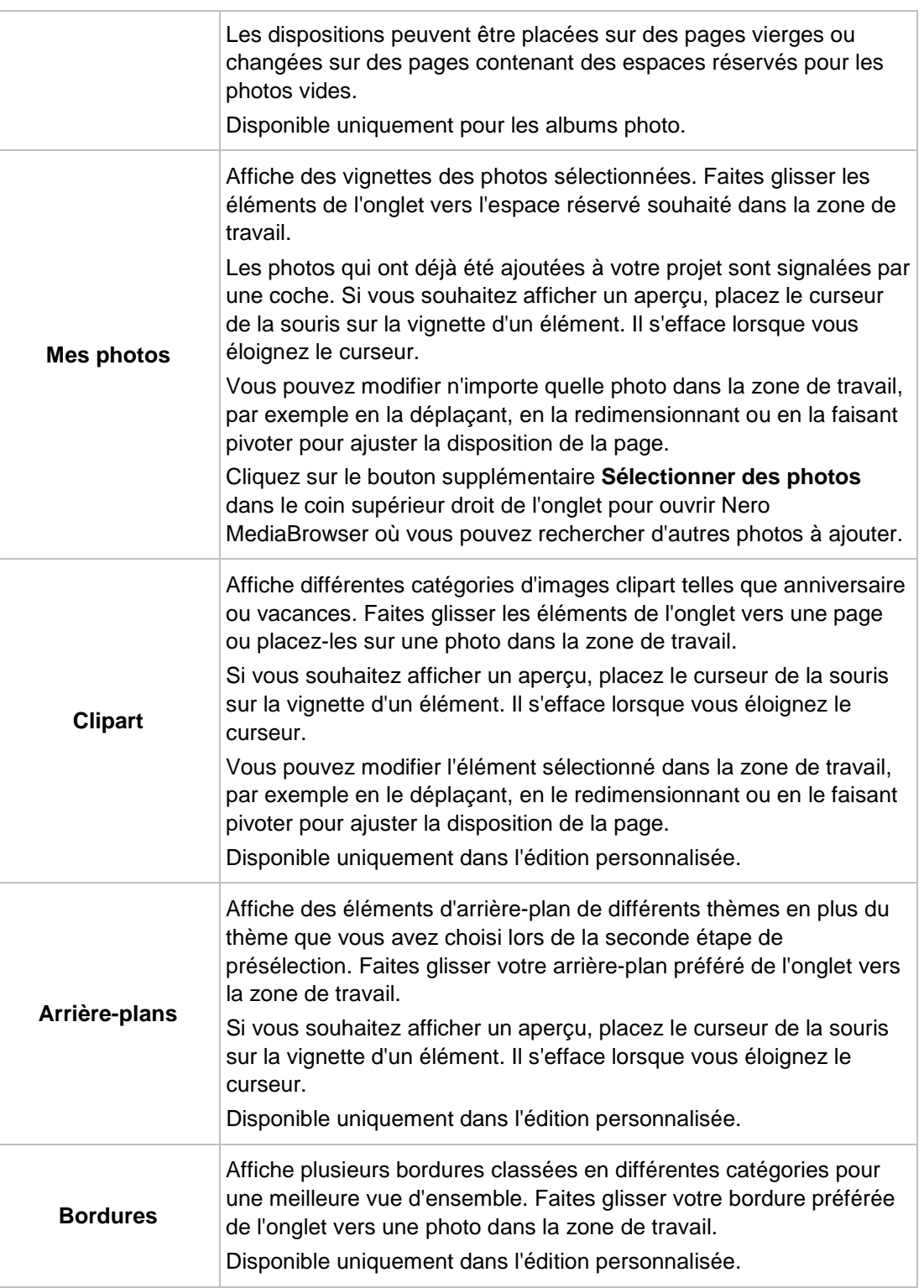

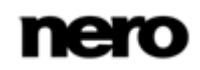

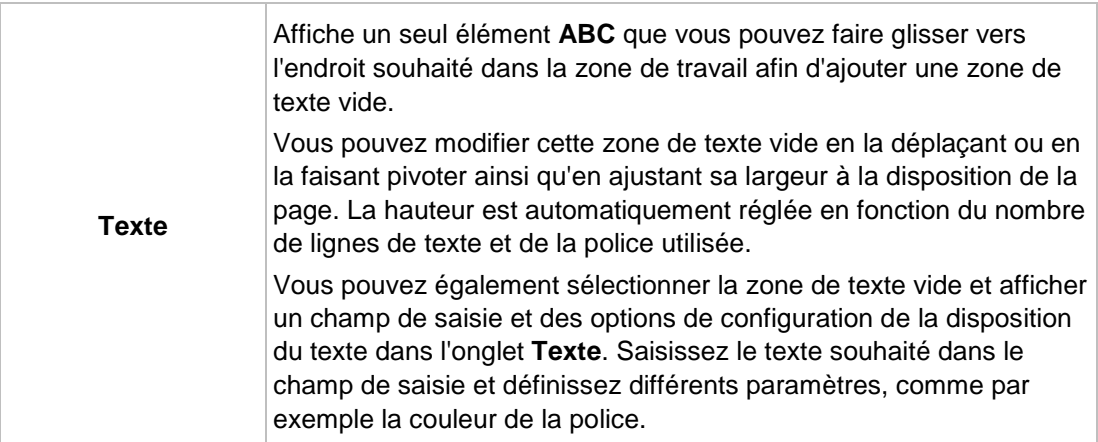

### **9.5 Prévisualisez votre projet**

L'étape **Prévisualisez votre projet** s'affiche lorsque vous êtes satisfait de votre création lors des étapes de présélection et d'édition et que vous cliquez sur le bouton **Aperçu** dans la barre des tâches inférieure.

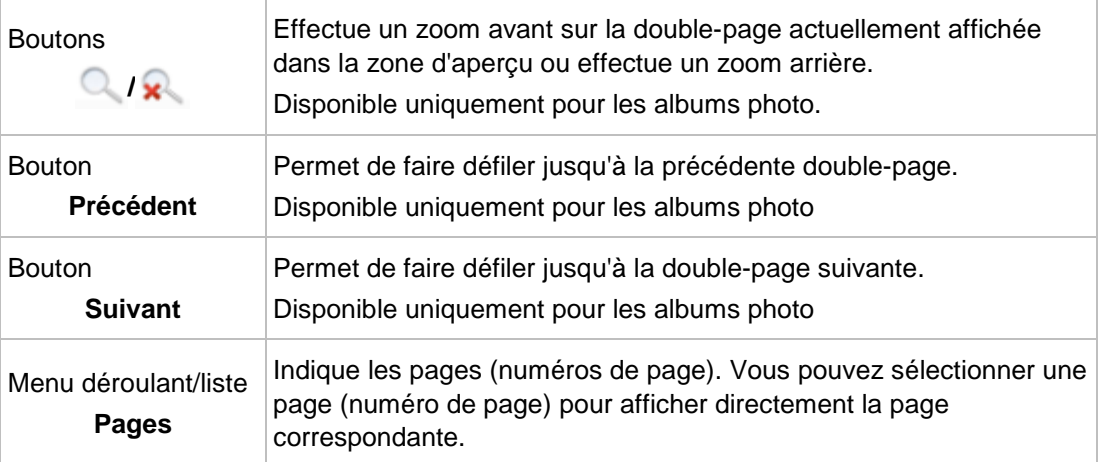

Les options de configuration suivantes sont disponibles :

Si vous êtes satisfait de votre projet photo, cliquez sur le bouton **Commander** dans la barre des tâches inférieure. Vous pouvez toujours revenir aux options d'édition en cliquant sur le bouton **Retour** ou sur le bouton **Recommencer** qui vous permet de revenir à la première étape de la présélection. En outre, l'option de configuration suivante est disponible dans la barre des tâches inférieure :

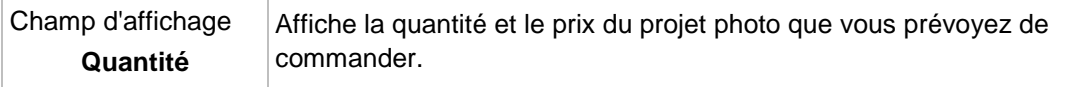

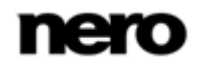

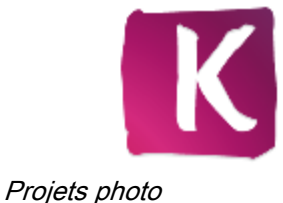

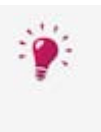

Votre projet photo sera sauvegardé automatiquement après chaque modification qui lui sera apportée. Si vous préférez poursuivre l'édition ou commander plus

tard, retournez simplement à l'écran de navigation. Cliquez sur le bouton dans la partie supérieure de l'écran (en-tête) pour revenir à l'écran précédent.

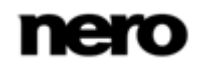

# **10 Sélections**

Les sélections existantes sont répertoriées dans l'entrée **Sélections** de l'arborescence. Si vous cliquez sur l'une de vos sélections, le contenu apparaît dans un ordre numéroté (l'ordre dans lequel vous avez ajouté les différentes pistes ou les albums à la liste) dans la vue de navigation détaillée.

Une sélection vide est disponible par défaut. Si vous souhaitez créer des sélections supplémentaires, cliquez sur le bouton **Créer une sélection** qui s'affiche à droite de l'entrée **Sélections** dans l'arborescence (lorsque vous passez votre curseur dessus). Une fenêtre s'ouvre lorsque vous saisissez le nom de la nouvelle sélection.

Si vous souhaitez ajouter une piste supplémentaire à une sélection existante, faites simplement glisser la piste sélectionnée depuis l'écran de navigation et déposez-la dans la sélection correspondante de l'arborescence.

Comme dans l'écran de navigation dans la musique, en double-cliquant sur un élément de la navigation détaillée, vous en démarrez la lecture. Les contrôles de lecture s'affichent sur la barre des tâches inférieure. Basculer vers un autre écran n'interrompt pas la lecture. Un petit afficheur situé dans le coin inférieur gauche de la fenêtre principale demeure visible et affiche le titre et sa durée de lecture. Vous pouvez cliquer sur cette fenêtre pour revenir à l'écran **Sélection**. Vous pouvez également ajouter de nouvelles pistes pendant la lecture en arrière-plan de la liste en question.

### **10.1 Créer une sélection**

La condition suivante doit être remplie :

▲ Les pistes souhaitées sont disponibles dans le groupe de bibliothèques **Musique**. Pour créer une sélection dans l'application, procédez comme suit :

1. Cliquez sur l'entrée de la bibliothèque **Musique** dans l'arborescence située à gauche.

 $\rightarrow$  L'écran de navigation de la musique s'affiche.

- 2. Passez le pointeur de la souris sur un élément que vous souhaitez ajouter à votre sélection.
	- $\rightarrow$  Une case à cocher s'affiche dans la colonne située à l'extrême droite du tableau.
- 3. Cochez la case pour sélectionner l'élément.
- 4. Répétez les dernières étapes pour effectuer votre sélection.

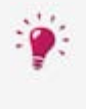

Si vous souhaitez ajouter à un album complet à votre sélection, cliquez sur la pochette et tous les éléments de l'album seront sélectionnés. Si vous souhaitez ajouter des piles entières à votre sélection, restez dans la vue générale de l'écran de navigation et cochez la case pour sélectionner la pile désirée.

- 5. Cliquez sur le bouton **Créer une sélection musicale** dans la barre de tâches inférieure.
	- **→** Une fenêtre s'ouvre.
- 6. Saisissez un nom pour votre nouvelle sélection dans le champ de saisie et cliquez sur le bouton **OK**.

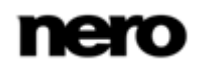

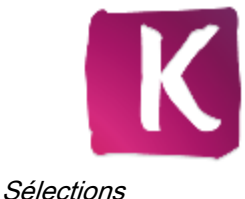

- → La nouvelle sélection s'affiche, ainsi que le contenu dans un ordre numéroté (l'ordre dans lequel vous avez ajouté les pistes uniques ou les albums à la liste). Une nouvelle entrée est ajoutée à la zone **Sélection** de l'arborescence.
- 7. Si vous souhaitez ajouter davantage de pistes votre sélection :
	- **1.** Revenez à l'écran de navigation parmi la musique.
	- **2.** Faites glisser une piste, une sélection de piste, un album ou une pile de votre choix depuis l'écran de navigation et déposez-la dans l'entrée de sélection correspondante de l'arborescence.
		- Le contenu s'affiche dans un ordre numéroté (l'ordre dans lequel vous avez ajouté les pistes uniques ou les albums à la liste).
- 8. Si vous souhaitez modifier l'ordre des pistes de votre sélection, faites glisser les pistes uniques et déposez-les à la position de votre choix.
	- Vous venez de créer une sélection à partir d'une sélection individuelle de pistes. Vous pouvez maintenant démarrer la lecture ou publier votre projet.

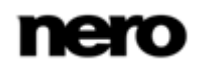

# **11 Albums photo et vidéo**

V

Vos compilations d'albums sont répertoriées sous l'entrée **Albums photos et vidéo** de l'arborescence ; vous pouvez à tout moment y ouvrir et y éditer des créations existantes.

Cette fonction n'est disponible que si Nero Kwik Mobile Sync est installé sur votre ordinateur.

Nero Kwik Mobile Sync est automatiquement inclus dans Nero Multimedia Suite Platinum HD.

Si vous utilisez une autre version de Nero Kwik Media, le module complémentaire ne fait pas partie de l'application.

Si vous voulez créer un nouvel album, cliquez sur le bouton **Créer un nouvel album** qui s'affiche à droite de l'entrée **Albums photo et vidéo** dans l'arborescence (lorsque vous passez votre curseur dessus). Une fenêtre dans laquelle vous pouvez saisir le nom du nouvel album s'ouvre. Vous pouvez glisser vos photos et vos vidéos dans votre nouvel album depuis la bibliothèque.

Si vous cliquez sur l'une de vos compilations d'albums, le contenu s'affiche dans l'écran de l'album correspondant sous forme de vignette d'aperçu, classé par ordre alphabétique. Lorsque vous double-cliquez sur une photo ou une vidéo de l'album sélectionné, un aperçu s'affiche sur l'écran **Éditions de photos** (photos) ou **Lecture** (vidéos).

En dessous de la barre de tâches supérieure de la fenêtre principale, des options supplémentaires de tri et de recherche s'affichent. Les options de configuration suivantes sont disponibles pour la navigation dans les albums :

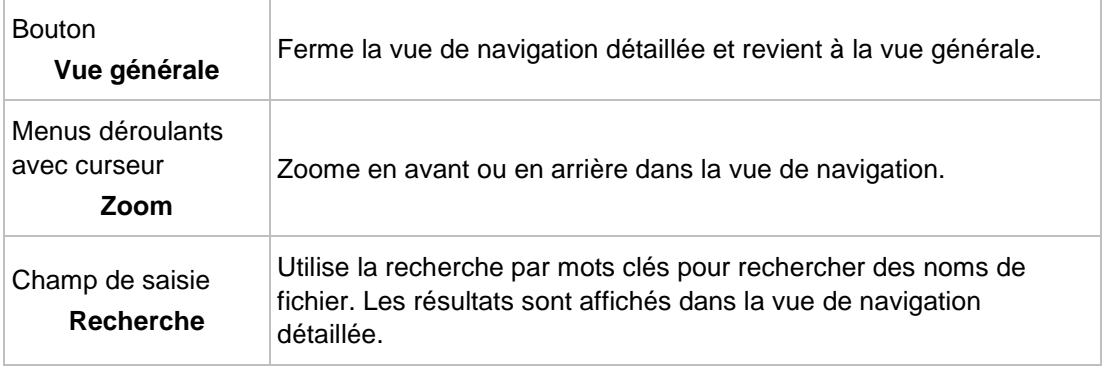

Les options de configuration suivantes sont disponibles dans la barre des tâches inférieure :

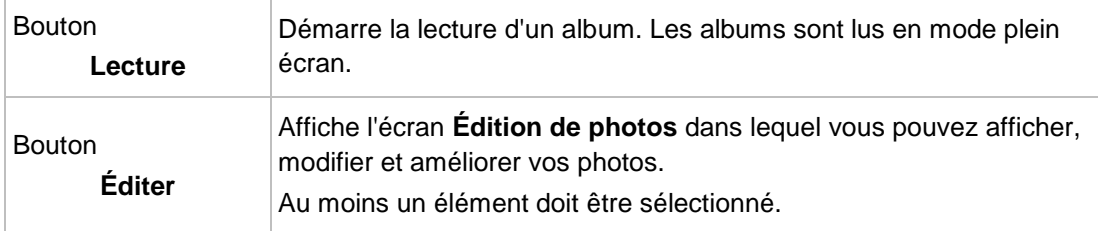

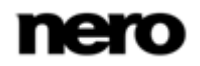

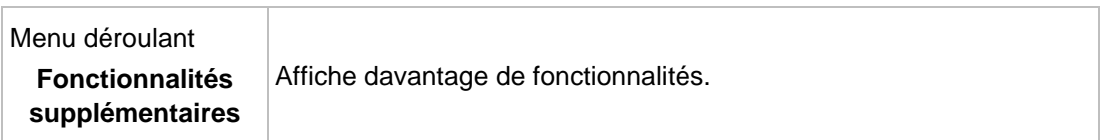

Les entrées suivantes sont disponibles dans le menu contextuel des fonctionnalités supplémentaires :

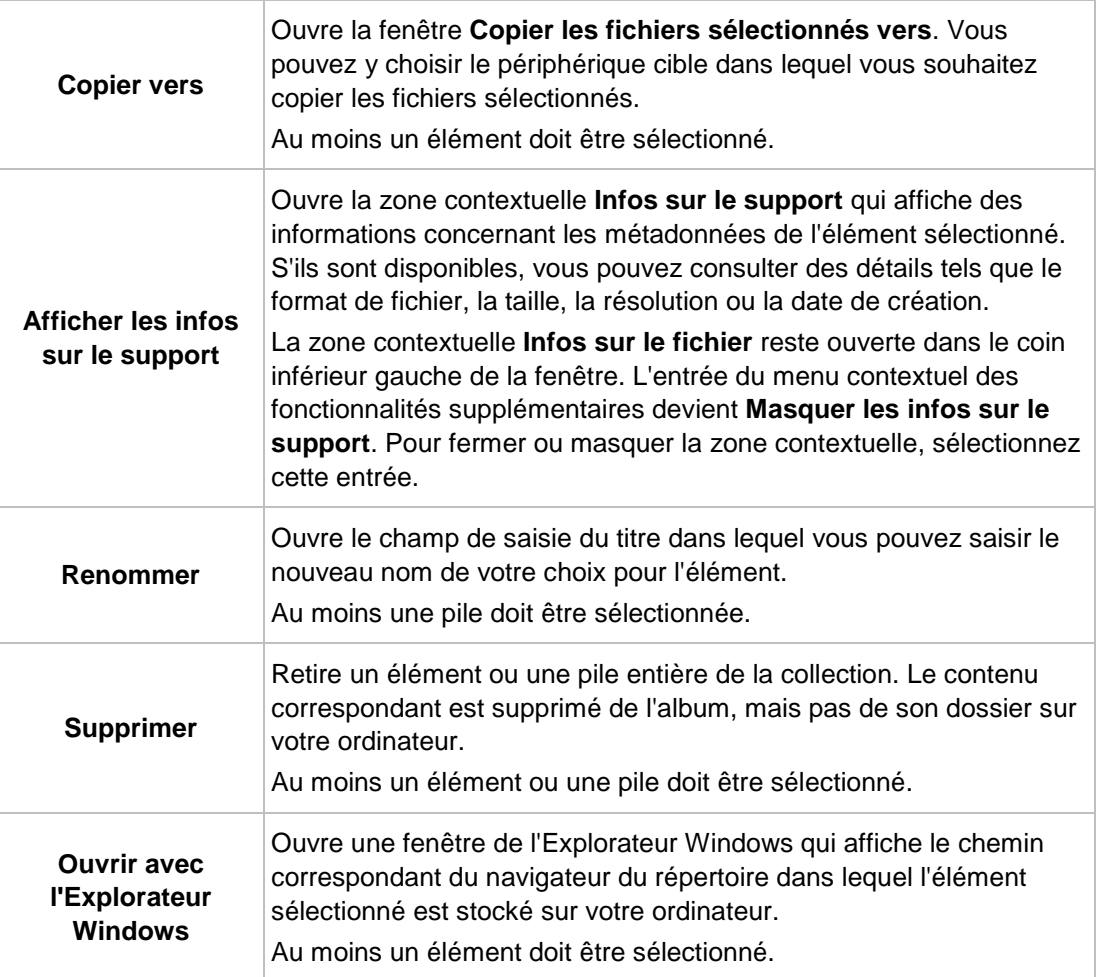

Les options supplémentaires **Imprimer** et **Envoyer par e-mail à** sont disponibles dans le menu contextuel (clic-droit). Dans la fenêtre **Envoyer par e-mail à**, vous pouvez joindre les fichiers originaux ou redimensionnés (sélectionnez la case d'option correspondante) à un nouvel e-mail dans votre application de messagerie par défaut. Les informations sur la taille estimée du fichier apparaissent entre crochets. Au moins un élément doit être sélectionné.

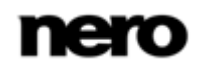

# **12 Navigation et lecture d'un CD audio**

Le contenu d'un disque inséré dans le lecteur de disques est indiqué pour être lu lorsque vous sélectionnez l'entrée correspondante sous l'entrée Lecteur de disques optiques dans l'arborescence située à gauche. Le lecteur de disques optiques Nero Kwik Media prend en charge la lecture de trois types de disque : Blu-ray (BD), DVD et CD. La lecture en cours et la barre de tâches sont affichées. Il est possible de basculer en plein écran.

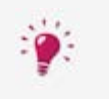

En outre, Nero Kwik Media permet d'importer facilement des fichiers multimédias depuis des disques de données. Les options d'importation s'affichent lorsque vous sélectionnez le disque correspondant.

Les pistes d'un CD audio, par exemple, sont répertoriées dans la vue de navigation détaillée. Comme dans l'écran de navigation dans la musique, en double-cliquant sur un élément de la navigation détaillée, vous en démarrez la lecture. Les commandes de contrôle se trouvent dans la barre de tâches inférieure. Basculer vers un autre écran n'interrompt pas la lecture. Un petit afficheur situé dans le coin inférieur gauche de la fenêtre principale demeure visible et affiche le titre et sa durée de lecture. Vous pouvez cliquer sur cet affichage pour revenir à l'écran de navigation du CD audio.

De même que pour l'écran de navigation dans la musique, vous pouvez cocher une case pour sélectionner des éléments uniques. De cette manière, vous pouvez réaliser une sélection.

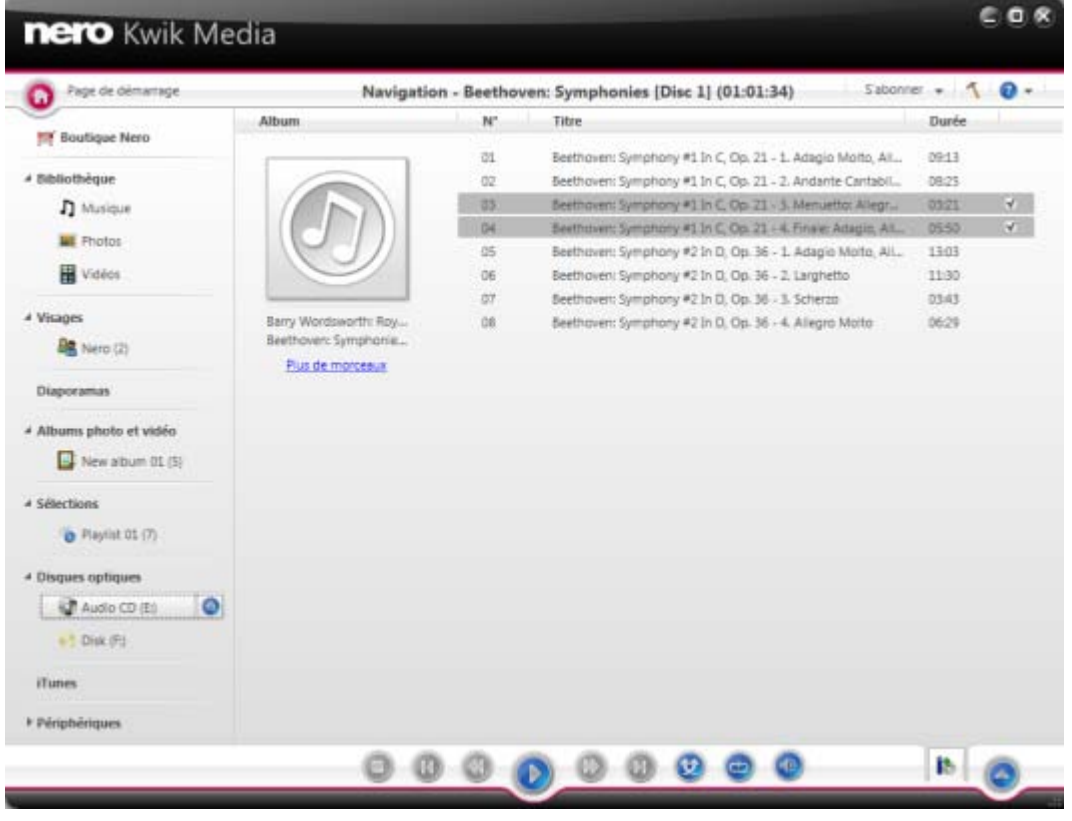

CD audio

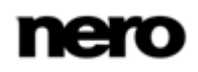

En outre, les entrées suivantes sont disponibles dans la barre des tâches inférieure de l'écran de navigation du CD audio :

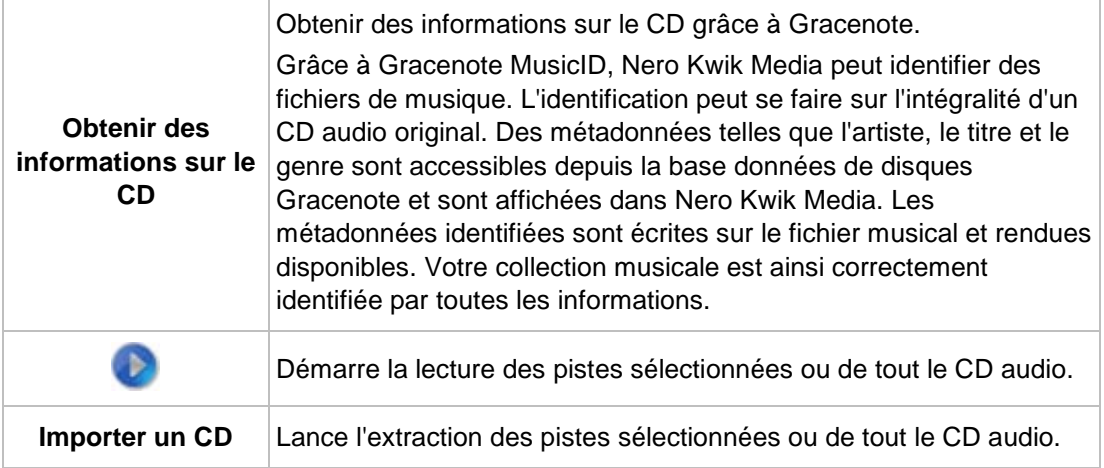

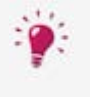

Technologie de reconnaissance musicale et données connexes fournies par Gracenote. Gracenote constitue la norme de l'industrie en matière de technologie de reconnaissance musicale et de fourniture de contenus connexes. Pour plus de détails, rendez-vous sur [www.gracenote.com.](http://www.gracenote.com/)

## **12.1 Démarrage de la lecture du CD audio**

Pour lire les chansons d'un CD audio, procédez comme suit :

- 1. Insérez le CD audio choisi dans le lecteur de disque optique de votre ordinateur.
- 2. Cliquez sur l'entrée correspondant au CD audio dans la l'arborescence située à gauche.
	- → L'écran de navigation de la musique s'affiche. La liste des pistes apparaît dans la navigation détaillée.
- 3. Sélectionnez les pistes que vous voulez lire et cliquez sur le bouton **Lire** dans la barre des tâches inférieure.
	- **►** La lecture démarre.
	- $\rightarrow$  Basculer vers un autre écran n'interrompt pas la lecture. Un petit afficheur situé dans le coin inférieur gauche de la fenêtre principale demeure visible et affiche le titre et sa durée de lecture. Vous pouvez cliquer sur cet afficheur pour revenir à l'écran de navigation dans la musique.
		- ◆ Vous venez de démarrer la lecture de votre CD Audio.

### **12.2 Extraction d'un CD audio**

Pour extraire des pistes uniques ou l'intégralité d'un album à partir d'un CD, procédez comme suit :

- 1. Introduisez le CD audio correspondant dans le lecteur de disques de votre ordinateur.
- 2. Cliquez sur l'entrée correspondant au CD audio dans la l'arborescence située à gauche.

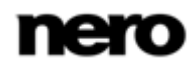

- **→** L'écran de navigation du CD audio s'affiche.
- 3. Sélectionnez les pistes correspondantes ou l'intégralité de l'album et cliquez sur le bouton **Importer un CD** dans la barre des tâches inférieure.
	- Le processus d'extraction commence. Le fait de passer à un autre écran n'interrompt pas l'extraction. Un petit afficheur dans le coin inférieur gauche de la fenêtre principale demeure visible et affiche la progression.
	- **→** Lorsque l'extraction est terminée, la bibliothèque est mise à jour.
		- Vous venez d'enregistrer des pistes uniques ou l'intégralité d'un album à partir d'un CD sur votre ordinateur.

### **12.3 Importation à partir d'un disque de données**

Nero Kwik Media propose automatiquement une importation simple de vos fichiers multimédias tels que vos photos ou vidéos depuis un disque de données.

Pour importer des fichiers multimédias depuis un disque de données, procédez comme suit :

- 1. Insérez le disque de données souhaité dans le lecteur de disque optique de votre ordinateur.
- 2. Cliquez sur l'entrée correspondant au disque de données dans l'arborescence située à gauche.
	- $\rightarrow$  L'écran de navigation s'affiche.
- 3. Si vous souhaitez vérifier ou modifier les options d'importation (par exemple, les répertoires cibles) :
	- **1.** Cliquez sur le bouton **Options d'importation**.
	- **2.** La fenêtre **Options** s'ouvre et affiche les options d'importation. Si vous importez des fichiers dans la bibliothèque, les fichiers que vous importez sont copiés dans les dossiers que vous avez sélectionnés dans cette zone.
	- **3.** Si vous souhaitez modifier un répertoire de stockage, cliquez sur le bouton **Parcourir** correspondant pour y accéder.
	- **4.** Cliquez sur le bouton **OK**.
	- $\rightarrow$  Tous les fichiers seront importés par défaut.
- 4. Cliquez sur le bouton **Importer**.
	- Le processus d'importation démarre. Une barre d'état s'affiche dans la partie inférieure gauche de la fenêtre principale et affiche la progression du processus d'importation.
	- → Lorsque le processus d'importation s'est terminé avec succès, les fichiers sont automatiquement affichés dans l'écran de navigation correspondant.
		- Vous venez d'importer des fichiers multimédias depuis un disque de données.

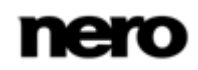

# **13 Lecture Blu-ray**

Le contenu d'un disque inséré dans le lecteur de disques est indiqué pour être lu lorsque vous sélectionnez l'entrée Lecteur de disques optiques correspondante dans l'arborescence située à gauche. Vous pouvez lire vos vidéos ici.

Le lecteur de disques optiques Nero Kwik Media prend en charge la lecture de trois types de disque : Blu-ray (BD), DVD et CD. La lecture en cours et la barre de tâches sont affichées. Il est possible de basculer en plein écran.

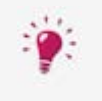

En outre, Nero Kwik Media permet d'importer facilement des fichiers multimédias depuis des disques de données. Les options d'importation s'affichent lorsque vous sélectionnez le disque correspondant.

Nero Kwik Blu-ray is automatically included in Nero Multimedia Suite Platinum HD.

If you use another version of Nero Kwik Media, the add-on is not part of the application.

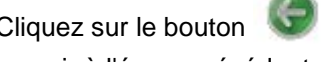

Cliquez sur le bouton dans la partie supérieure gauche de l'écran (en-tête) pour

revenir à l'écran précédent.

Les options de configuration suivantes sont disponibles dans la barre des tâches supérieure de l'écran de lecture vidéo :

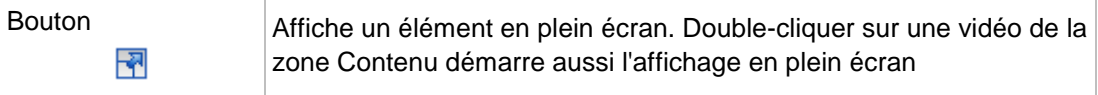

Dans la partie inférieure gauche de l'écran, la durée de la vidéo s'affiche. Les commandes de contrôle se trouvent dans la barre des tâches inférieure. En outre, les options de configuration suivantes sont disponibles dans la barre des tâches inférieure :

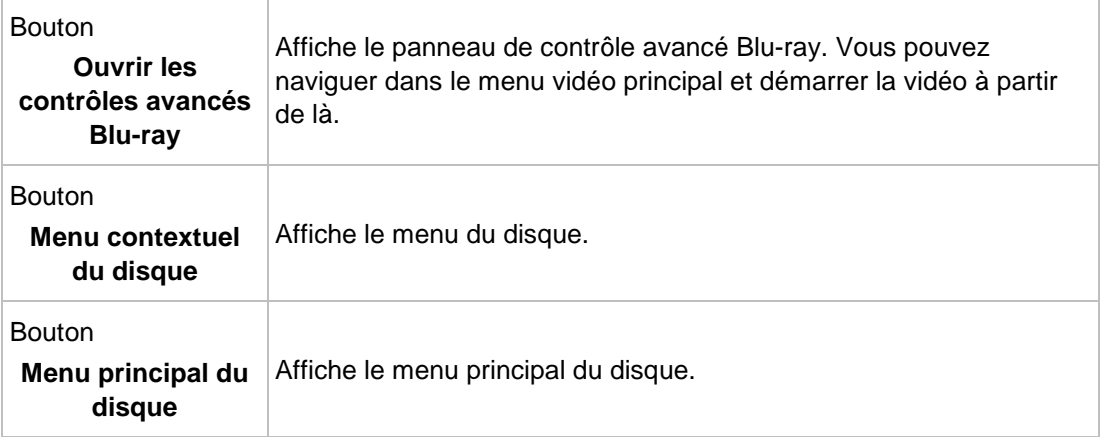

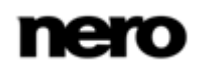

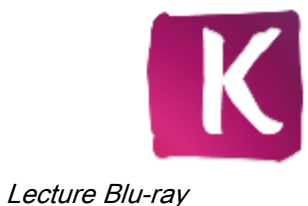

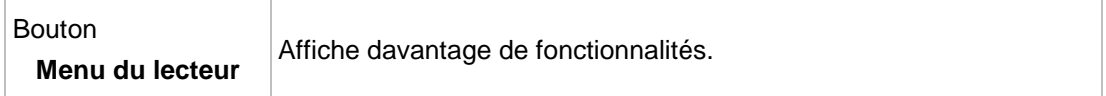

Les entrées suivantes sont disponibles dans le **Menu lecteur** :

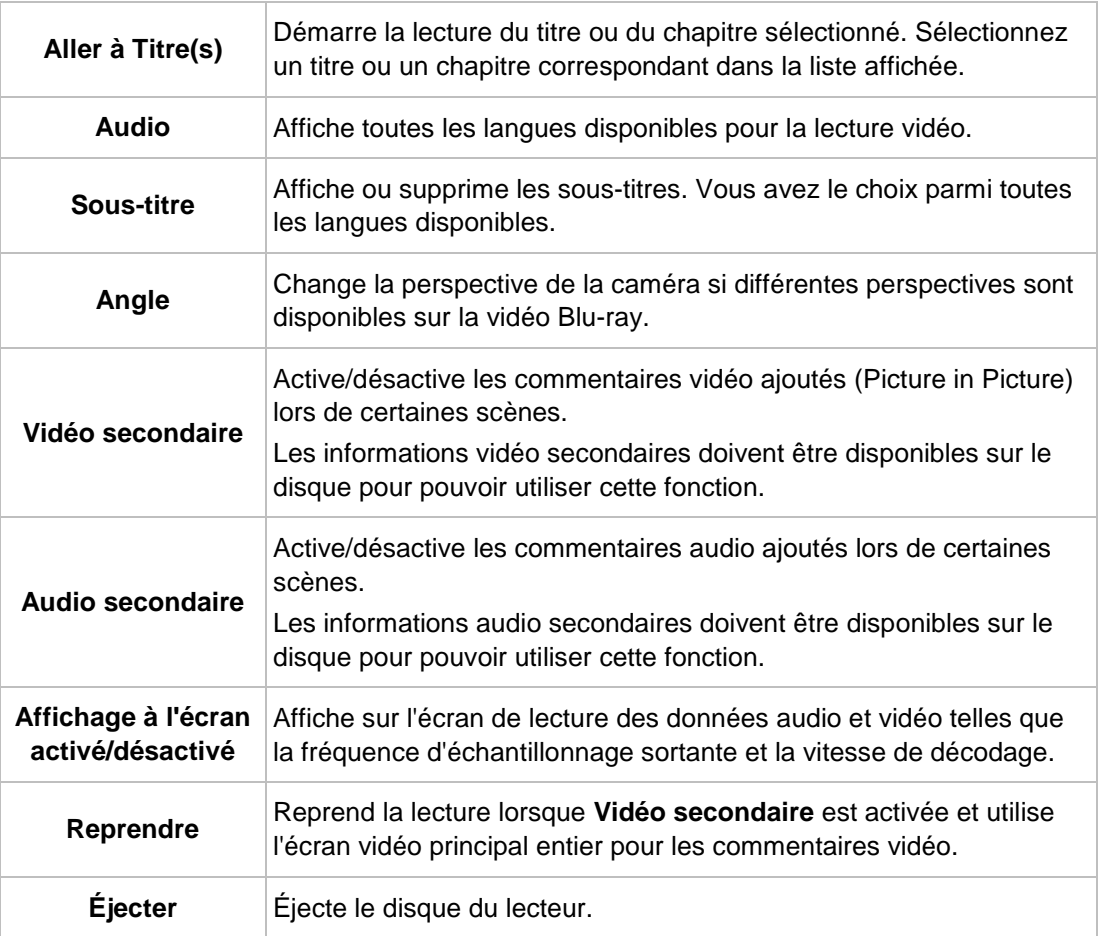

## **13.1 Démarrage de la lecture du Blu-ray Disc**

V

Nero Kwik Blu-ray is automatically included in Nero Multimedia Suite Platinum HD.

If you use another version of Nero Kwik Media, the add-on is not part of the application.

Pour lire un BD-Video, procédez comme suit :

- 1. Insérez le Blu-ray souhaité dans le lecteur de disque optique de votre ordinateur.
- 2. Cliquez sur l'entrée BD correspondante dans l'arborescence située à gauche.

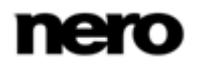

- $\rightarrow$  L'écran de navigation s'affiche.
- 3. Cliquez sur le bouton **Lire** dans la barre des tâches inférieure.
	- L'écran **Lecture du disque** s'affiche. Le menu principal vidéo s'affiche à l'écran.
- 4. Cliquez sur le bouton **Lire** dans la barre des tâches inférieure.
	- **→** La lecture démarre.
- 5. Si vous souhaitez modifier la langue de lecture ou l'affichage des sous-titres, sélectionnez le bouton **Menu lecteur** > entrée correspondante, en bas à droite de l'écran.
- 6. Si vous souhaitez lire un chapitre en particulier, sélectionnez l'entrée **Menu lecteur** > **Aller au(x) titre(s)** > [**Chapitre désiré**] en bas à droite de l'écran.
	- Vous venez de démarrer la lecture de votre BD-Video.

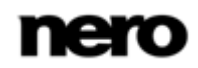

# **14 Périphériques**

Pour résumer, Nero Kwik Media prend en charge l'importation simple de fichiers multimédias à partir de tous les périphériques mobiles connectés à votre ordinateur - même si le périphérique n'est pas encore enregistré dans la base de données Nero. L'app vous apporte une flexibilité d'utilisation maximale pour tous vos périphériques et vous permet de profiter au maximum de votre vie numérique.

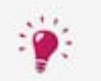

Certaines des fonctionnalités mentionnées ici sont limitées ou ne sont disponibles que si Nero Kwik Mobile Sync est installé sur votre ordinateur.

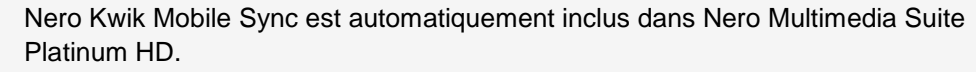

Si vous utilisez une autre version de Nero Kwik Media, le module complémentaire ne fait pas partie de l'application.

Pour chaque périphérique connecté, une entrée **[Nom du périphérique]** est disponible dans l'arborescence dès que vous le connectez à votre ordinateur. Nero Kwik Media affiche le nom du périphérique fourni par les propriétés des périphériques système. Lorsque vous sélectionnez l'entrée **[Nom du périphérique]** dans l'arborescence, l'écran Navigation du périphérique apparaît ; vous pouvez y configurer les options d'importation pour copier des fichiers multimédias du périphérique connecté vers votre ordinateur.

Si vous connectez un périphérique que l'application ne reconnaît pas, vous pouvez configurer son profil individuel dans Nero Kwik Media. Sélectionnez l'entrée **[Nom du périphérique]** dans l'arborescence et cliquez sur le bouton **Installation** en haut à droite de l'écran pour ouvrir l'assistant **Installation du périphérique**. L'assistant vous guide en toute simplicité durant l'installation et permet à votre périphérique de fonctionner. Vous pouvez aussi modifier les paramètres du périphérique installé ici.

Pour la plupart des périphériques installés, des fichiers de musiques, photos et vidéos par défaut apparaissent sous l'entrée principale **[Nom du périphérique]**. Cliquer sur l'une des entrées d'un dossier par défaut montre le contenu multimédia disponible dans le dossier du périphérique correspondant. En fait, la navigation dans le contenu du périphérique fonctionne de la même manière que la navigation dans la bibliothèque locale : vous pouvez naviguer directement parmi les musiques, vidéos et photos sur les périphériques connectés et transférer des fichiers multimédias de et vers vos périphériques mobiles en un clic. Nero Kwik Media détecte automatiquement les meilleurs paramètres et optimise le contenu de vos périphériques nouveaux ou existants. L'aperçu et la rotation des photos ainsi que la lecture de vidéos et de musique sont possibles directement sur le périphérique.

Si vous cliquez sur l'entrée principale **[Nom du périphérique]** dans l'arborescence, la zone supérieure indique le nom de votre périphérique et les informations sur sa capacité restante et totale. De plus, la mémoire du périphérique occupée par les différents types de fichiers multimédias est illustrée par une barre de capacité à couleurs.

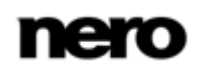

Les boutons suivants sont accessibles dans la zone **Synchroniser** :

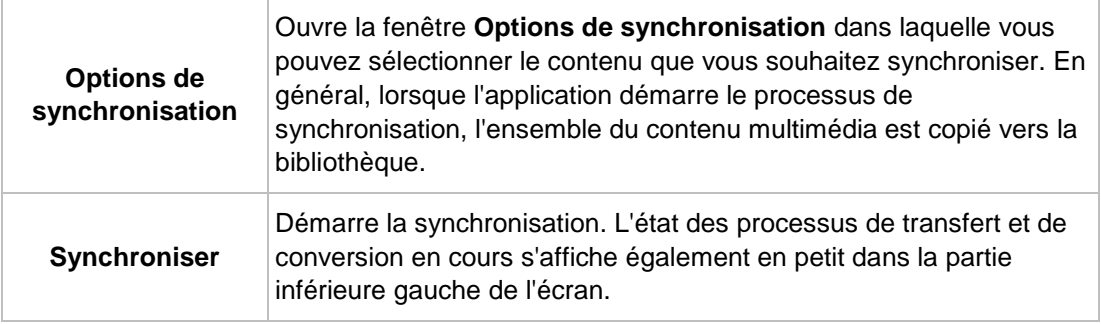

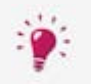

Pour la synchronisation sans fil dans Nero Kwik Media, téléchargez gratuitement Synchronisation Kwik Mobile depuis l'**Android Market** sur votre appareil mobile Android.

Une fois l'application gratuite installée sur votre appareil, vous pouvez synchroniser des fichiers multimédias sans fil (aucun câble USB n'est nécessaire). La seule condition à respecter est de connecter votre ordinateur et votre appareil sur le même réseau Wi-Fi. Démarrez Synchronisation Kwik Mobile et **Activez** la connexion.

Synchronisation Kwik Mobile est également disponible sur [https://market.android.com.](https://market.android.com/) Une connexion Internet est requise pour télécharger Synchronisation Kwik Mobile. L'application est prise en charge sur tous les périphériques Android version 2.2 et supérieure ainsi que sur les tablettes Android version 3.0.

Dans la zone inférieure de l'écran – la zone **Importer** – vous pouvez configurer les options d'importation. Les fichiers multimédias sont copiés du périphérique connecté vers votre ordinateur.

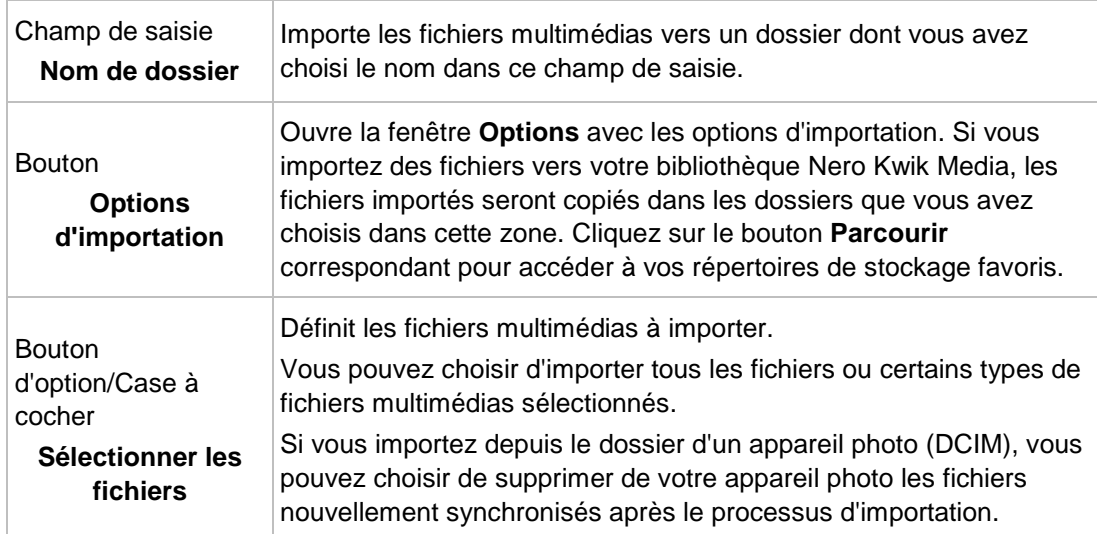

Les options de configuration suivantes sont disponibles :

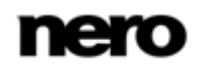
<span id="page-72-0"></span>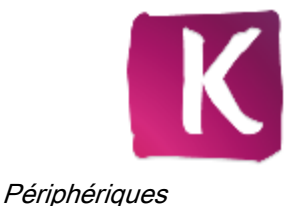

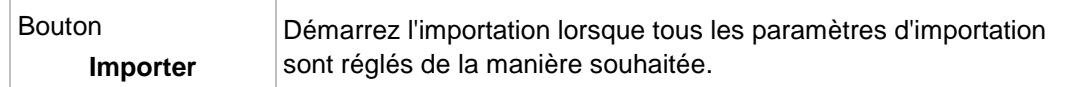

Cliquez sur le bouton **Éjecter** à droite de l'entrée correspondante pour retirer votre périphérique en toute sécurité.

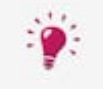

Veuillez noter que par opposition aux éléments stockés sur votre ordinateur, la fonction d'évaluation (**Favoris**) n'est pas disponible pour des fichiers qui se trouvent sur des disques ou qui sont enregistrés sur un périphérique amovible.

### **14.1 Configuration des périphériques**

Si le périphérique connecté n'est pas reconnu automatiquement par Nero Kwik Mobile Sync, un assistant vous guidera en toute simplicité pour l'installer et le faire fonctionner. Pour configurer le périphérique, procédez comme suit :

- 1. Raccordez le périphérique à votre ordinateur.
- 2. Cliquez sur l'entrée **[Nom du périphérique]** dans l'arborescence située à gauche.
	- **→** L'écran de navigation du périphérique s'affiche.
- 3. Cliquez sur le bouton **Configuration** dans la partie supérieure droite de l'écran.
	- La fenêtre **Installation du périphérique** s'ouvre et affiche le premier écran **Étape 1 sur 5 - Saisir le nom**.
- 4. Entrez le nom désiré pour le périphérique connecté dans le champ de saisie **Nom du périphérique**.
- 5. Cliquez sur le bouton **Suivant**.
	- Le périphérique est analysé pour rechercher de la musique et l'écran **Étape 2 sur 5 - Musique** s'affiche.
- 6. Si l'Assistant a trouvé le bon dossier, cliquez juste sur **Suivant** pour accepter et continuer.
- 7. Si vous souhaitez changer de dossier :
	- **1.** Cliquez sur le bouton **Parcourir**.
		- La fenêtre **Choisir un chemin manuellement** s'ouvre.
	- **2.** Sélectionnez un dossier et cliquez sur le bouton **OK**.
	- **3.** Cliquez sur le bouton **Suivant**.
	- Le périphérique est analysé pour rechercher des photos et l'écran **Étape 3 sur 5 - Photos** s'affiche.
- 8. Si l'Assistant a trouvé le bon dossier, cliquez juste sur **Suivant** pour accepter et continuer.
- 9. Si vous souhaitez changer de dossier :
	- **1.** Cliquez sur le bouton **Parcourir**.
		- La fenêtre **Choisir un chemin manuellement** s'ouvre.
	- **2.** Sélectionnez un dossier et cliquez sur le bouton **OK**.

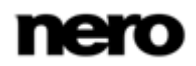

- **3.** Cliquez sur le bouton **Suivant**.
- Le périphérique est analysé pour rechercher des vidéos et l'écran **Étape 4 sur 5 - Photos** s'affiche.
- 10. Si l'Assistant a trouvé le bon dossier, cliquez juste sur **Suivant** pour accepter et continuer.
- 11. Si vous souhaitez changer de dossier :
	- **1.** Cliquez sur le bouton **Parcourir**.
		- La fenêtre **Choisir un chemin manuellement** s'ouvre.
	- **2.** Sélectionnez un dossier et cliquez sur le bouton **OK**.
	- **3.** Cliquez sur le bouton **Suivant**.
	- L'écran **Étape 5 sur 5 - Général** s'affiche.
	- $\rightarrow$  Vos photos, chansons et vidéos vont maintenant être copiées sur le périphérique au format de fichier adéquat qui vient d'être analysé. La case d'option Transcodage des fichiers multimédias au meilleur format est coché par défaut.
- 12. Si vous préférez copier des fichiers multimédias sans effectuer de transcodage, cochez la case d'option correspondante.
- 13. Cliquez sur le bouton **Suivant**.
	- L'écran **Terminer** s'affiche.
- 14. Cliquez sur le bouton **Terminer**.
	- ◆ Vous avez configuré votre périphérique.

### **14.2 Importation à partir d'un périphérique**

Si vous raccordez un périphérique mobile comme un appareil photo numérique (DSC) ou un caméscope AVCHD à votre ordinateur, Nero Kwik Media vous propose automatiquement l'importation simple de vos fichiers photo ou vidéo par exemple. Cela ne pose pas de problèmes si le périphérique n'est pas connu dans la base de données Nero.

<span id="page-73-0"></span>Pour importer des fichiers multimédias à partir de la source sélectionnée, procédez comme suit :

- 1. Raccordez le périphérique à votre ordinateur.
- 2. Cliquez sur l'entrée **[Nom du périphérique]** dans l'arborescence située à gauche.
	- **→** L'écran de navigation du périphérique s'affiche.
- <span id="page-73-1"></span>3. Si vous souhaitez vérifier ou modifier les options d'importation (par exemple, les répertoires cibles) :
	- **1.** Cliquez sur le bouton **Options d'importation**.
	- **2.** La fenêtre **Options** s'ouvre et affiche les options d'importation. Si vous importez des fichiers dans la bibliothèque, les fichiers que vous importez sont copiés dans les dossiers que vous avez sélectionnés dans cette zone.
	- **3.** Si vous souhaitez modifier un répertoire de stockage, cliquez sur le bouton **Parcourir** correspondant pour y accéder.
	- **4.** Cliquez sur le bouton **OK**.
	- $\rightarrow$  Tous les fichiers seront importés par défaut.

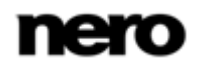

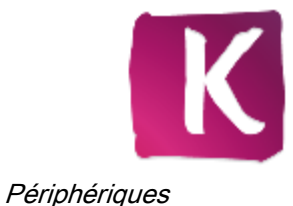

- 4. Si vous voulez que Nero Kwik Media importe des fichiers uniquement à partir du dossier appareil photo (DCIM) du périphérique connecté et si vous voulez supprimer les fichiers originaux après importation, sélectionnez la case d'option correspondante et la cocher.
- 5. Cliquez sur le bouton **Importer**.
	- Le processus d'importation démarre. Une barre d'état s'affiche dans la partie inférieure gauche de la fenêtre principale et affiche la progression du processus d'importation.
	- → Lorsque le processus d'importation s'est terminé avec succès, les fichiers sont automatiquement affichés dans l'écran de navigation correspondant.
		- Vous venez d'importer des fichiers multimédias à partir de la source sélectionnée.

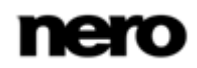

# **15 Périphérique Apple**

Si iTunes est installé sur votre ordinateur, une entrée spéciale **Périphérique Apple** apparaît en plus dans l'arborescence. Comme pour les périphériques mobiles connectés, vous pouvez faire glisser des fichiers musique et vidéo ou des sélections entières de votre bibliothèque ou d'un autre périphérique vers le **Périphérique Apple**. Nero Kwik Media convertit automatiquement les fichiers au format iTunes. Les fichiers compatibles avec iTunes (AAC, AIFF, AIF, WAV, WAVE et MP3) ne seront pas convertis. Les fichiers multimédias transcodés seront stockés dans les fichiers de votre bibliothèques par défaut.

<span id="page-75-0"></span>Dans l'application iTunes, une liste de lecture nommée **Musique de Kwik Media** est créée et inclut tous les fichiers multimédias synchronisés. Pour des listes de lecture complètement synchronisées, iTunes va créer de nouvelles listes de lecture avec le même nom que dans Nero Kwik Media.

Vous pouvez activer/désactiver cette fonctionnalité en cochant/décochant la case correspondante dans la fenêtre **Options** > catégorie **Importation et périphériques**.

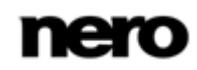

# **16 Écran Publier**

Lorsque vous cliquez sur le bouton de publication de l'un des écrans de navigation, l'écran **Publier** s'affiche. L'écran **Publier** est divisé en deux zones : la zone supérieure affiche le contenu de votre compilation. Dans la zone inférieure de l'écran, différentes manières de publier le contenu du projet sont proposées. Vous pouvez choisir les options requises dans l'onglet sélectionné.

<span id="page-76-4"></span>Enfin, cliquer sur le bouton **Graver** ou **télécharger** dans la partie inférieure droite de l'onglet permet de démarrer le processus de publication ou de téléchargement. Une barre d'état s'affiche et indique la progression. Le fait de passer à un autre écran n'interrompt pas le processus. Une petite barre d'état située dans le coin inférieur gauche de la fenêtre principale demeure visible et vous permet de suivre la progression. Vous pouvez cliquer sur cette fenêtre pour revenir à l'écran **Publier**.

> <span id="page-76-2"></span><span id="page-76-0"></span>La gravure de DVD Video est disponible uniquement si Nero Kwik DVD est installé sur votre ordinateur.

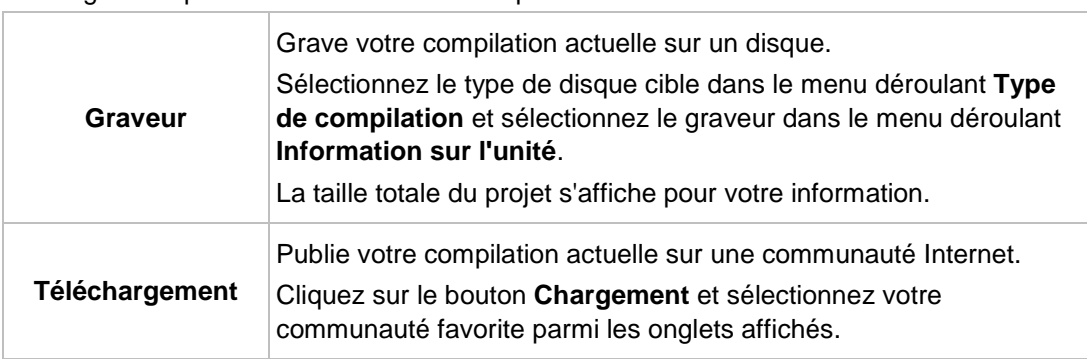

Les onglets de publication suivants sont disponibles :

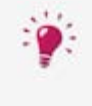

<span id="page-76-3"></span><span id="page-76-1"></span>Au lieu de publier votre projet dans Nero Kwik Media, vous pouvez déplacer la compilation inachevée vers Nero Video pour une édition d'expert. Si vous souhaitez déplacer la sélection, cliquez sur le bouton **Édition avancée** dans la barre de tâches inférieure.

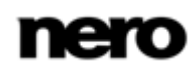

# **17 Informations techniques**

# **17.1 Configuration système requise**

<span id="page-77-0"></span>Nero Kwik Media fait partie des produits Nero que vous avez installés. La configuration système requise est identique. La configuration requise détaillée pour cette application et tous les autres produits Nero sont disponibles dans la section Support de notre site Web [www.nero.com.](http://www.nero.com/)

## **17.2 Formats et codecs pris en charge**

### **17.2.1 Formats audio et codecs**

- **Monkey's audio (APE)**
- Advanced Audio Coding (ACC, M4A, MP4)
- Audio Interchange File
- Compact Disc Digital Audio (CDA)
- Dolby Digital (AC3)
- Moving Picture Experts Group-1 Audio Layer 3 (MP3)
- Moving Picture Experts Group-1 Audio Layer 2 (MP2)
- Moving Picture Experts Group 1 Audio Layer 1/2/3 (MPA)
- Format d'échange de fichiers source WAVE (WAV, WAVE)
- Windows Media Audio (WMA)
- Free Lossless Audio Codec (FLAC)
- OGG Vorbis (OGG, OGA)

### **17.2.2 Formats vidéo et codecs**

- Moving Picture Experts Group-1 (MPE, MPEG, M1V, MPV2, MP2V)
- Moving Picture Experts Group-4 (MP4, M4V)
- Moving Picture Experts Group-2 (MPG, MPEG, MTS, M2T, M2TS, M2P, M2V, DAT, TRP, TOD, TS)
- Advanced Streaming Format (ASF)
- Audio Video Interleave (AVI)
- Advanced Video Coding/H.264 (BSF)
- AviSynth (AVS)
- Fichier de sauvegarde du IFO (BUP)
- Digital Video (DV)
- DVD Movie Info (IFO)
- Flash Video (FLV)

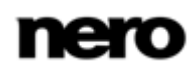

- Hard Disc Camera Movie (MOD)
- Matroska (MKV)
- Micro MV (MMV)
- Microsoft Digital Video Recording (DVR-MS)
- Digital Video Express (DIVX)
- OGG Vorbis (OGM, OGV)
- QuickTime Movie (MOV)
- 3rd Generation Partnership Project (3GP)
- Video Object (VOB)
- **Windows Media Video (WMV)**
- Motion Joint Photografic Expert Group (MJPG)

#### **17.2.3 Formats d'image**

- Bitmap (BMP)
- Graphics Interchange Format (GIF)
- **Joint Photographic Expert Group (JPEG, JPG, JPE)**
- **Portable Network Graphics (PNG)**
- Tagged Image File Format (TIFF, TIF)

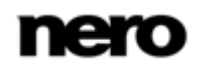

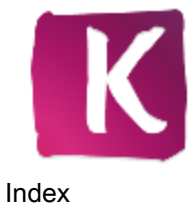

### **18 Index**

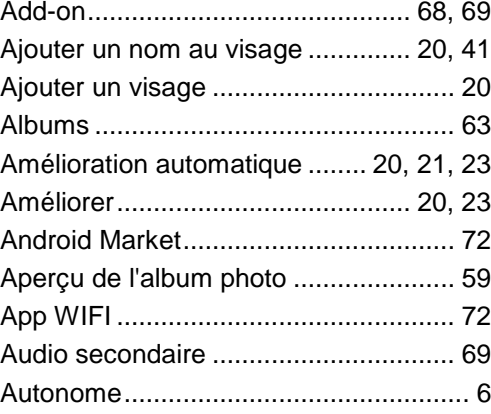

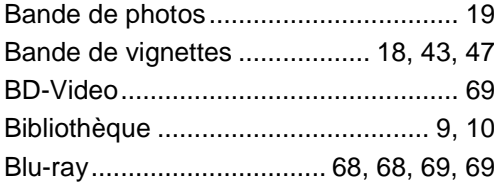

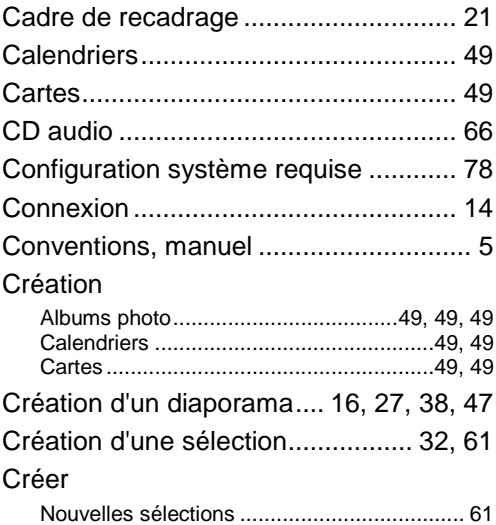

#### Début

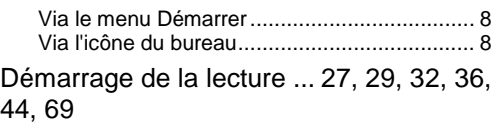

Démarrage d'un diaporama instantan[é20,](#page-19-3)  [26](#page-25-0) Diaporama.......................... [15, 43](#page-14-0)[, 45, 47](#page-44-0) Diaporama instantané .............. [15, 20,](#page-14-1) [26](#page-25-1) Disposition de l'album photo ................ [51](#page-50-0) Disques optiques...................... [29, 65,](#page-28-0) [68](#page-67-2) Division de l'écran ................................ [19](#page-18-1) Droits administrateur.............................. [6](#page-5-1) Durée.................................................... [46](#page-45-0) Durée de la diapo................................. [46](#page-45-0) DVD Video...................................... [29, 77](#page-28-1)

 $\overline{a}$ 

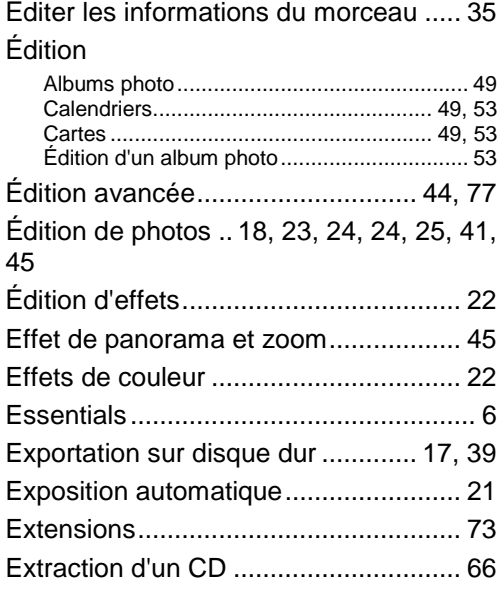

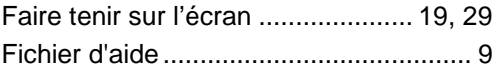

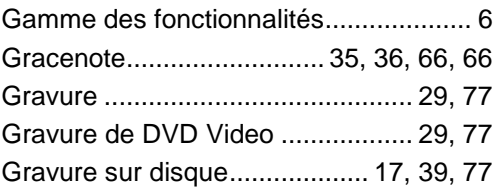

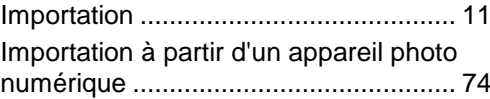

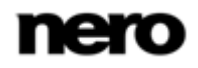

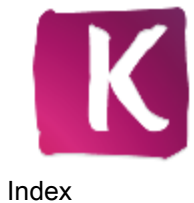

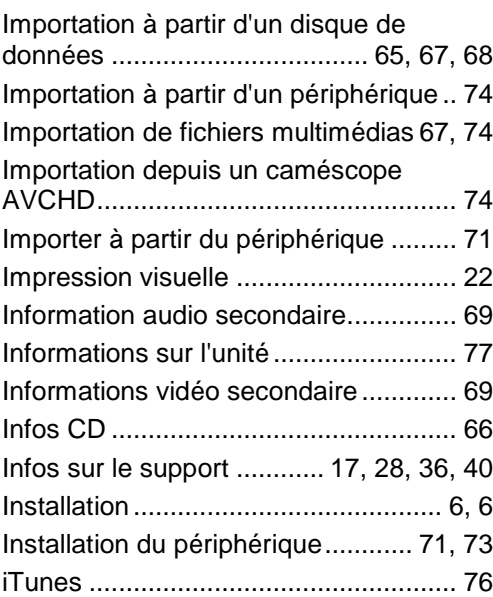

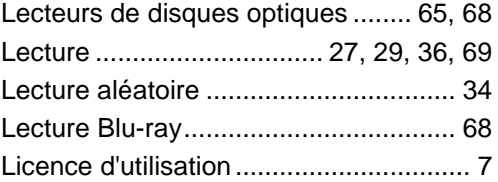

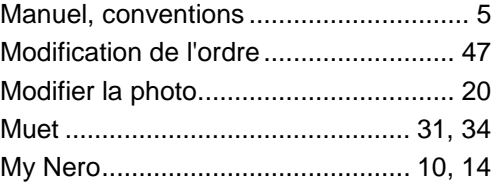

#### Navigation

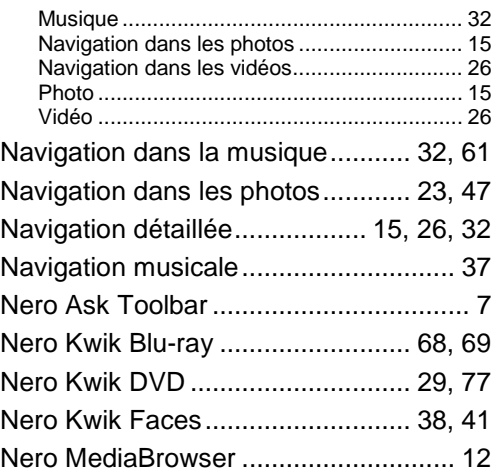

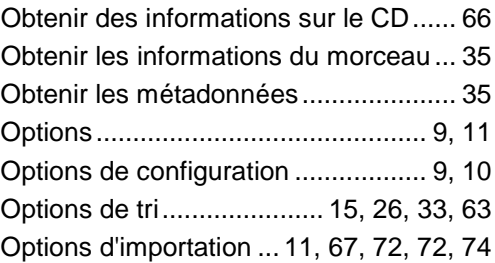

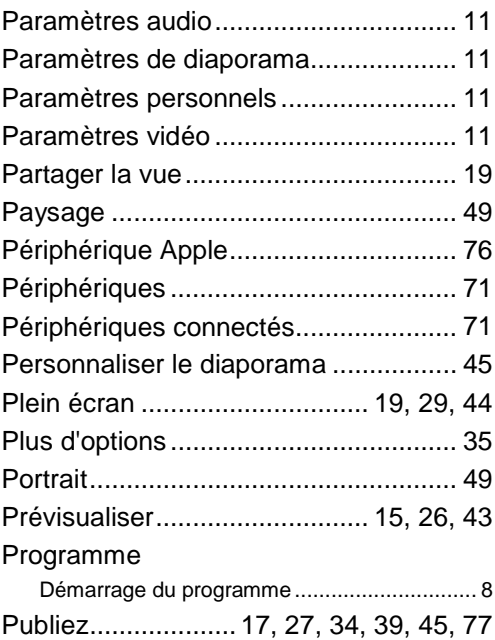

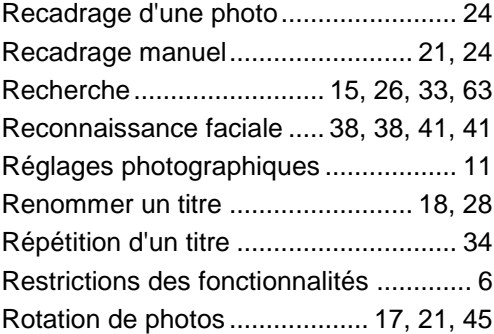

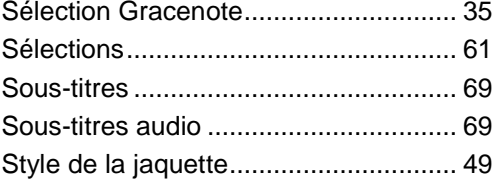

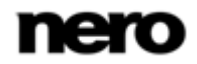

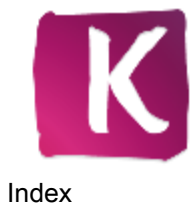

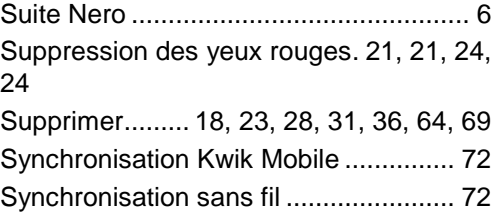

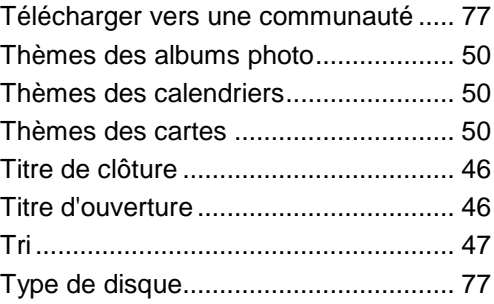

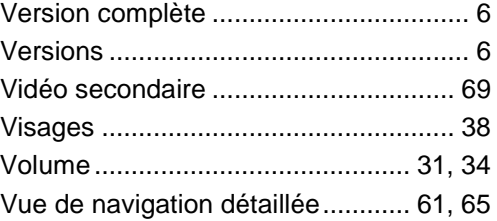

Zoom ............................ [15, 20](#page-14-6)[, 26, 33](#page-25-6)[, 63](#page-62-2)

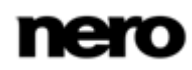

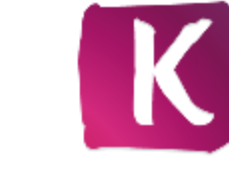

## **19 Informations de contact**

Nero Kwik Media est un produit Nero AG.

#### **Nero AG**

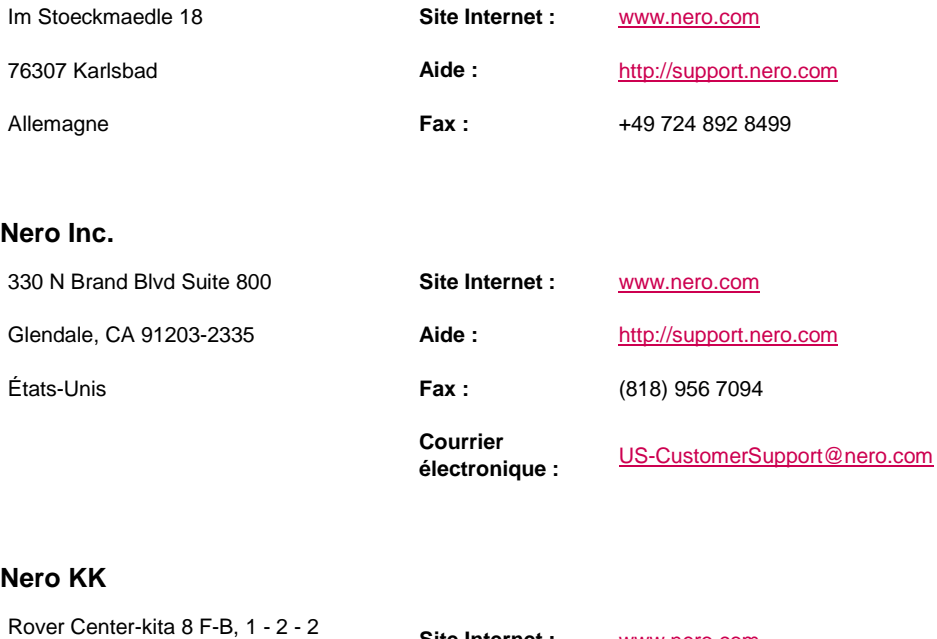

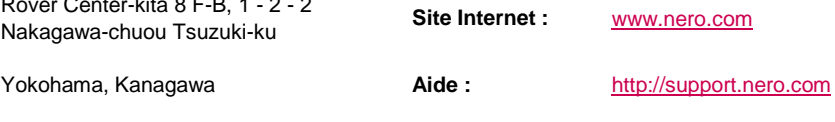

Japon 224-0003

Copyright © 2011 Nero AG et ses concédants. Tous droits réservés.

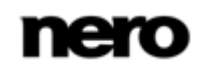